# به نام خدا

 آموزش مقدماتي نرم افزار اتوكد دوبعدي آموزشگاه :

مدت آموزش : هشت جلسه دو ساعته (پنج جلسه دوبعدي و سه جلسه سه بعدي

پيش نياز ياد گيري اين نرم افزار اين است كه حداقل با ترسيمات دستي تا حدودي آشنايي داشته باشيد

## (صنعتي يا ساختماني)

موضوعاتي كه در كلاس بحث خواهد شد:(بسته به نظر كارآموزان دارد)

1 -آشنايي با ابزار هاي ترسيمي و ويرايشي

2 -آشنايي با چگونگي ترسيم پلان ، نما، برش براي رشته هاي ساختماني

3 -آشنايي با ترسيم قطعات صنعتي

4 -ترفندهاي ترسيمي براي ترسيم هر چه زودتر و دقيق تر در اتوكد

5 -آشنايي با ابزارهاي سه بعدي ساز و ويرايش موضوعات سه بعدي

6 -آشنايي با ايجاد مدل سه بعدي با استفاده از موضوعات دوبعدي موجود در صفحه كاري

7 -آشنايي با اعمال متريال و ساختن متريال و ويرايش متريال در اتوكد

8 -آشنايي با نور و تنظيمات نور و همچنين رندر گرفتن و تنظيمات رندر در اتوكد

9 -آشنايي با ايجاد انيميشن و كنترل آن در اتوكد

آموزش مقدماتی اتوکد 201182 of 1 Page

به نام خدا

# آموزش مقدماتي اتوكد 2007 به سبك 2011

ابتدا با صفحه كاري اين نرم افزار آشنا مي شويم.

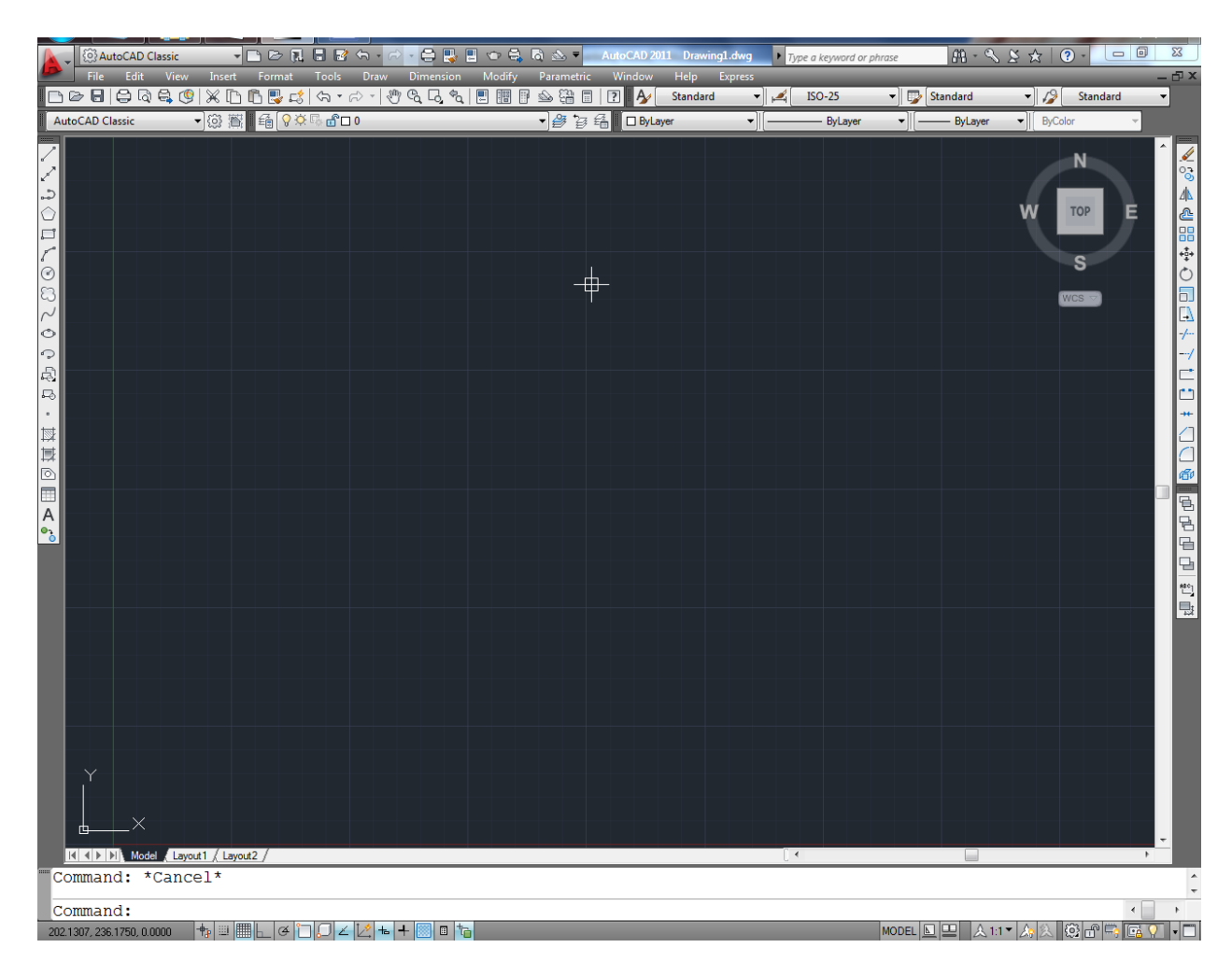

1 - اينtoolbar Draw مي باشد و فقط براي ترسيم موضوعات استفاده مي شود.

 $\| {\cal S} \times {\cal S} \cap \Gamma \cap {\cal S} \cap {\cal S}$ 

2 - اين toolbar Modify مي باشد و براي ويرايش موضوعات ترسيم شده استفاده مي شود . بنابراين براي

آموزش مقدماتی اتوکد 201182 of 2 Page

استفاده از دستورات اين بخش حتما بايد از قبل با استفاده از ابزارهايDraw toolbar موضوعاتي را ترسيم كرده باشيد تا موضوعي را براي ويرايش داشته باشيد.

▌◢%ૈѦⅇᇜ⊕O╗ᇟ<del>୵</del>⊣⋵⋻⋇△△@\*

3 - اين toolbar Dimension مي باشد و براي اندازه گذاري روي موضوعات ترسيم شده استفاده مي شود.

H かんがのののぐまははんじゅつやくはは| ISO-25  $\blacktriangleright$   $\blacktriangleright$ 

قبل از شروع براي ترسيم بهتر است كه واحد ترسيم خود را تنظيم كنيد، متاسفانه اكثرا با واحد اينچي بدون اينكه خودشان بدانند ترسيم را انجام مي دهند و بعدها براي انتقال فايل به نرم افزارهاي ديگر و همچنين دادن مقياس درست با مشكل اساسي برمي خورند.

براي تنظيم واحد ترسيمي به متريك مي توانيد از روش زير پيروي كنيد:

عبارت Startup را تايپ كرده و اينتر را بزنيد و در پيغام ظاهر شده مقدار 1 را وارد كنيد و دوباره اينتر را بزنيد

Enter new value for STARTUP <1>:  $\boxed{1}$ 

اكنون نرم افزار كد را ببنديد و دوباره اجرا كنيد. تا پنجره زير نمايان شود و در اين پنجره Metric را انتخاب

كنيد و روى $\rm OK$  كليك كنيد تا وارد فضاي ترسيمي شويد.

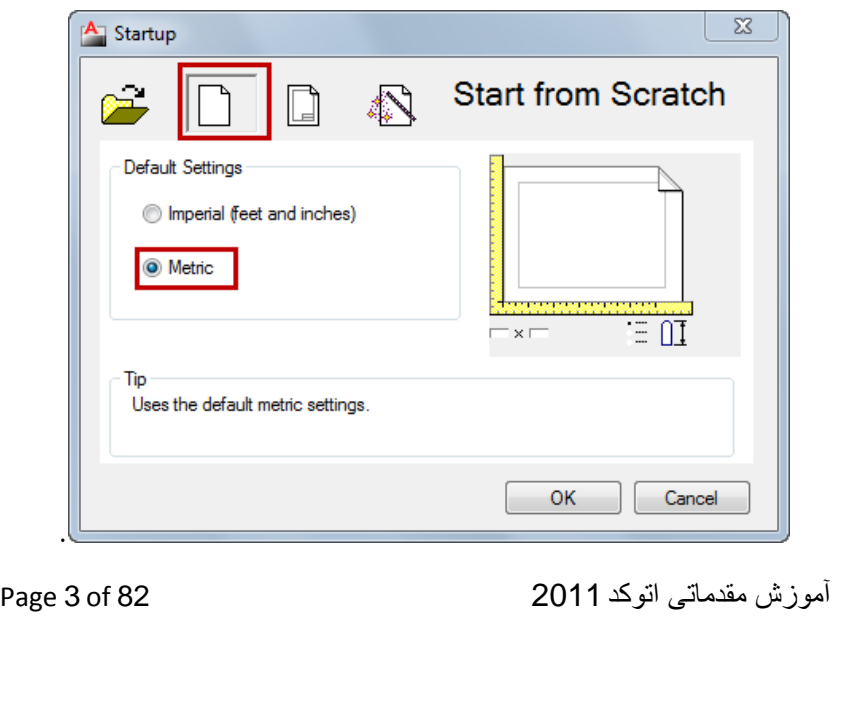

از اين به بعد هر وقت اتوكد را باز كنيد اين پنجره باز مي شود و نوع واحد ترسيمي را به شما يادآوري مي كند.

در اين حالت واحد شما متريك شده است ولي هنوز متر نيست بلكه ميلي متر مي باشد، براي تبديل ميلي متر به متر عبارت UN را تايپ كنيد و اينتر را بزنيد تا پنجره زير باز شود.

روش ديگر براي باز كردن اين پنجره :

# $0.0$

Button

 $\Diamond$  Menu: Format  $\triangleright$  Units **E** Command entry: un

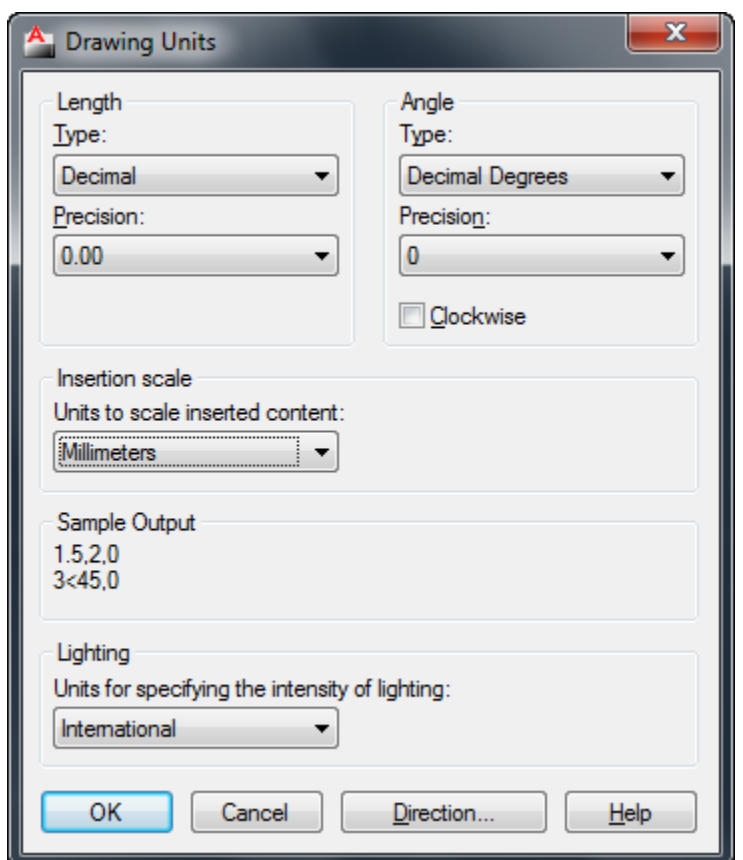

تنظيم دقيق اين پنجره بسيار مهم مي باشد و هسته تنظيم واحد در اتوكد مي باشد يعني هر واحدي اينجا تنظيم باشد، ترسيم شما نيز با آن واحد منطبق مي شود .

هاگیاپ یتنرتنیا بآ <sup>و</sup> نهآ <sup>و</sup> شتآ ) یسدنهم کیناکم( *com.en-me.www* 

آموزش مقدماتی اتوکد 201182 of 4 Page

Length : در اين قسمت نوع واحد ترسيمي طولي و دقت صفر بعد از اعشار آن را به شرح زير تنظيم كنيد. Type : در ليست اين قسمت حتما از واحد Decimal) اعشاري) استفاده كنيد. چون ما با اين واحد در ايران سروكار داريم.

Precision : در ليت اين قسمت مي توانيد دقت صفر بعد از اعشار را تنظيم كنيد. اگر براي كارهاي ساختماني مي خواهيد استفاده كنيد روي دوتاصفر بعد اعشار را انتخاب كنيد و اگر براي كارهاي مكانيكي مي خواهيد استفاده كنيد روي چهارتاصفر بعد اعشار را انتخاب كنيد.

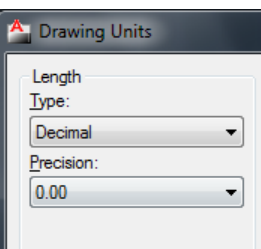

صفر بعد از اعشار در واقع دقت ترسيمات را نشان مي دهد .

Angle : اين قسمت مربوط به تنظيم واحد براي زوايه و دقت صفر بعد از اعشار را مي توانيد تنظيم كنيد:

Type : در اين قسمت روي degrees Decimal) زواياي اعشاري) تنظيم كنيد.

Precision: در ليت اين قسمت مي توانيد دقت صفر بعد از اعشار را تنظيم كنيد.

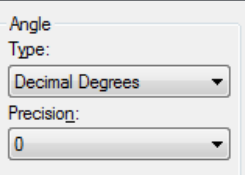

Scale Insertion : با كليك در ليست كشويي اين قسمت نوع واحد را براي ترسيم انتخاب كنيد. مثلا متر.

آموزش مقدماتی اتوکد 201182 of 5 Page

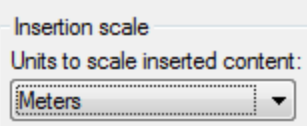

Lighting : در اين قسمت نيز روي international تنظيم كنيد.

بعد از انجام تنظيمات فوق مي توانيد با خيال راحت موضوعات خود را ترسيم كنيد.

ذخيره كردن ترسيمات :

بهتر است قبل از اينكه ترسيمي را آغاز كنيد، آن را ذخيره كنيد و با فاطله زماني هر چند دقيقه يكبار روي آن كليك كنيد تا اگر به هر دليلي سيستم قطع شد ترسيمات شما حفظ شده باقي بماند.

# $\blacksquare$

Button

# **C** Toolbar: Standard  $\Diamond$  Menu: File  $\angle$  Save

بعد از انتخاب اين دستور پنجره اي باز مي شود كه بايد مسير ذخيره و يك نام براي آن فايل تعيين كنيد.

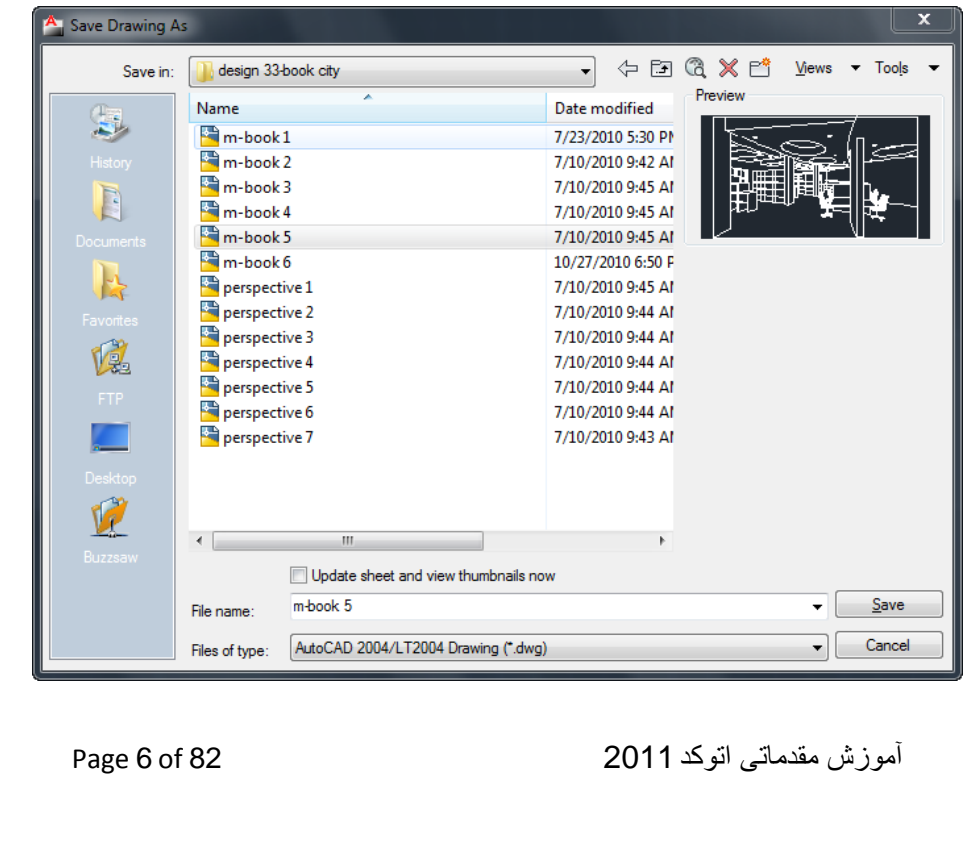

نكته مهم : اگر از ورژن هاي بالا اتوكد استفاده مي كنيد، هنگام ذخيره كردن بهتر است ورژن آن را پايين تعيين كنيد تا در جاهايي كه اتوكد ورژن پايين نصب مي باشد نيز باز شود .

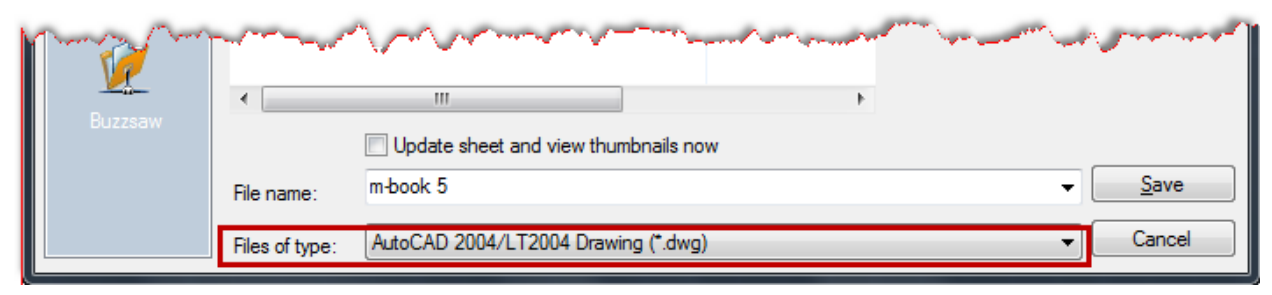

LINE) خط) : براي ترسيم خطوط در اندازه هاي دلخواه و در زواياي مختلف بكار مي رود.

حالت هاي انتخاب اين ابزار:

### Button

 $\Diamond$  Ribbon: Home tab  $\angle$  Draw panel  $\angle$  Line  $\otimes$  Menu: Draw > Line  $\otimes$  Toolbar: Draw

نحوه اجرا : پس از اجراي دستور، مكان نماي موس به حالت + تبديل مي شود . در اين شكل مي توانيم به سه روش خط ترسيم كنيم.

- ترسيم آزاد 1 : به اين صورت كه بعد از اجراي دستور مي توانيم نقاط را پشت سر هم كليك كرده و خطوط را بدون اندازه دقيق و زاويه ترسيم كنيم.

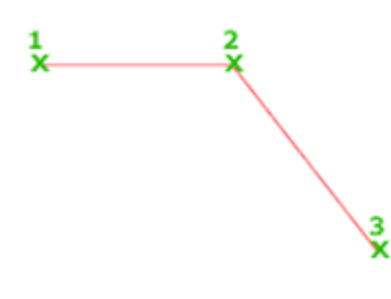

هاگیاپ یتنرتنیا بآ <sup>و</sup> نهآ <sup>و</sup> شتآ ) یسدنهم کیناکم( *com.en-me.www* 

آموزش مقدماتی اتوکد 201182 of 7 Page

-2ترسيم با اندازه : به اين صورت كه پس از اجراي دستور و انتخاب نقطه اول ، مكان نماي موس را به سمت مورد نظر حركت داده و عدد مورد نظر را تايپ كرده و در انتها اينتر مي كنيم.

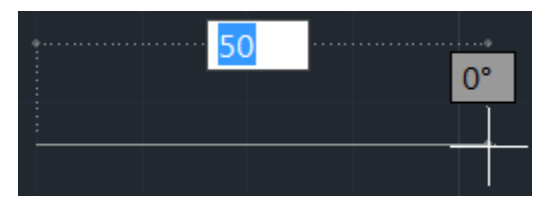

نكته مهم : اگر خواستيد كه خط شما كاملا در حالت افقي يا عمودي ترسيم شود، كليك 8F را بزنيد و يا اينكه

روي Mode Ortho كليك كنيد . با هر با انتخاب فعال و غيرفعال مي شود.

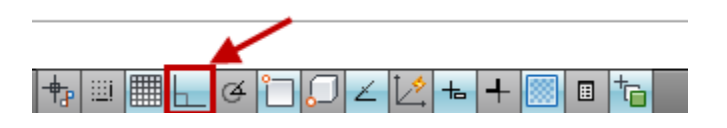

-3ترسم خط با اندازه و زاويه دقيق : پس از اجراي دستور و انتخاب نقطه اول عبارت زير را تايپ كنيد.

# SHIFT@ N SHIFT<θ

N =طول مورد نظر

 $\theta$ = زاويه

و طول و زاويه را در موقعيت تعيين شده وارد كنيد و اينتر را بزنيد.

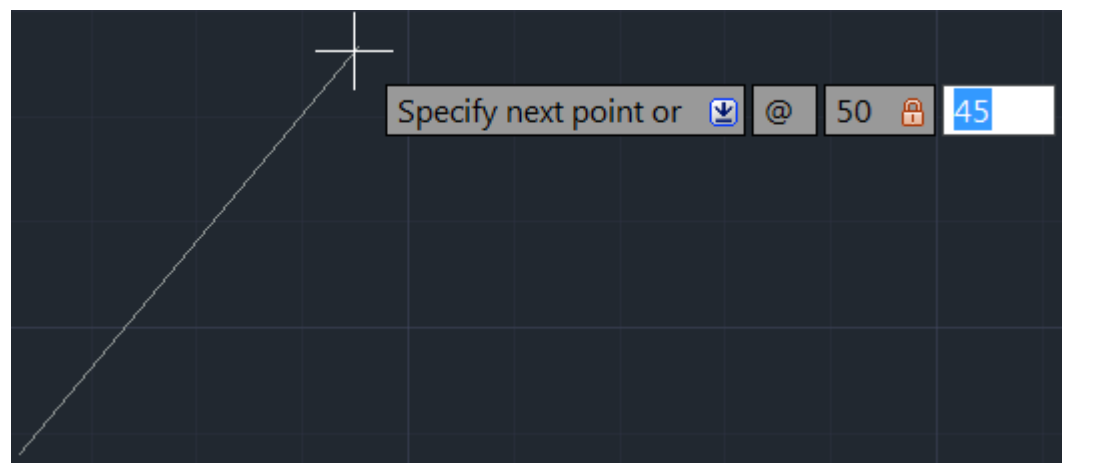

نكته مهم : در روش سوم بهتر است كه 8F غيرفعال باشد.

آموزش مقدماتی اتوکد 201182 of 8 Page

نكته مهم : در هنگام كار با اتوكد شكل مكان نماي موس در سه حالت زير خلاصه مي شود: حالت استاندارد : در اين حالت هيچ دستوري اعم از ترسيمي يا ويرايش انتخاب نمي باشد. : در اين حالت يا يك ابزار ترسيمي انتخاب مي باشد كه بايد در يك نقطه براي ترسيم كليك كرد و يا اينكه يك ابزار ويرايشي انتخاب مي باشد كه بايد يك نقطه مبنا يا بيس را انتخاب نمود. : در اين حالت بايد يك يا چند موضوع را انتخاب كنيد ، براي ادامه دستور انتخاب شده. نكته: اگر شما دو ضلع را ترسيم كنيد و عبارت Cرا تايپ كنيد و ENTER كنيد آن ترسيم بسته مي شود. رسم مستطيل با دستورRectangle: براي مربع ترسيم يا مستطيل استفاده مي شود . نحوه انتخاب آيكن: Button **Ribbon:** Home tab > Draw panel > Rectangle  $\Diamond$  **Menu:** Draw  $\angle$  Rectangle

**EXCOMMAND ENTRY: rectang or rectangle** 

**Toolbar:** Draw

نحوه اجرا: -1پس از اجراي دستور ، يك نقطه را به عنوان گوشه اول انتخاب مي كنيم و سپس عبارت D را تايپ كرده و Enter مي كنيم .حال مي توانيم با وارد كردن مقدار عدد اول به عنوان اندازه اضلاع طولي و زدن Enter و دوباره مقدار عدد دوم را به عنوان اضلاع عرضي وارد كنيد و Enter را بزنيد ، با اينكار مستطيل رسم شده نمايش داده مي شود و براي قرارگيري آن كافي است كه روي يك نقطه از صفحه ترسيم كليك كنيد.

آموزش مقدماتی اتوکد 201182 of 9 Page

-2پس از اتخاب دستور عبارت @SHIFT را زده و به ترتيب طول و عرض مستطيل را وارد كنيد و در انتها Enter كنيد.

> آشنايي با دستور Chamfer) پخ زدن) : اين دستور براي پخ زدن كنج ترسيمات مورد استفاده قرار مي گيرد.

> > حالت هاي اجراي دستور:

Button

 $\Diamond$  Ribbon: Home tab  $\Diamond$  Modify panel  $\Diamond$  Chamfer and Fillet drop-down  $\Diamond$ Chamfer  $\Diamond$  Menu: Modify  $\angle$  Chamfer

 $\otimes$  Toolbar: Modify  $\stackrel{\frown}{\phantom{}}$ 

نحوه اجراي دستور:

پس از اجراي دستور Chamfer ، عبارت D را تايپ كنيد و اينتر را بزنيد ، اكنون دو عدد مورد نظر را براي ضلع هايي كه بايد در حالت زاويه اي قرار بگيرند و يا پخ زده شود را وارد كنيد( با هر بار وارد كردن عدد بايد اينتر را بزنيد) . در ادامه خطوط مورد نظر را به ترتيب اعداد وارد شده كليك كنيد . مشاهد مي شود كه كنج ها به شكل پخ دار تبديل مي شود.

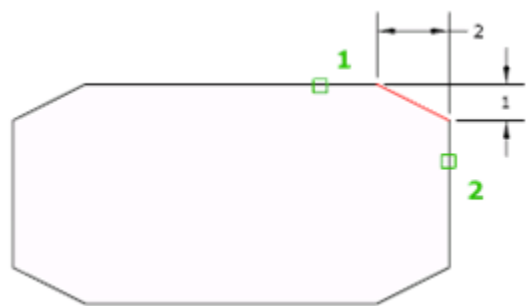

ترفند : شما از اين ابزار براي رساندن دو موضوع نيز مي توانيد استفاده كنيد. براي اينكار بايد بعد از تايپ ${\bf D}$  بايد

آموزش مقدماتی اتوکد 201182 of 10 Page

مقادير را صفر دهيد و بعد روي دو موضوع كليك كنيد .(از اين روش در طراحي پلان بسيار مورد استفاده قرار مي گيرد.) اين رساندن دو موضوع هم مي تواند طول خطوط را افزايش و هم مي تواند كاهش دهد و قسمت اضافي را حذف كند.

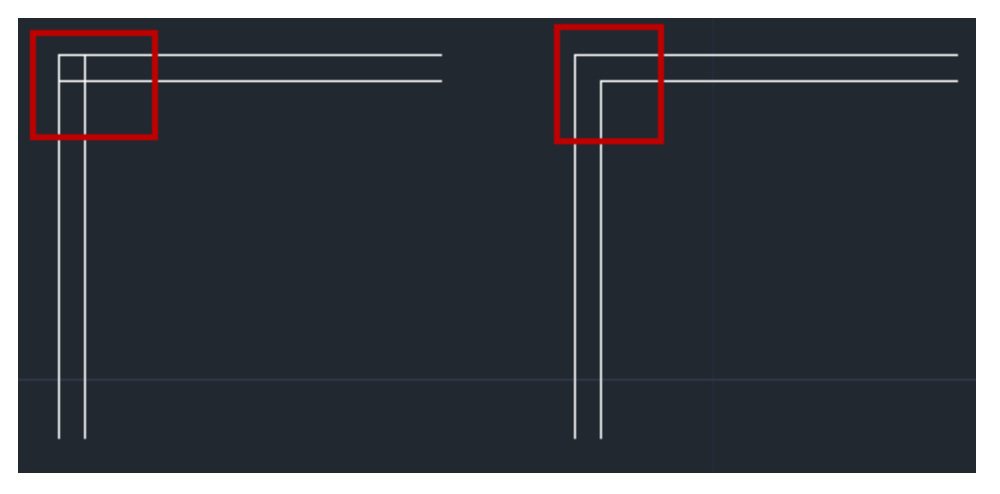

آشنايي با دستورFillet) گرد كردن كنج ها) :

 از اين ابزار براي گرد كردن كنج ها مورد استفاده قرار مي گيرد. تمام مراحل اين ابزار مانند ابزارChamfer مي باشد با اين تفاوت كه به جاي تايپ عبارت D، بايد عبارت R را تايپ كنيد و بعد از زدن اينتر به ترتيب روي اضلاع كليك كنيد.

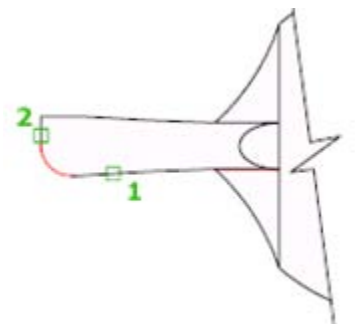

دستور Copy) كپي):

 از اين ابزار براي تكثير موضوعات ترسيم شده مورد استفاده قرار مي گيرد. حالت هاي اجراي دستور:

آموزش مقدماتی اتوکد 201182 of 11 Page

نحوه اجراي دستور:

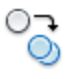

Button

 $\hat{\mathbb{R}}$  Ribbon: Home tab  $\ast$  Modify panel  $\ast$  Copy  $\Diamond$  Menu: Modify  $\angle$  Copy **C** Toolbar: Modify Shortcut menu: Select the objects to copy, and right-click in the drawing area. Click Copy Selection.

پس از انتخاب دستور ، مكان نماي موس به حالت انتخاب در مي آيد كه بايد موضوع يا موضوعات را انتخاب كنيد و اينتر را بزنيد يا راست كليك كنيد. اكنون وارد مرحله بعدي مي شويد كه مي بايست يك نقطه به عنوان مبنا يا بيس كپي انتخاب كنيد و با انتخاب نقطه مبنا موس را به سمتي كه مي خواهيد موضوعات كپي شوند حركت داده و در نقطه مورد نظر كليك كنيد . شما مي توانيد طول كپي را نيز به جاي كليك كردن وارد كنيد و در انتها اينتر را بزنيد.

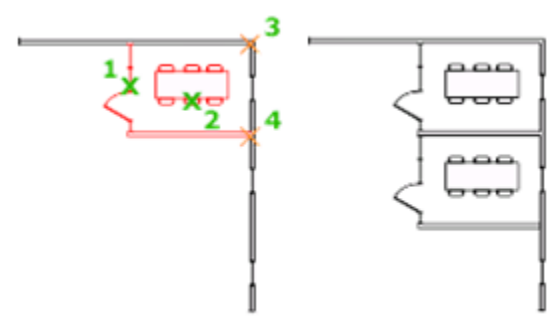

آشنايي با حذف موضوعات ترسيم شده ( Erase (: راههاي زيادي براي پاك كردن موضوعات ترسيم شده در اتوكد وجود دارد : نحوه انتخاب ابزار :

**Ribbon:** Home tab > Modify panel > Erase

**Menu:** Modify Erase

 $\otimes$  Toolbar: Modify

هاگیاپ یتنرتنیا بآ <sup>و</sup> نهآ <sup>و</sup> شتآ ) یسدنهم کیناکم( *com.en-me.www* 

آموزش مقدماتی اتوکد 201182 of 12 Page

**Shortcut menu:** Select the objects to erase, right-click in the drawing area, and click Erase.

**Command entry:** erase

حالات اجرا : 1 - ابتدا موضوع را در صفحه ترسيم انتخاب كرده و سپس در كيبرد كليد Delete را بزنيد تا موضوعات انتخاب شده، حذف شوند.

2 -ابتدا موضوع يا موضوعات را انتخاب كرده و ابزار erase را انتخاب كنيد و يا بالعكس.(در حالت بالعكس بايد در انتها اينتر را بزنيد.)

Enterزدن - Eتايپ - انتخاب موضوع يا موضوعات -3

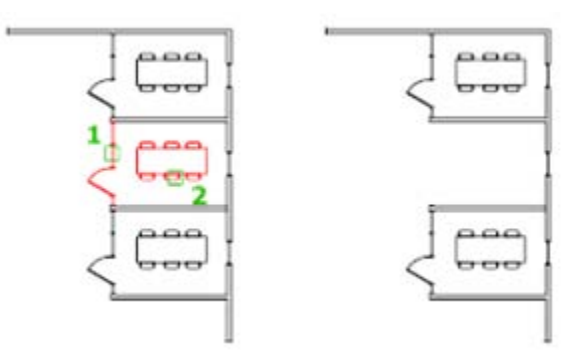

 آشنايي با ابزار قرينه يا آينه (MIRROR (: اين دستور براي قرينه كردن يا كپي به حالت قرينه يك يا چند موضوع مورد استفاده قرار مي گيرد. نحوه انتخاب ابزار :

# ΔΝ

## **Button**

 $\Diamond$  Ribbon: Home tab  $\rightarrow$  Modify panel  $\rightarrow \Box$  Mirror  $\Diamond$  Menu: Modify > Mirror **Toolbar:** Modify **Command entry:** mirror

# نحوه اجراي دستور:

پس از فعال كردن دستور موضوع يا موضوعات مورد نظر را انتخاب كنيد و سپس كليك راست يا اينتر را بزنيد تا وارد مرحله بعدي شويد . در اين مرحله بايد يك نقطه را به عنوان نقطه شروع محور تقارون انتخاب كنيد و سپس با جابجا كردن موس نقطه پاياني يا انتها را براي انجام تقارون انتخاب كني و اينتر را بزنيد.

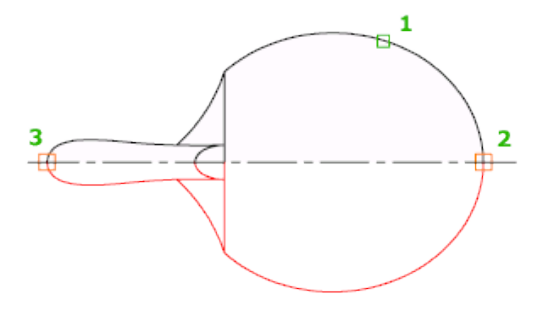

آشنايي با ابزارMove) جابجا كردن):

اين يك ابزار پر استفاده در اتوكد مي باشد و براي جابجا كردن موضوعات و انتقال آنها از يك نقطه به نقطه ديگر مورد استفاده قرار مي گيرد.

نحوه انتخاب ابزار :

# ÷∮÷

#### **Button**

 $\hat{X}$  Ribbon: Home tab > Modify panel > Move

© Menu: Modify > Move

 $\bigotimes$  Toolbar: Modify  $\bigoplus^{\leftarrow}$ 

Shortcut menu: Select the objects to move, and right-click in the drawing area. Click Move.

هاگیاپ یتنرتنیا بآ <sup>و</sup> نهآ <sup>و</sup> شتآ ) یسدنهم کیناکم( *com.en-me.www* 

**SE Command entry: move** 

#### نحوه اجراي ابزار:

 پس از فعال كردن ابزار Move، موضوع يا موضوعات مورد نظر را انتخاب كرده و بعد كليك راست يا اينتر كنيد، سپس روي يك نقطه از شكل به عنوان نقطه مبنا يا مبدا كليك كرده و سپس يك نقطه را به عنوان مقصد انتخاب كنيد با اين عمل موضوعات به محل مورد نظر انتقال پيدا مي كند.

#### آموزش مقدماتی اتوکد 201182 of 14 Page

نكته مهم : انتخاب نقطه اول به عنوان، مبنا خيلي مهم مي باشد.

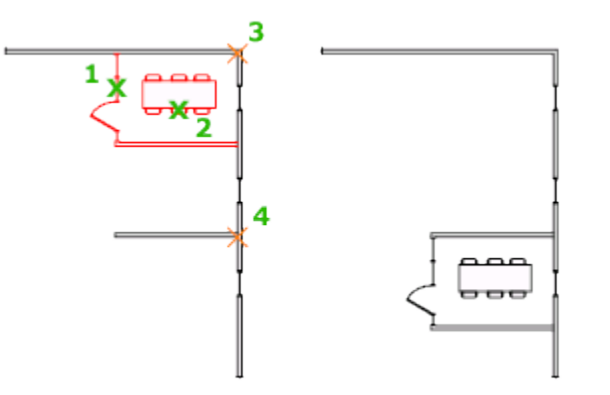

 آشنايي با ابزار Rotate) دوران دادن): از اين ابزار، براي دوران و چرخش موضوعات مورد استفاده قرار مي گيرد. نحوه انتخاب ابزار :

# $\mathcal{C}$

### **Button**

 $\Diamond$  Ribbon: Home tab  $\rightarrow$  Modify panel  $\rightarrow$  Rotate  $\Diamond$  **Menu: Modify > Rotate** 

# **Toolbar**: Modify

**Shortcut menu**: Select the objects to rotate, and right-click in the drawing area. Click Rotate

## نحوه اجراي ابزار:

 پس از فعال كردن ابزار Rotate ، موضوع يا موضوعات مورد نظر را انتخاب كرده و بعدكليك راست يا اينتركنيد، بعد يك نقطه را به عنوان مبناي دورا انتخاب مي كنيد سپس مقدار دوران را وارد مي كنيد و اينتر را مي زنيد تا عمل دوران انجام گيرد .

\*در صورتي كه بخواهيد هنگام دوران موضوع از آن يك كپي داشته باشيد مي توانيد بعد از انتخاب موضوع مورد نظر و زدن اينتر عبارت C) Copy (را وارد نموده و اينتر را بزنيد . با اين عمل از موضوع انتخاب شده در حين

دوران يك كپي نيز گرفته مي شود.

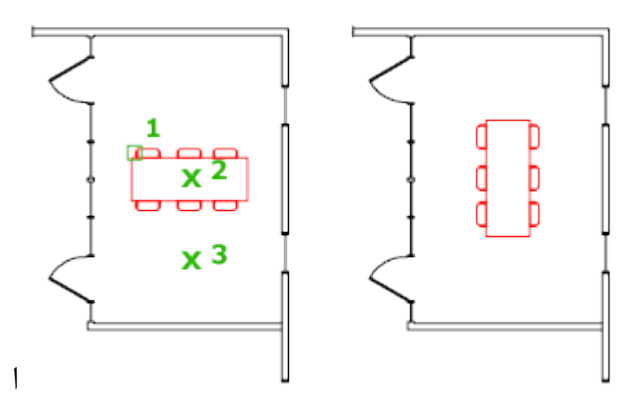

آشنايي با ابزار Circle) دايره) :

 اين ابزاري براي ترسيم دايره مي باشد كه در حالات و موقعيت هاي متفاوت قابل ترسيم مي باشد. نحوه انتخاب ابزار دايره :

### Button

 $\Diamond$  **Ribbon:** Home tab > Draw panel > Circle drop-down  $\%$  **Menu:** Draw > Circle > Center, Radius **Toolbar:** Draw

هاگیاپ یتنرتنیا بآ <sup>و</sup> نهآ <sup>و</sup> شتآ ) یسدنهم کیناکم( *com.en-me.www* 

ترسيم روش ابتدايي آن با استفاده از انتخاب مركز و وارد كردن شعاع مي باشد.

به اين صورت مي باشد كه بعد از انتخاب ابزار دايره (Radius ,Center (، بر روي يك نقطه به عنوان مركز

كليك كرده و سپس شعاع مورد نظر را وارد كنيد و اينتر را بزنيد.

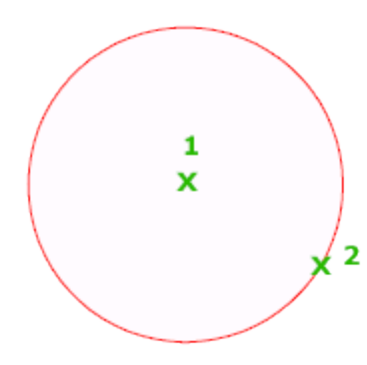

Diameter ,Center)مركز و قطر) : با اين انتخاب از دايره، بعد از انتخاب مركز قطر را وارد كنيد.

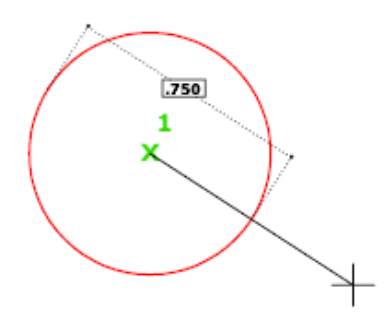

 $\Diamond$  **Ribbon:** Home tab > Draw panel > Circle drop-down > r-point

با اين انتخاب، شما پس از انتخاب در سه نقطه دايره ترسيم مي شود.

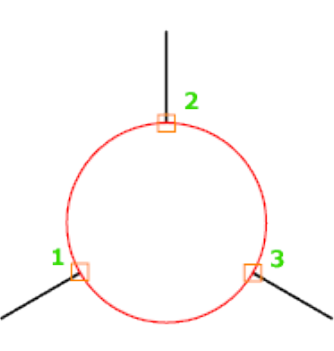

 $\Diamond$  **Ribbon:** Click Home tab > Draw panel > Circle drop-down > Tan, Tan, Tan

با اين روش از ترسيم دايره شما نياز به انتخاب سه موضوع به عنوان مماس، جهت ترسيم شدن دايره داريد.

هاگیاپ یتنرتنیا بآ <sup>و</sup> نهآ <sup>و</sup> شتآ ) یسدنهم کیناکم( *com.en-me.www* 

آموزش مقدماتی اتوکد 201182 of 17 Page

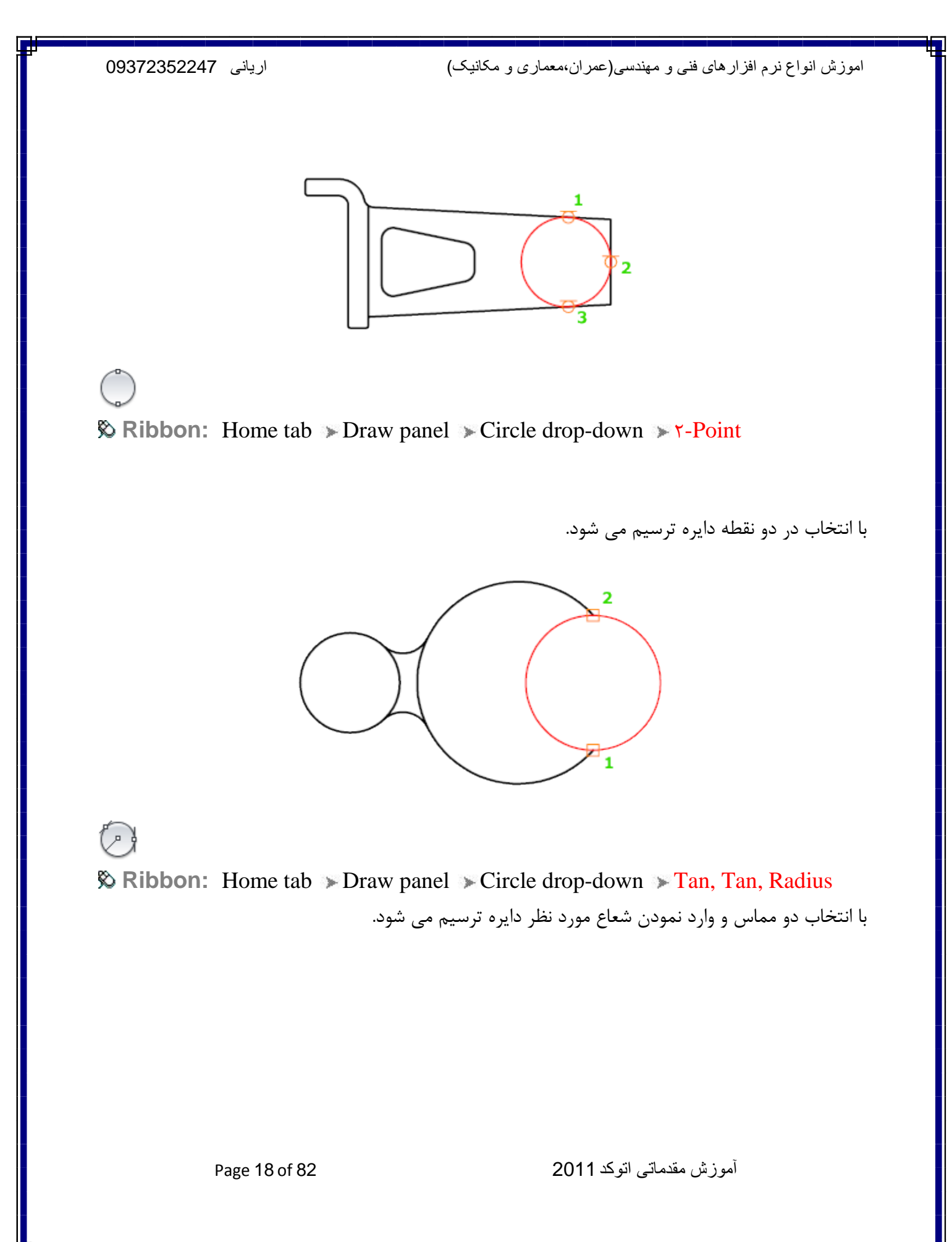

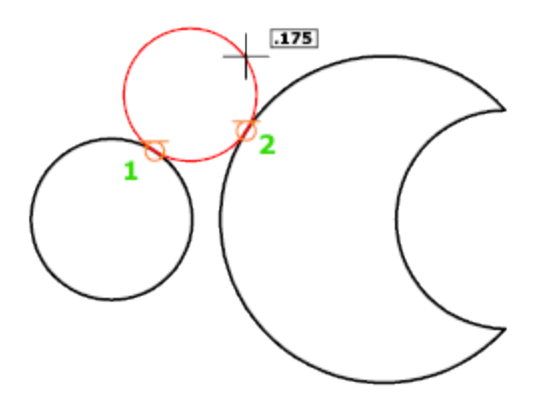

 آشنايي با ابزار ترسيمي Arc)كمان) : براي ترسيم كمان و قوس ها يي با شعاع هاي مختلف مورد استفاده قرار مي گيرد. نحوه انتخاب ابزار :

# Button

 $\Diamond$  **Ribbon:** Home tab > Draw panel > Arc drop-down >  $\uparrow$ -Point **Wenu:** Draw > Arc >  $\mathbf{r}$  Points **Toolbar:** Draw

نحوه اجرا :

روش معمول و پيش فرض نرم افزار : پس از انتخاب دستور Arc)كمان)، به ترتيب سه نقطه را به عنوان ابتدا ،

مركز و انتهاي كمان انتخاب نموده تا كمان ترسيم شود.

آموزش مقدماتی اتوکد 201182 of 19 Page

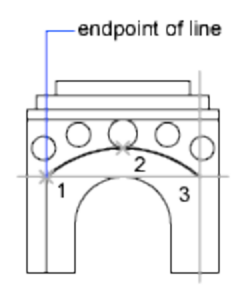

روش هاي ديگر ترسيم كمان عبارتند از:

End ,Center ,Start)شروع،مركز،پايان)

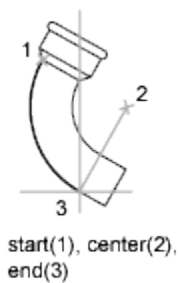

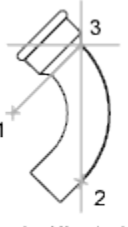

center(1), start(2),  $end(3)$ 

Angle ,Center ,Start)شروع، مركز و زاويه كمان) :

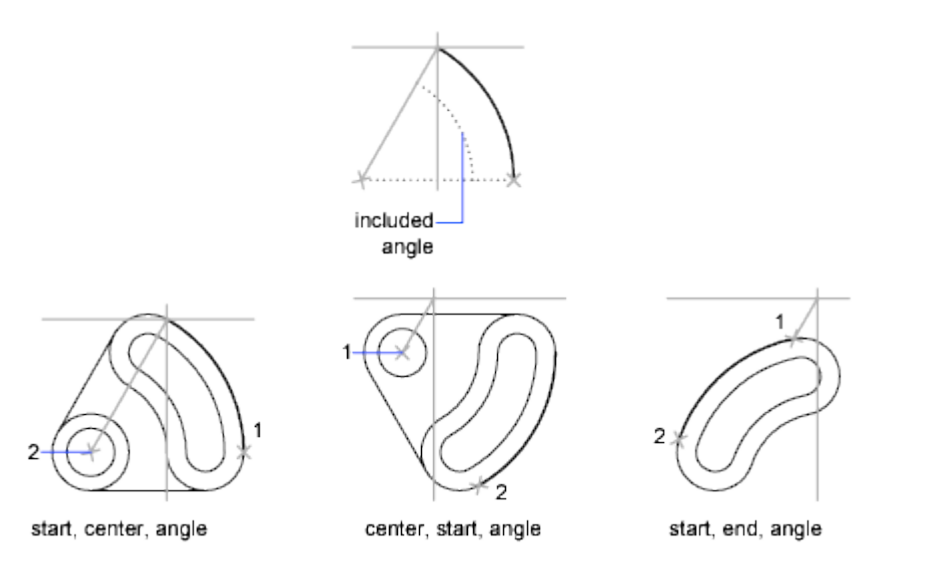

Length ,Center ,Start ) شروع،مركز و طول كمان) :

آموزش مقدماتی اتوکد 201182 of 20 Page

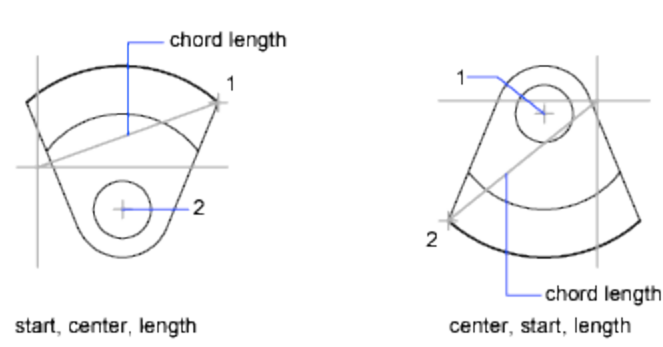

Direction ,End ,Start) شروع، انتها و امتداد ترسيمي كمان) :

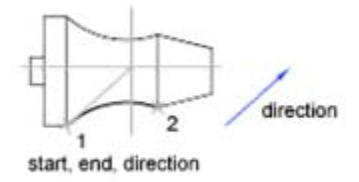

# : (شروع، انتها و شعاع كمان) (Start, End, Radius

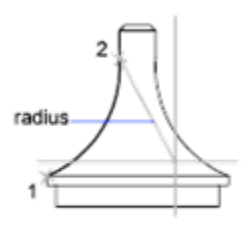

start, end, radius

Continue) ادامه دادن) :

با انتخاب اين روش مي توانيد ادامه كمان قبلي يا مورد نظر را ترسيم كنيد.

آشنايي با ابزار  $\Box$ Scale) (مقياس) :

از اين ابزار ويرايشي، براي كوچك و بزرگ نمودن موضوعات ترسيم شده استفاده مي شود.

آموزش مقدماتی اتوکد 201182 of 21 Page

نحوه انتخاب ابزار :

Button

 $\Diamond$  **Ribbon:** Home tab  $\angle$  Modify panel  $\angle$  Scale  $\%$  **Menu: Modify > Scale Toolbar:** Modify **Shortcut menu:** Select the objects to scale, and right-click in the drawing area. Click Scale.

نحوه اجراي ابزار :

پس از انتخاب ابزار، موضوع يا موضوعات مورد نظر را انتخاب كرده و سپس اينتر يا كليك راست كنيد . سپس يك نقطه را به عنوان مبنا انتخاب كرده و بعد مقدار عدد يا مقياس مورد نظر را وارد كنيد و اينتر را بزنيد . \*عدد بزرگتر از يك، موضوع را بزرگ مي كند و عدد كوچك تر از يك موضوع را كوچك مي كند \*در صورتي كه بخواهيد هنگام تغيير مقياس موضوع از آن يك كپي داشته باشيد مي توانيد بعد از انتخاب موضوع و زدن اينتر عبارتC) Copy(راوارد كنيد و اينتر بزنيد، هنگام تغيير مقياس موضوع انتخاب شده

از آن يك كپي نيز گرفته مي شود.

يادآوري : انتخاب نقطه مبنا بسيار مهم مي باشد .

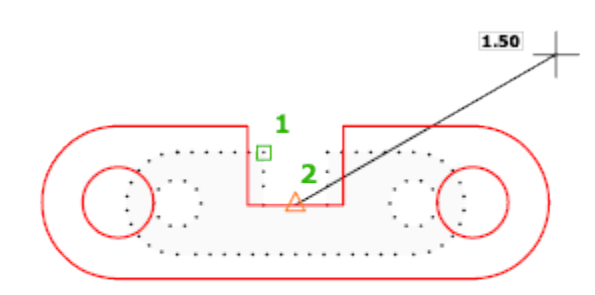

آشنايي با ابزار Trim)مرتب و آرايش كردن) :

آموزش مقدماتی اتوکد 201182 of 22 Page

اين ابزار يكي از پركاربردترين ابزارهاي ويرايشي به شمار مي آيد . و از اين ابزار براي حذف اضافه هاي يك خط و يا پاك كردن قسمتي از شكل مورد استفاده قرار مي گيرد .

نحوه انتخاب ابزار :

# $-/-$

Button

 $\Diamond$  **Ribbon:** Home tab  $\angle$  Modify panel  $\angle$  Trim  $\Diamond$  Menu: Modify > Trim **Toolbar:** Modify

نحوه اجرا :

اين ابزار به دو روش قابل اجرا مي باشد :

-1پس از فعال نمودن ابزار، يك موضوع را به عنوان خط مرز خود انتخاب مي كنيد و بعد كليك راست يا اينتر را بزنيد، پس از آن با بردن مكان نماي موس بر روي خطوط اضافه يا قسمتي از شكلي را كه مي خواهيد پاك شود كليك نموده تا آن قسمت پاك گردد و در انتها براي خاتمه اين ابزار كليك راست يا اينتر را بزنيد.

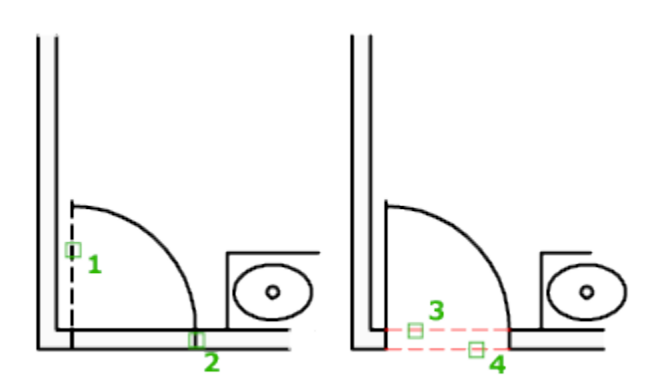

هاگیاپ یتنرتنیا بآ <sup>و</sup> نهآ <sup>و</sup> شتآ ) یسدنهم کیناکم( *com.en-me.www* 

آموزش مقدماتی اتوکد 201182 of 23 Page

-2روش دوم به اين صورت مي باشد كه پس از انتخاب ابزار بلافصله اينتر را بزنيد و بعد با بردن موس در قسمت هاي اضافي و كليك كردن بروي آنها ، جسم را ويرايش كنيد .

آشنايي با ابزار Extend) امتداد دادن) :

براي امتداد دادن و رساندن يك خط به خط ديگر و يا رساندن يك موضوع به موضوع ديگر مورد استفاده قرار مي گيرد و جزء ابزارهاي پراستفاده و مفيد مي باشد .

نحوه انتخاب ابزار :

 $- -$ 

Button

 $\Diamond$  **Ribbon:** Home tab  $\angle$  Modify panel  $\angle$  Extend **Menu:** Modify Extend **Toolbar:** Modify

نحوه اجرا :

 اين ابزار نيز مانند ابزار Trim به دو روش قابل اجرا مي باشد و اينكه دقيقا برعكس آن عمل مي كند : -1پس از انتخاب ابزار، موضوع يا خط هدف را انتخاب كنيد و سپس كليك راست يا اينتر ار بزنيد تا وارد مرحله بعدي شويد و در اين مرحله با بردن مكان نماي موس بروي خط مورد نظر و كليك كردن روي آن، خط به هدف مي رسد و در انتها براي خاتمه ابزار روي اينتر بزنيد.

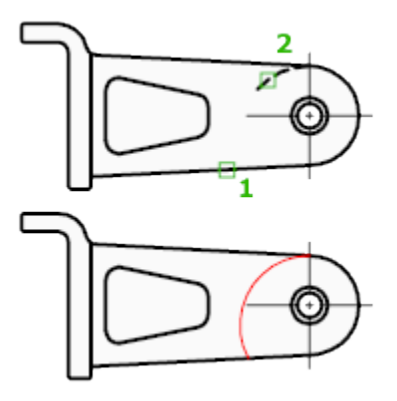

آموزش مقدماتی اتوکد 201182 of 24 Page

2 -پس از انتخاب ابزار اينتر را بزنيد و بعد روي موضوعي كه بايد به نزديكترين موضوع خود برسد كليك كنيد . آشنايي با ابزار Polyline) خطوط پيوسته) :

با اين ابزار ترسيمي مي توانيد خطوط دو بعدي و يا جند ضلعي هايي به هم پيوسته و با ضخامت هاي متفاوت ترسيم كنيد.

نحوه انتخاب ابزار :

Button

 $\Diamond$  **Ribbon:** Home tab  $\angle$  Draw panel  $\angle$  Polyline  $\Diamond$  **Menu:** Draw > Polyline **Toolbar:** Draw

نحوه اجرا :

در حالت پيش فرض، شما بعد از انتخاب اين ابزار مي توانيد با كليك پشت سر هم و يا با وارد نمون طول و زاويه مورد نظر ترسيم را انجام دهيد .

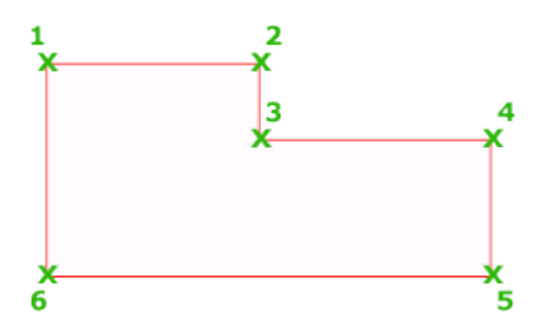

چيزي كه اين ابزار را از ابزار LINE)خط) جدا مي كند اين مي باشد كه بعد از انتخاب اين ابزار و انتخاب نقطه

آموزش مقدماتی اتوکد 201182 of 25 Page

شروع در Line Command)خط دستور) عبارات زير نمايان مي شود.

"Specify start point: Current line-width is 0.0000 Specify next point or [Arc/Halfwidth/Length/Undo/Width]

\*با تايپ حرف بزرگ هر دستور (معمولا حرف اول) و زدن اينتر مي توانيد دستور مورد نظر را فعال كنيد .

Arc) كمان) : كمان هايي به هم پيوسته با ضخامت هاي دلخواه مي توانيد ترسيم كنيد.

Halfwidth) نيم پهنا) : ضخامت موضوعات ترسيم شده دو برابر ضخامت تعيين شده رسم مي گردد ( قبل از شروع ترسيم پهناي شروع خط و انتهاي خط پرسيده مي شود.)

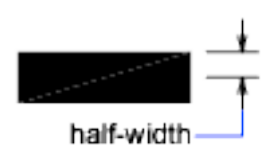

Width) پهنا) : پهناي شروع و انتهاي موضوع سوال مي شود و با همان پهنا يا ضخامت تعيين شده ترسيم مي گردد .

آموزش مقدماتی اتوکد 201182 of 26 Page

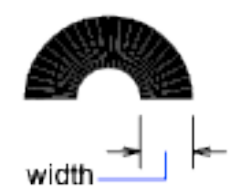

Undo) خنثي كردن) : آخرين دستور اجرا شده را حذف مي كند . Length) طول) : مي توانيد دوباره به حالت ترسيمي پيش فرض خطي برگرديد.

Close)بستن) : با ترسيم حداقل دو ضلع و انتخاب اين دستور، موضوع بسته و دستور به پايان مي رسد.

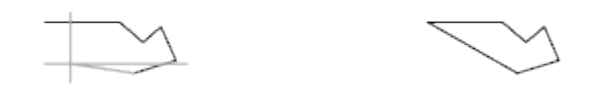

\*با انتخاب هر يك از دستورات فرعي فوق در دفعات بعدي نيز با همان شروع مي شود و در صورت لزوم مي توانيد دوباره با تكرار همين روش ها ترسيم را ادامه دهيد .

آشنايي با ابزار Polygon) چندضلعي يا كثيرالاضلاع) :

براي ترسيم چند ضلعي مورد استفاده قرار مي گيرد.

نحوه انتخاب ابزار :

Button

 $\Diamond$  **Ribbon:** Home tab > Draw panel > Polygon  $\Diamond$  **Menu:** Draw > Polygon **Toolbar:** Draw

هاگیاپ یتنرتنیا بآ <sup>و</sup> نهآ <sup>و</sup> شتآ ) یسدنهم کیناکم( *com.en-me.www* 

نحوه اجرا :

پس از انتخاب ابزار، ابتدا تعداد اضلاع را چند ضلعي را وارد كنيد و اينتر را بزنيد، سپس يك نقطه را به عنوان مركز چند ضلعي انتخاب كنيد و سپس يكي از دو حالت ترسيمي، محاطي يا محيطيInscribed in circle) (circle about Circumscribed/ را انتخاب كنيد و پس از آن يك مقدار را به عنوان شعاع دايره ي(محاطي يا محيطي) چند ضلعي وارد كرده و اينتر كنيد.

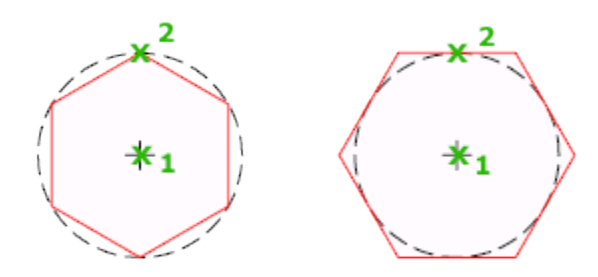

 \*اگر بخواهيد چند ضلعي را منطبق بر يك موضوعي ترسيم كنيد بايد پس از انتخاب ابزار و وارد كردن تعداد اضلاع و زدن اينتر عبارت E) Edge ،لبه) را تايپ كنيد و اينتر را بزنيد و سپس با استفاده از موس نقطه ابتدا

و انتهاي موضوع مورد نظر را كليك كنيد تا چند ضلعي منطبق با آن موضوع ترسيم شود.

آشنايي با ابزار $\ket{\text{Stretch}}$ (كشيدن) :

از اين ابزار براي كشيدن قسمتي از موضوعات مورد استفاده قرار مي گيرد.

نحوه انتخاب ابزار :

# Button

 $\Diamond$  **Ribbon:** Home tab  $\angle$  Modify panel  $\angle$  Stretch **Menu:** Modify Stretch **Toolbar:** Modify

نحوه اجرا :

پس از انتخاب كردن ابزار و مشاهده پيغام Select objects، قسمتي از موضوعاتي را كه بايد بكشيد را انتخاب

كنيد سپس مكان نماي موس را به سمتي كه مي خواهيد موضوعات انتخاب شده، كشيده شود حركت دهيد و مقدار عدد مورد نظر را وارد كنيد و در انتها اينتر را بزنيد.

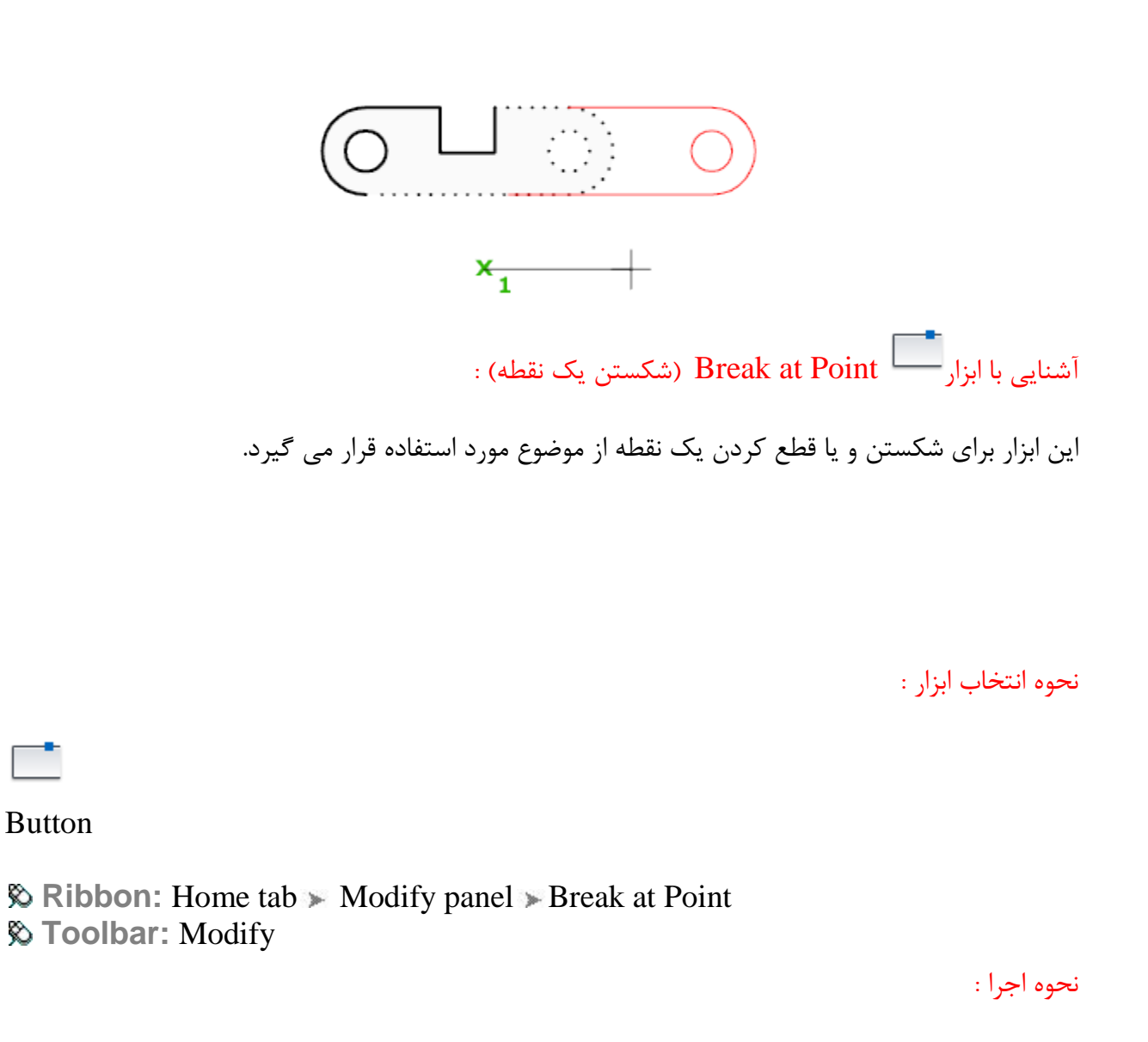

پس از انتخاب ابزار جسم خود را انتخاب كنيد و در ادامه نقطه مورد نظر را روي آن انتخاب كنيد .

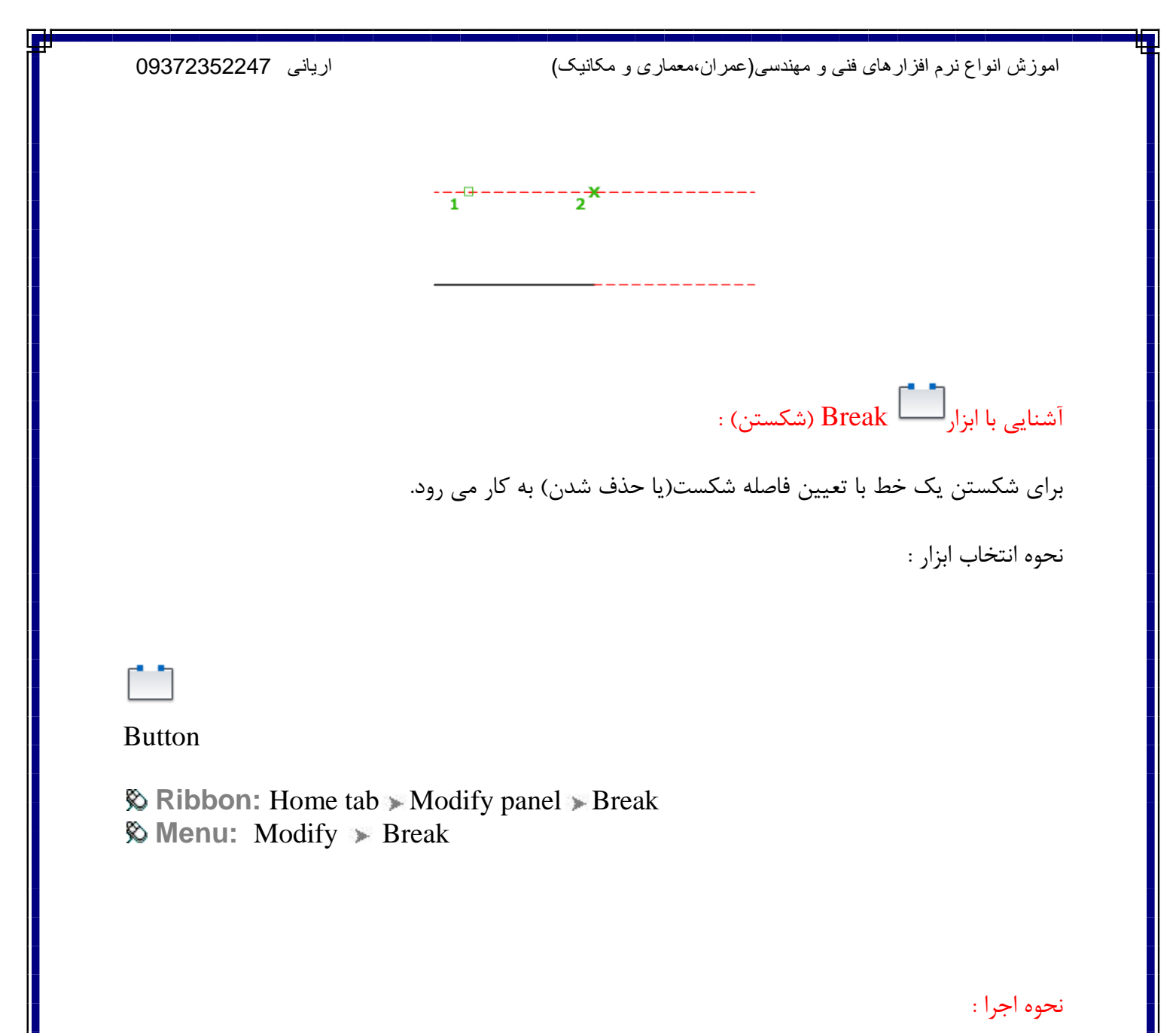

پس از انتخاب ابزار، جسم مورد نظر را انتخاب كرده و سپس عبارت First point) F) را تايپ كنيد و اينتر

را بزنيد، پس از آن نقطه اول را را روي موضوع انتخاب كرده و مكان نما را روي موضوع مورد نظر به سمتي كه بايد شكست اعمال شود حركت داده و مقدار و يا فاصله شكست را وارد كرده و اينتر كنيد.

هاگیاپ یتنرتنیا بآ <sup>و</sup> نهآ <sup>و</sup> شتآ ) یسدنهم کیناکم( *com.en-me.www* 

آموزش مقدماتی اتوکد 201182 of 30 Page

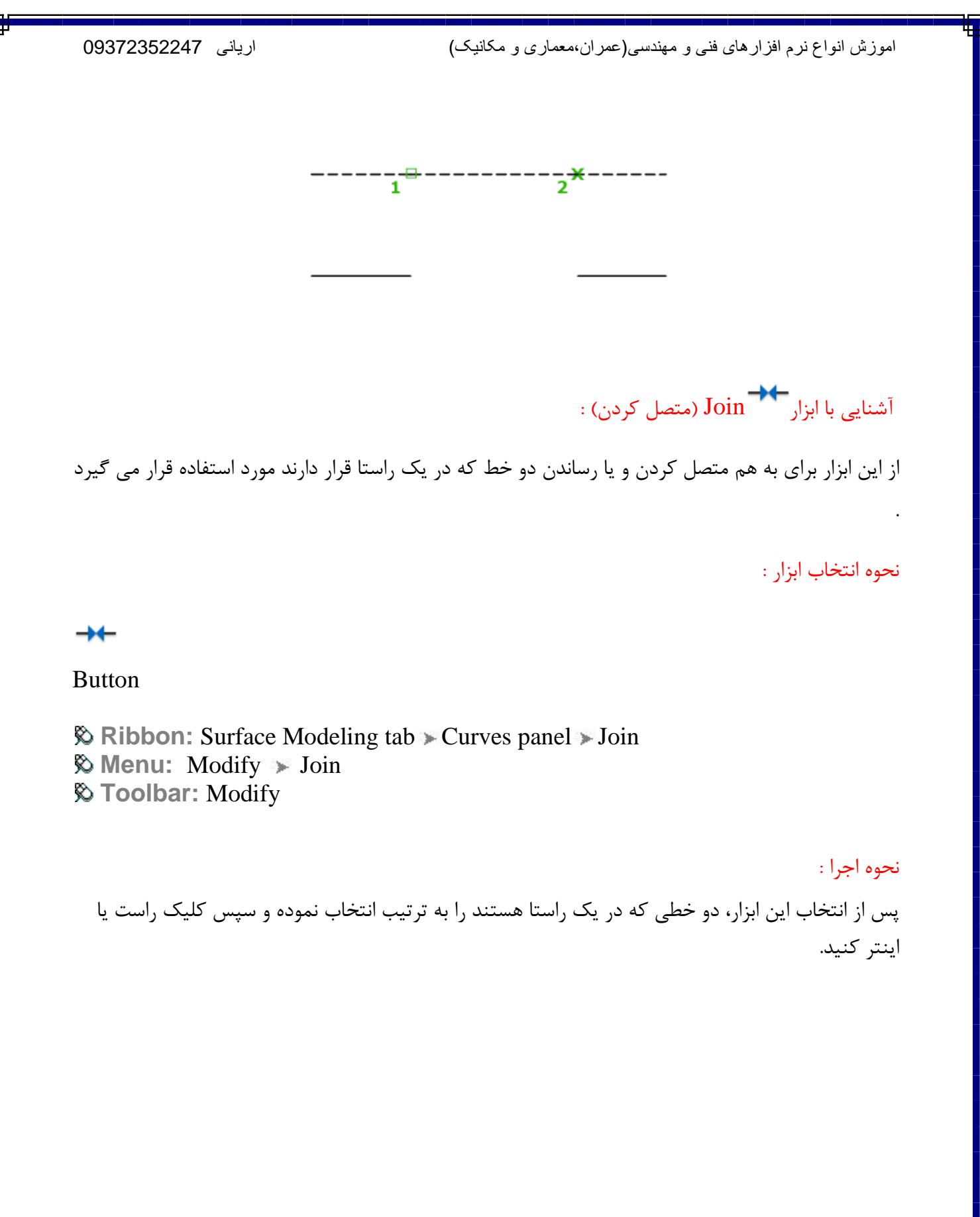

هاگیاپ یتنرتنیا بآ <sup>و</sup> نهآ <sup>و</sup> شتآ ) یسدنهم کیناکم( *com.en-me.www* 

آموزش مقدماتی اتوکد 201182 of 31 Page

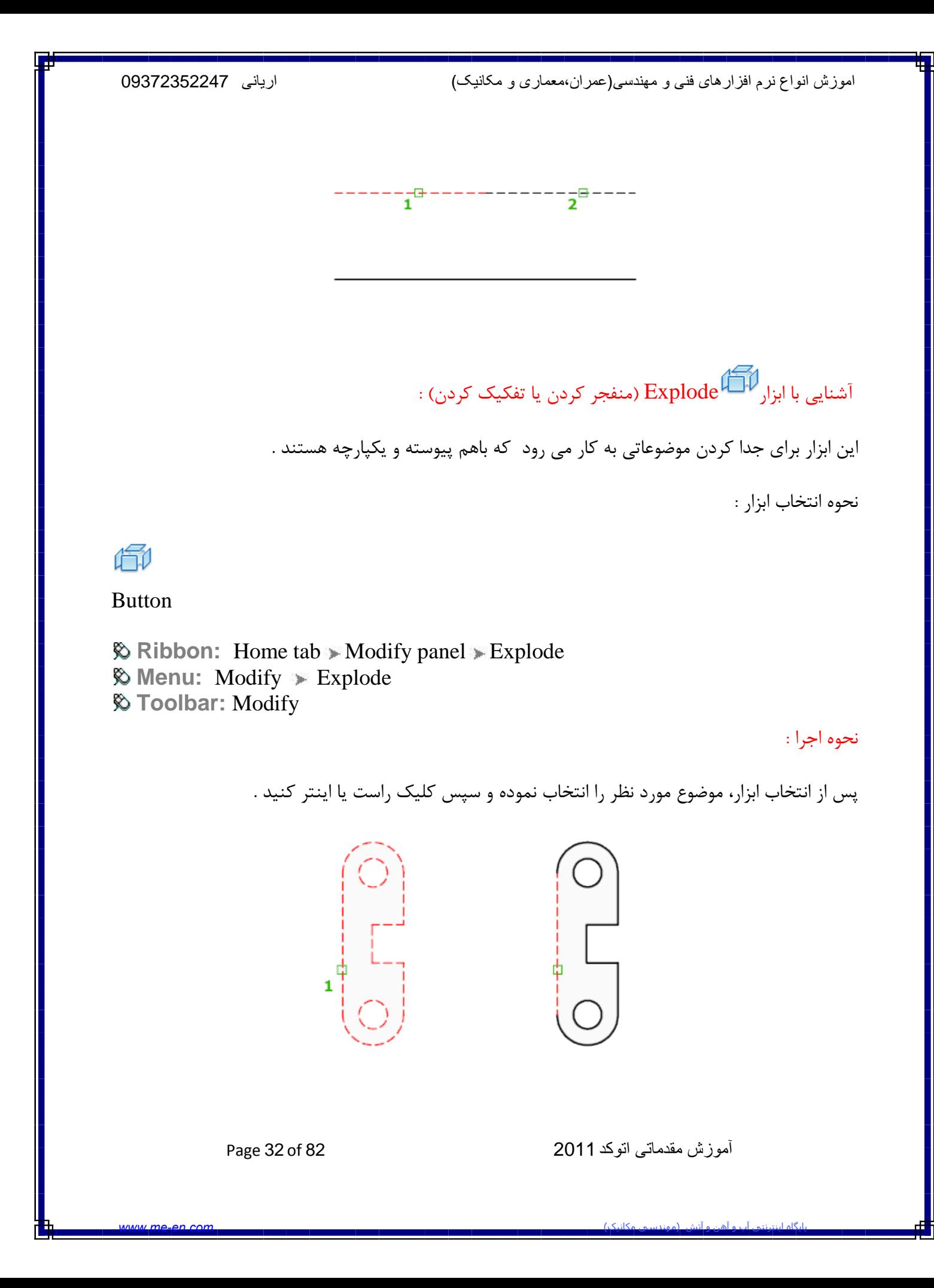

آشنايي با ابزار Ellipse) بيضي) :

براي ترسيم بيضي به كار مي رود .

نحوه انتخاب ابزار :

 $\bigodot$ 

Button

**& Ribbon:** Home tab > Draw panel > Center  $\Diamond$  **Menu:** Draw  $\angle$  Ellipse  $\angle$  Center **Toolbar:** Draw

نحوه اجرا :

پس از انتخاب ابزار، دو نقطه را به عنوان ابتدا و انتهاي يك از قطرهاي بيضي انتخاب كنيد و سپس نقطه سوم را جهت تعيين قطر ديگر انتخاب كنيد .

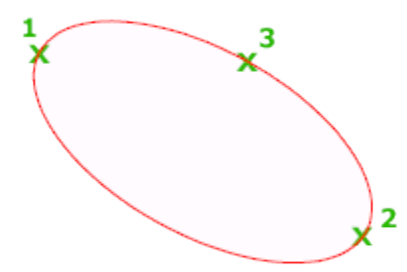

آشنايي با ابزار Hatch) هاشور) :

جهت هاشور زدن و رنگ كردن موضوعات ترسيم شده مورد استفاده قرار مي گيرد .

نحوه انتخاب ابزار :

آموزش مقدماتی اتوکد 201182 of 33 Page

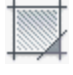

Button

**& Ribbon:** Home tab > Draw panel > Hatch  $\Diamond$  **Menu:** Draw > Hatch **Toolbar:** Draw

نحوه اجرا :

پس از انتخاب اين ابزار پنجره زير باز مي شود كه بايد تنظيمات آن را به ترتيب انجام دهيد:

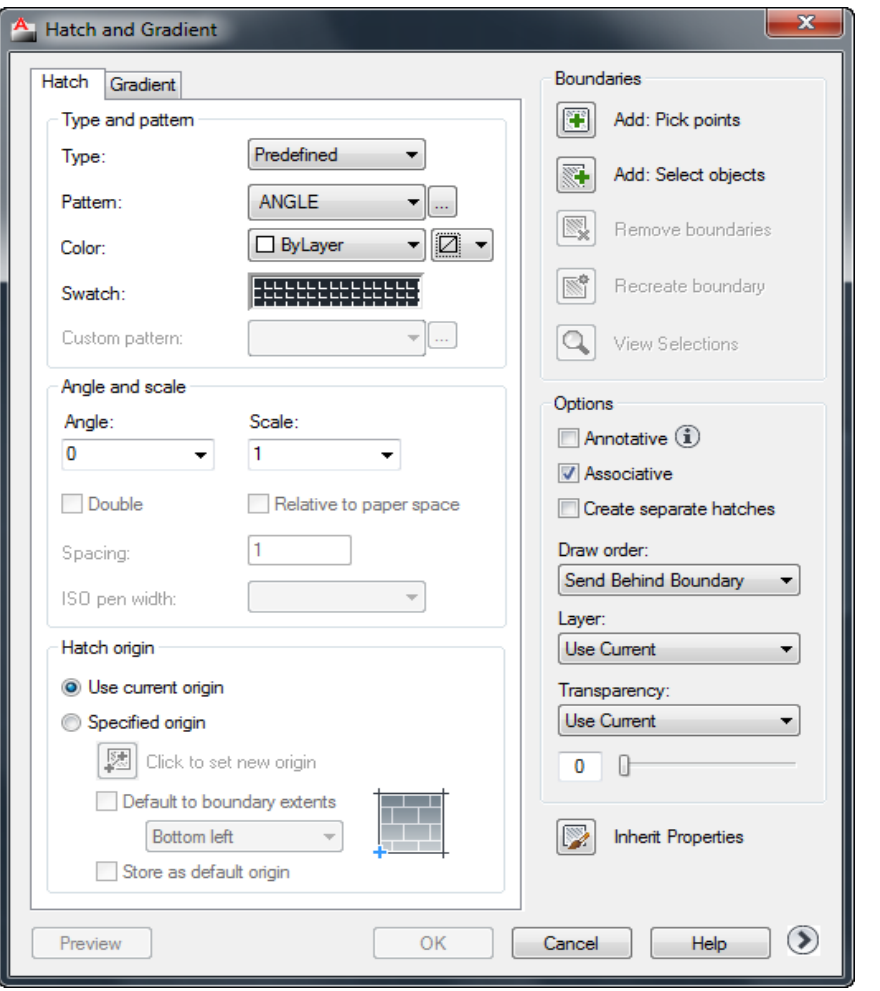

Pattern : در اين قسمت نوع هاشور را انتخاب كنيد.

های و <mark>شتی (موناسی وکلیک) یست سود است. است است است است است است است است است از باره برای باره می باشد .</mark><br>و افزود است است از باره با است است از باره با است است از باره با است از باره با است از باره با است از باره با ا<br>است ا

آموزش مقدماتی اتوکد 201182 of 34 Page

Angle : زاويه قرار گيري هاشور را مي توانيد تنظيم كنيد .

Scale : مقياس هاشور ترسيمي را تنظيم كنيد .

Points Pick :Add : با انتخاب اين گزينه، بايد درون موضوعي كه بايد هاشور زده شود كليك كنيد و بعد كليك راست يا اينتر كنيد كه دوباره به پنجره تنظيمات برگرديد .

Objects Select :Add : با انتخاب اين گزينه، اگر موضوع يكپارچه باشد فقط كافي است كه روي آن كليك

كنيد تا انتخاب شود و اگر هم يكپارچه نبود بايد كل آن موضوع را انتخاب كنيد تا به حالت انتخا درآيد و بعد كليك راست يا اينتر كنيد تا دوباره به پنجره هاشور برگرديد.

پس از اعمال هاشور مورد نظر و تنظيم مقياس و زاويه روي OK كليك كنيد.

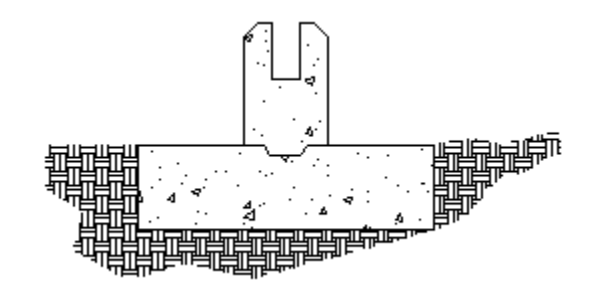

 $\cdot$  (B $\cdot$ dock) مديريت بلاک ها (

wblock)Block Write (: در صورتي كه بخواهيد از موضوعات موجود و ترسيم شده در فايل، بلاكي تهيه

كنيد كه در فايل هاي نقشه ديگر نيز قابل استفاده باشد، از اين دستور استفاده كنيد.

نحوه انتخاب و فعال كردن اين دستور فقط با تايپ عبارتwblock امكان پذير مي باشد.

با تايپ اين عبارت پنجره تنظيمات و مشخصات موضوعي كه بايد به بلاك تبديل شود نمايان مي شود كه بايد تنظيمات زير را انجام دهيد:

آموزش مقدماتی اتوکد 201182 of 35 Page

های و <mark>شتی (موناسی وکلیک) یست سود است. است است است است است است است است است از باره برای باره می باشد .</mark><br>و افزود است است از باره با است است از باره با است است از باره با است از باره با است از باره با است از باره با ا<br>است ا

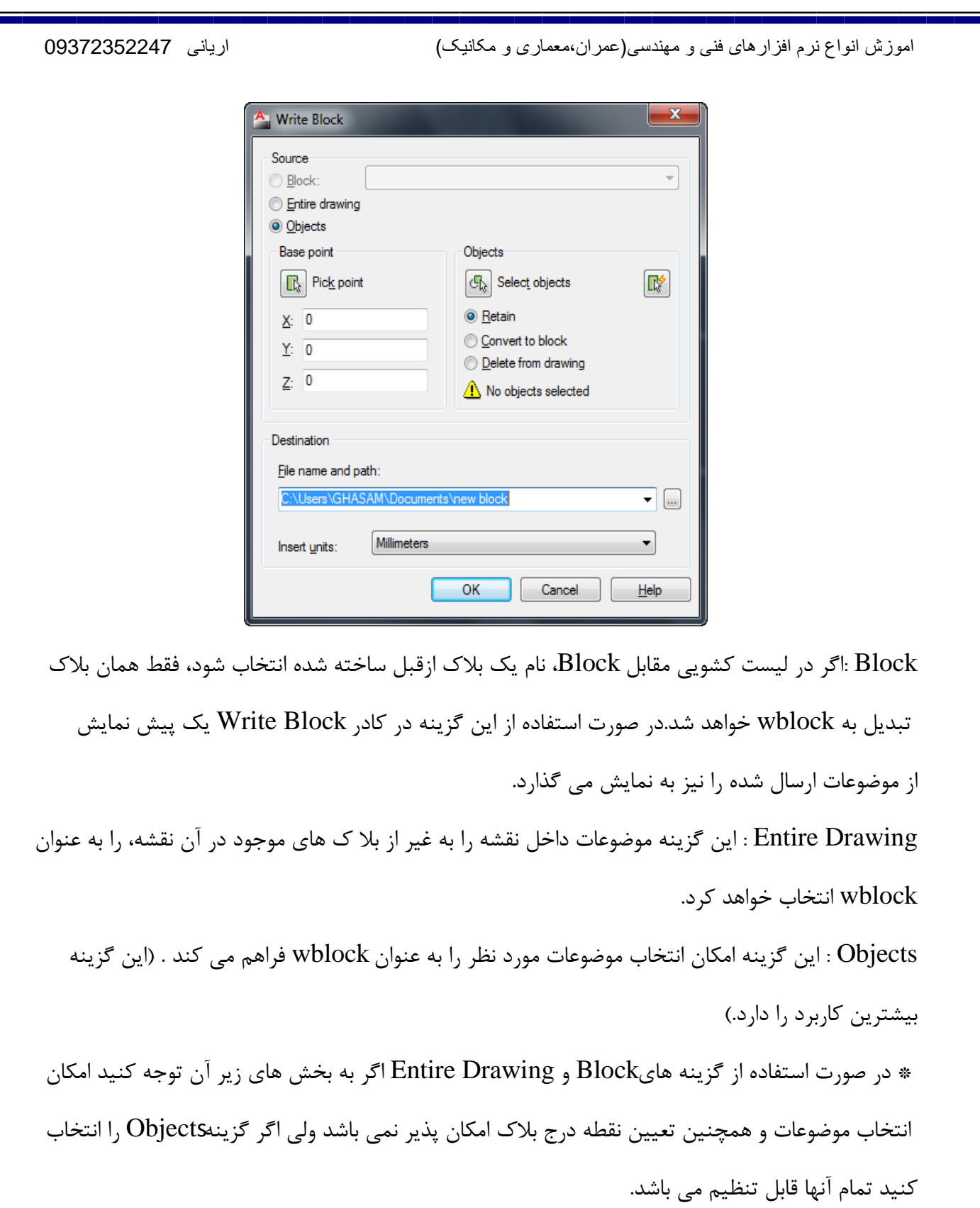

و اين گزينه زماني فال مي باشد كه در بالا گزينه Objects را انتخاب كرده باشد و با كليك Gelect Objects

آموزش مقدماتی اتوکد 201182 of 36 Page

های و <mark>شتی (موناسی وکلیک) یست سود است. است است است است است است است است است از باره برای باره می باشد .</mark><br>و افزود است است از باره با است است از باره با است است از باره با است از باره با است از باره با است از باره با ا<br>است ا
روي اين دكمه، پنجره بلاك موقتا بسته مي شود و شما در صفحه ترسيم موضوعاتي را كه قرار است به بلاك تبديل شود را انتخاب كنيد و كليك راست يا اينتر را بزنيد تا دوباره اين پنجره نمايان شود. Point Pick : در صورت فعال بودن اين قسمت، مي توانيد نقطه درج بلاك را تعيين كنيد. Path and Name File : در اين قسمت نام و مسير ذخيره كرن بلاك را تعيين كنيد. Units Insert : در اين قسمت مي توانيد واحدي را انتخاب كنيد كه بلاك ساخته شده هنگام درج با آن واحد درج گردد.

پس از انجام تنظيمات مورد نظر روى $\rm{OK}$  كليك كنيد تا ساخت بلاك تكميل شود.

آشنايي با Block Make) ساخت بلاك) :

اين ابزار براي ذخيره كردن موضوعات انتخاب شده، تحت يك نام در حافظه فايل جاري مورد استفاده قرار مي گيرد.

نحوه انتخاب ابزار :

LA

Button

 $\Diamond$  **Ribbon:** Insert tab  $\angle$  Block panel  $\angle$  Create  $\Diamond$  **Menu:** Draw > Block > Make **Toolbar:** Draw

آموزش مقدماتی اتوکد 201182 of 37 Page

نحوه اجرا:

پس از انتخاب اين ابزار پنجره زير نمايان مي شود:

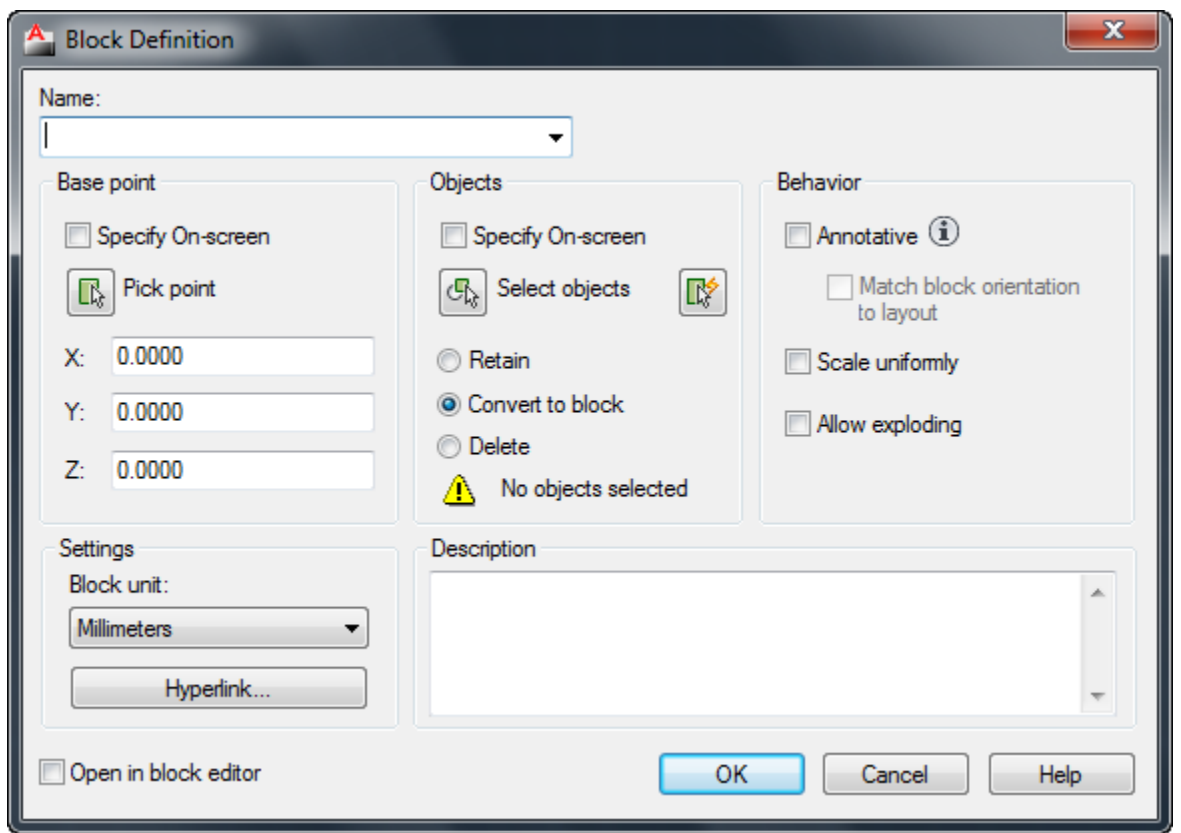

Name : در اين قسمت نام بلاك خود را وارد كنيد و همچنين در اين قسمت ليستي از تمام بلاك هاي از قبل ساخته شده، به نمايش گذاشته مي شود .

Point Base : در اين قسمت مي توانيد مختصات نقطه درج را در سه محور Z-Y-X مشخص كنيد و يا با كليك روي دكمه Pick Point اين نقطه را با كليك در صفحه ترسيم تعيين كنيد. Objects Select : اين قسمت براي انتخاب موضوعاتي مي باشد كه بايد در بلاك شركت كنند .با كليك روي همين دكمه پنجره موقتا بسته مي شود و شما با انتخاب موضوعات و زدن اينتر دوباره به همين پنجره باز خواهيد گشت . سپس بايد نحوه برخورد با موضوعات انتخاب شده را مشخص كنيد.

Retain : فعال كردن اين گزينه باعث مي شود كه موضوعات انتخب شده در بلاك، پس از ساخت بلاك

آموزش مقدماتی اتوکد 201182 of 38 Page

 به صورت دست نخورده بر سر جاي خود باقي بمانند. Block to Convert : فعال كردن اين گزينه باعث مي شود كه موضوعات انتخاب شده در بلاك پس از ساخت به صورت به صورت بلاك برسرجاي خود باقي بمانند. Delete : فعال كردن اين گزينه باعث مي شود كه موضوعات انتخاب شده، بعد از ساخت بلاك حذف شوند. Uniformly Scale : اگر اين گزينه فعال باشد امكان درج بلاك به صورت غيريكسان از بين خواهد رفت و بلاك فقط با مقياس واقعي خود در صفحه درج خواهد شد. Exploding Allow : اگر اين گزينه فعال باشد امكان تجزيه و تفكيك در بلاك از بين خواهد رفت . پس از انجام تنظيمات مورد نظر روي $\rm OK$ كليك كنيد تا ساخت بلاك تكميل شود.

> آشنايي با ابزار Block Insert) درج كردن بلاك) : با اين ابزار مي توانيد بلاك هاي ساخته شده را در صفجه ترسيم درج نماييد. نحوه انتخاب ابزار :

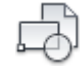

#### Button

**& Ribbon:** Insert tab > Block panel > Insert  $\Diamond$  **Menu:** Insert > Block **Toolbar:** Insert

نحوه اجرا :

پس از انتخاب اين ابزار پنجره اي تحت عنوان درج بلاك باز مي شود كه توسط گزينه Browse، بلاك مورد نظررا انتخاب كنيد و با كليک روي $\rm{OK}_2$  بلاک در صفحه ترسيم قرار خواهد گرفت .

آموزش مقدماتی اتوکد 201182 of 39 Page

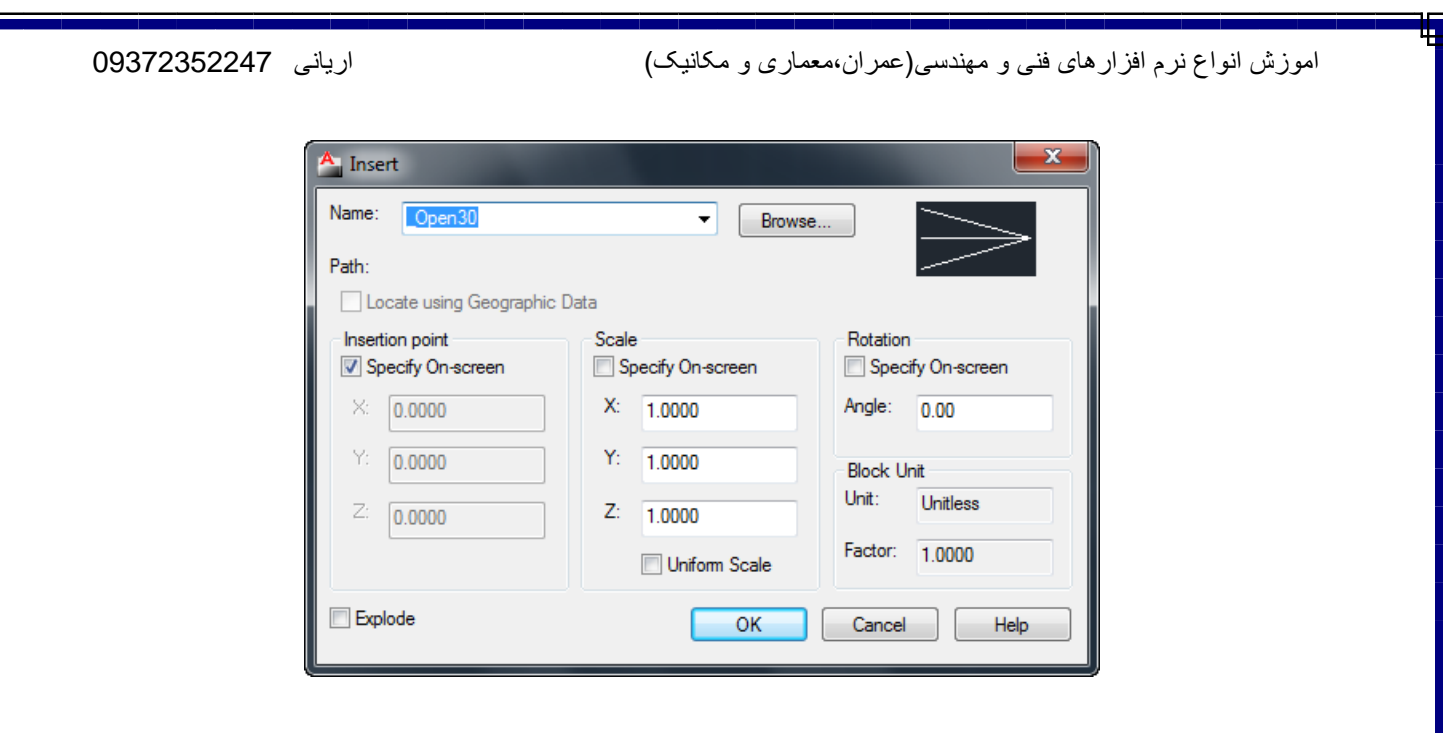

آشنايي با ابزارهاي Snap Object :

اين ابزار وسيله اي براي پرش مكان نما برروي نقاط كليدي موضوعات و ترسيم دقيق مي باشد . يادگيري تمام ابزارهاي اين پنجره در نرم افزار اتوكد براي ترسيم دقيق و راحت تر الزامي مي باشد.

براي ظاهر كردن پنجرهSnap Object مي توانيد از روش هاي زير استفاده كنيد :

1 - تايپ  $\mathrm{OS}$  و زدن اينتر

- بروي آيكن 2 Snap Objectكليك راست كنيد و گزينه Settings را انتخاب كنيد.

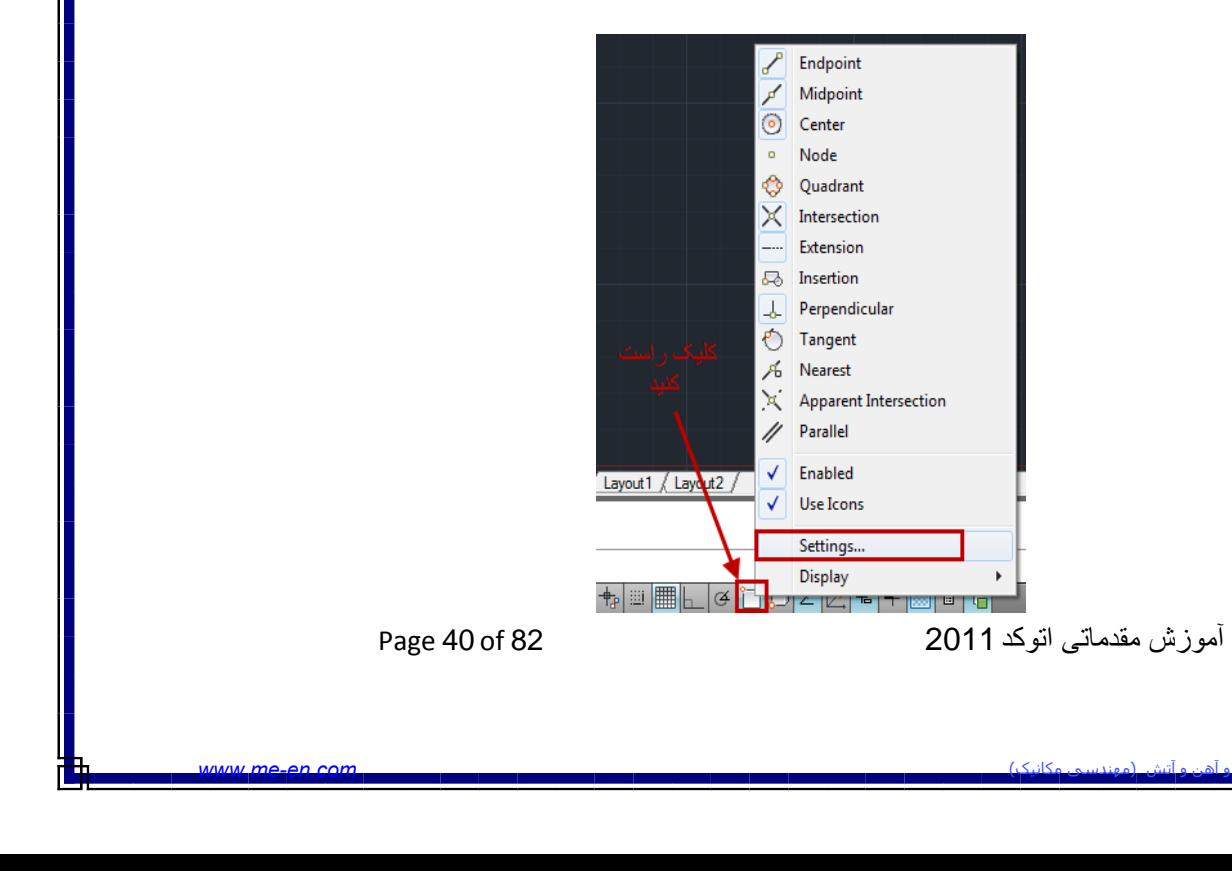

با پيروي از روش هاي فوق پنجره تنظيمات نمايش داده مي شود كه عبارتند از :

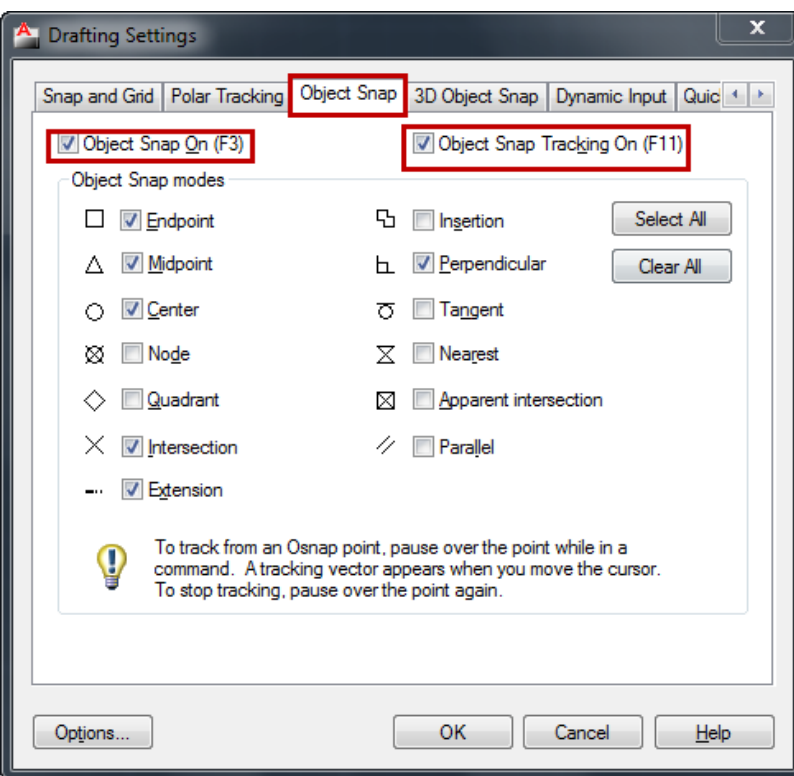

Endpoint : اين ابزار مكان نما را وادار به پرش بر روي نقطه پاياني موضوعاتي مثل كمان، خط مي كند.

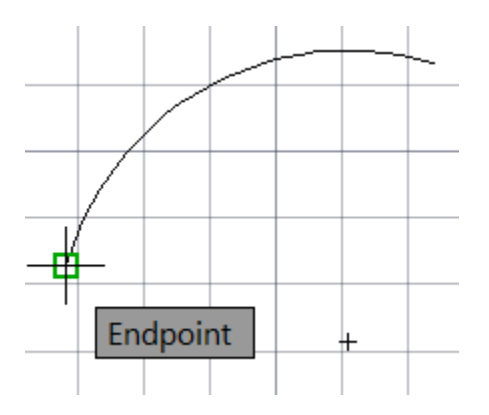

Midpoint : اين ابزار نيز مشابه ابزار Endpoint مي باشد با اين تفاوت كه ، مكان نما را وادار به پرش بر روي نقطه ي مياني موضوعاتي مثل كمان يا خط مي كند.

آموزش مقدماتی اتوکد 201182 of 41 Page

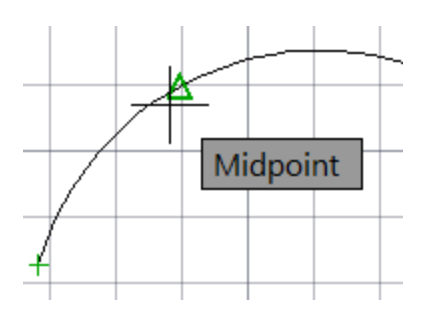

Center : اين ابزار، براي معرفي مركز دايره، كمان و يا بيضي جهت پرش مكان نما به آن سمت، به كار مي

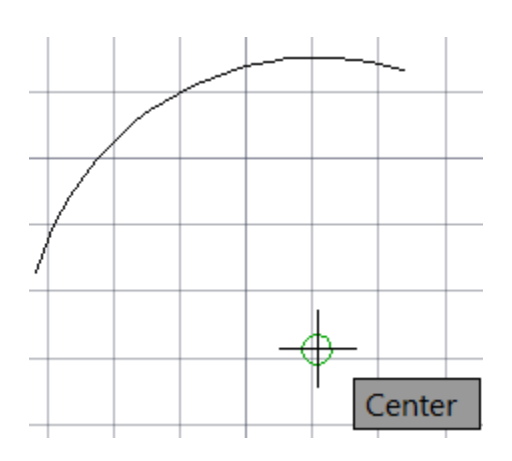

Node: اين ابزار، براي معرفي محل قرار گيري point ، بكار مي رود.

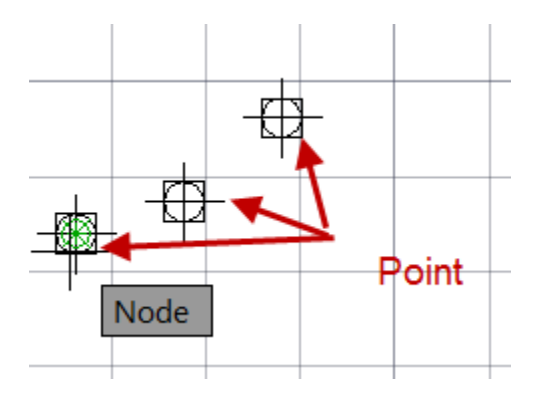

Quadrant :اين ابزار، براي معرفي ربع دايره، كمان و يا بيضي جهت پرش مكان نما به آن سمت، بكار مي رود. (هر دايره تعداد چهار ربع در قسمت شمال، جنوب، شرق، و غرب دارد.)

آموزش مقدماتی اتوکد 201182 of 42 Page

هاگیاپ یتنرتنیا بآ <sup>و</sup> نهآ <sup>و</sup> شتآ ) یسدنهم کیناکم( *com.en-me.www* 

رود.

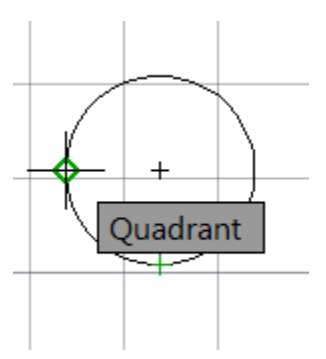

Intersection : اين ابزار، مكان نما را وادار به پرش برروي نقطه اي مي نمايد كه محل تقاطع موضوعات با

يكديگر مي باشد.

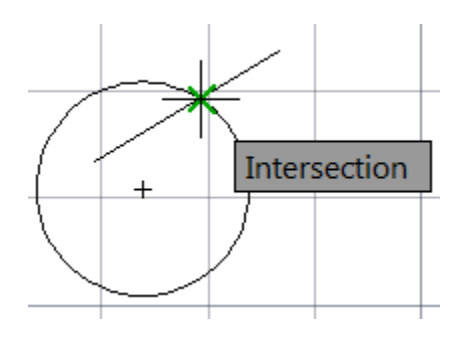

Extension : اين ابزار، امتداد يك پاره خط يا مكان نما را رديابي مي كند.

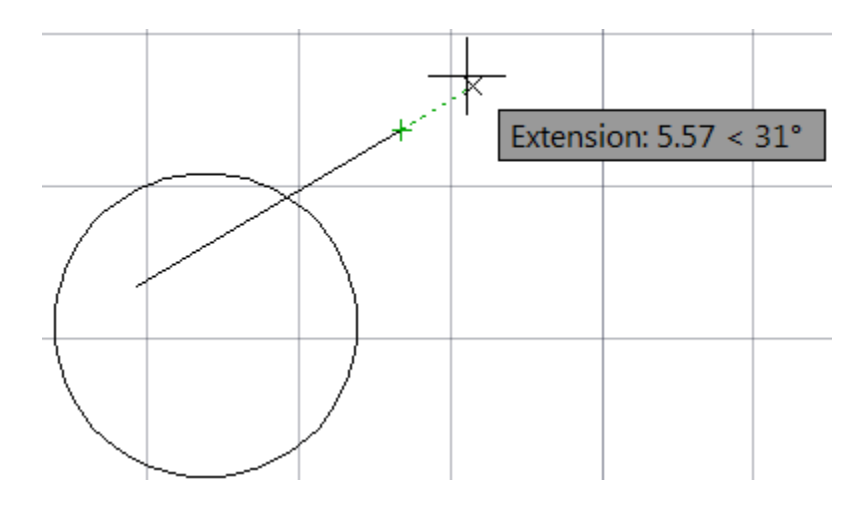

Insertion : اين ابزار، براي معرفي محل درج بلاك و متون به كار مي رود . براي آزمايش يك بلاك و يا يك متن در صفحه داشته باشيد.

آموزش مقدماتی اتوکد 201182 of 43 Page

آموزش انواع نرم افزارهای فنی و مهندسی(عمران،معماری و مکانيک) آريانی 09372352247 <u>ri</u>yani.Civil10Yahoo.Ca Insert

Perpendicular : اين ابزار، براي معرفي نقطه ي عمود بر يك موضوع به كار مي رود.

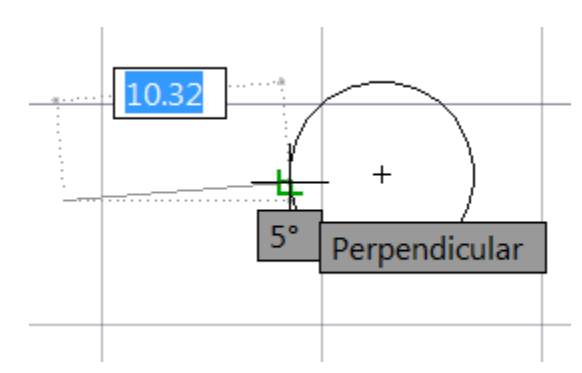

Tangent : اين ابزار، براي معرفي نقطه مماس بر دايره، كمان و يا بيضي به كار مي رود.

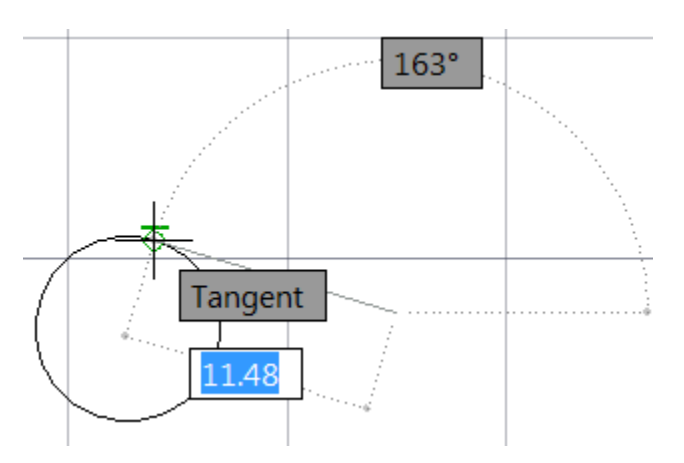

Nearest : اين ابزار، براي معرفي به نزديكترين نقطه، به مكان نما برروي موضوعات به كار مي رود . اين نقطه قاعدتا منطبق بر هيچ يك از ابزارهاي پرش مكان نما نيست و صرفا بر روي موضوعات واقع شده است.

آموزش مقدماتی اتوکد 201182 of 44 Page

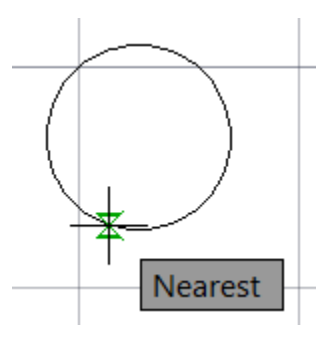

Intersection Apparent : اين ابزار، محل تقاطع ظاهري دو موضوع را يكديگر نمايش مي دهد.

(منظور از محل تقاطع ظاهري يعني اينكه مثلا يك خط در مختصات . ، . ، . باشد و يك خط يا هر موضوعي ديگر در يك اختلاف ارتفاع آن را قطع كرده باشد.)

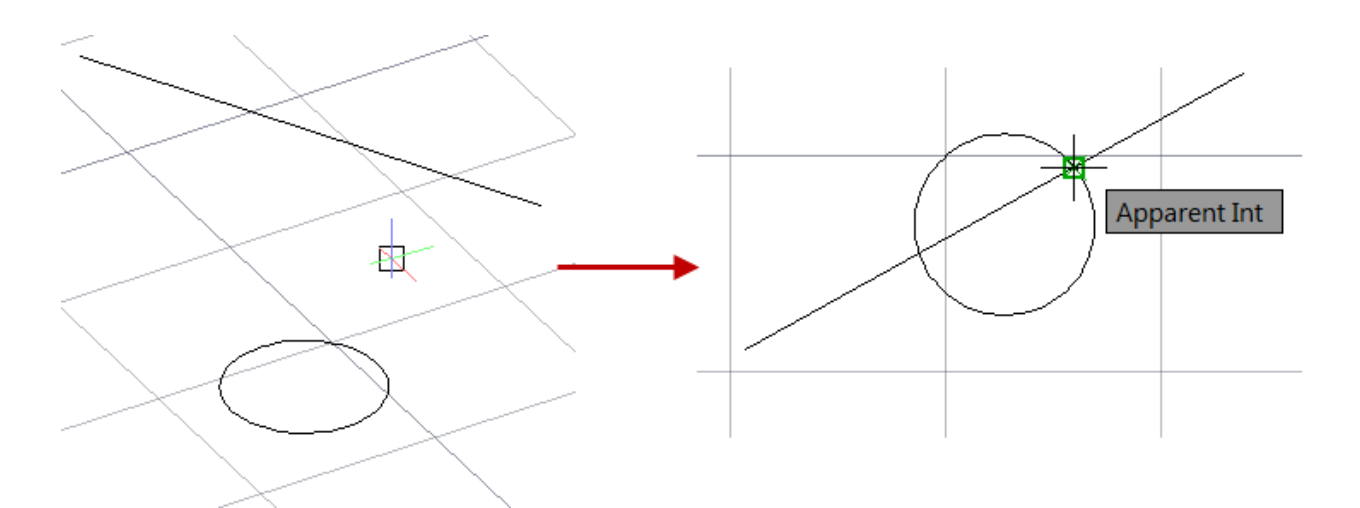

Parallel : امتداد موازي با يك موضوعي مانند پاره خط، نيم خط و يا خط نامحدود را مكان يابي مي كند.

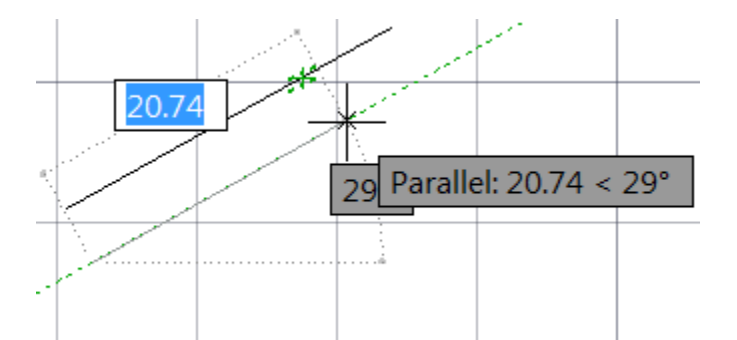

آموزش مقدماتی اتوکد 201182 of 45 Page

چند نكته ساده در مورد ابزارهاي Snap Object :

\*\*\* توجه داشته باشيد كه ابزارهاي گفته شده در بالا به تنهايي دستوري براي ترسيم و يا ويرايش نمي باشند . بلكه آنها ابزارهايي كمك ترسيمي هستند كه به كاربرد براي طراحي كار هاي خود مي توانيد استفاده كنيد. \*\*\* اگر در يک نقطه، چند ابزار وجود داشته باشد با کليد ${\rm Tab}$  مي توانيد يک به يک بر روي آنها سوييچ ايجاد $*$ كنيد .

 \*\*\*براي استفاده از Snap Object بايد ابتدا وضعيت لازم و مورد نياز را فعال كنيد . يكي از روش ها پايين ونگه داشتن كليد Shiftيا Gtrl و هم زمان كليك راست ماوس در منطقه ي گرافيكي اتوكد مي باشد.

 $\blacksquare$ آشنايي با ابزار نقطه( POINT) :

مي توانيد اين ابزار را در هر يك از محيط(دوبعدي و سه بعدي) در هر جايي كه خواستيد قرار دهيد. و همچنين اين ابزار اين قابليت را دارد كه در مختصات Z نيز قرار گيرد .

\*\*\* بهتر است قبل از اينكه اين ابزار را انتخاب كنيد، شكل و POINT را تغيير دهيد چون در حالت پيش سايز فرض آنقدر ريز مي باشند كه به سختي قابل رويت هستند.

براي تغيير سايز و شكل مي توانيد از روش زير پيروي كنيد:

 ابتدا بروي منويFormat كليك كنيد و در ليست باز شده آن گزينه Style Point را انتخاب كنيد و يا عبارتDDPTYPE را در خط فرمان تايپ كرده و اينتر را بزنيد . با اين عمل پنجره زير نمايش داده مي شود.

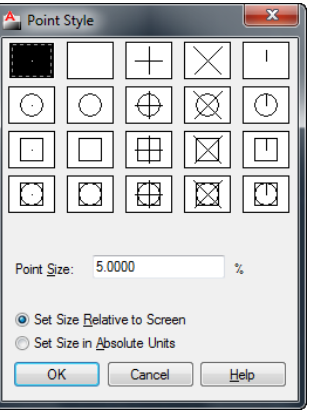

آموزش مقدماتی اتوکد 201182 of 46 Page

 در اين پنجره يكي از شكل هاي مورد نظر را انتخاب كنيد و در صورت لزوم هم در قسمت Size Point اندازه آنها را تعيين كنيد و بعد رويOK كليك كنيد.

 با اين كار شما شكل و اندازه نقاط را تغيير داده ايد و اكنون به چگونگي استفاده از اين ابزار مي پردازيم: نحوه انتخاب آيكن :

Button

 $\Box$ 

 $\Diamond$  **Ribbon:** Home tab > Draw panel > Multiple Points **Toolbar:** Draw  $\Diamond$  Menu: Draw  $\Diamond$  Point  $\Diamond$  Single Point

نحوه اجرا :

با انتخاب اين ابزار ، با كليك كردن در محل هاي مورد نظر نقاط ترسيم كي شود و براي خارج شدن از اين ابزار در كيبردEsc را بزنيد .

از اين روش زياد استفاده نمي شود و بيشتر در جاهايي كه نياز به نقاط كمكي داشته باشيد مي توانيد استفاده كنيد و يا اينكه بخواهيد نقاط برداشت شده زميني را علامت گذاري كنيد و ...

در زير مجموعه اين ابزار دو ابزار فرعي وجود دارد كه بسيار در كارها مي توانيد از آنها نهايت استفاده را كنيد و ترسيماتي كاملا مهندسي و استاندارد را داشته باشيد كه عبارتند از :

DIVIDE) قسمت كردن) : با انتخاب اين روش، شما مي توانيد موضوع مورد نظر را به تعداد دلخواه تقسيم

برابر و يا مساوي كنيد براي مثال مي توانيد يك پاره خط را بهN تعداد دلخواه تقسيم كنيد.

آموزش مقدماتی اتوکد 201182 of 47 Page

نحوه انتخاب ابزار :

 $\chi_n$ 

Button

*C* Ribbon: Home tab > Draw panel > Divide  $\Diamond$  **Menu:** Draw > Point > Divide

نحوه اجرا :

پس از انتخاب اين ابزار، ابتدا مي بايست موضوع مورد نظر را انتخاب كنيد بعد از انتخاب موضوع پيغامي ظاهر مي گردد و از شما مي خواهد كه موضوع انتخاب شده را بايد به چند پاره خط تقسيم كنيد؟ و شما در جلوي اين پيغام تعداد پاره خط مورد نظر را وارد كنيد و بعد اينتر را بزنيد. تا موضوع مورد نظر به تعداد وارد شده تقسيم گردد.

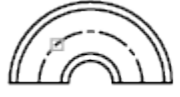

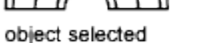

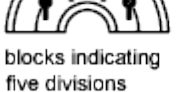

object selected

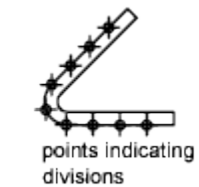

MEASURE) اندازه گيري) :

با انتخاب اين روش مي توانيد يك موضوع انتخاب شده را با فاصله مورد نظر تقسيم كنيد .

نحوه انتخاب ابزار :

 $\times$ 

Button

**& Ribbon:** Home tab > Draw panel > Measure  $\Diamond$  **Menu:** Draw  $\angle$  Point  $\angle$  Measure

هاگیاپ یتنرتنیا بآ <sup>و</sup> نهآ <sup>و</sup> شتآ ) یسدنهم کیناکم( *com.en-me.www* 

آموزش مقدماتی اتوکد 201182 of 48 Page

نحوه اجرا :

پس از انتخاب اين ابزار، ابتدا موضوع را انتخاب كنيد سپس پيغامي ظاهر مي شود كه از شما مي خواهد طول هر قسمت را وارد كنيد يا اينكه با چه فاصله اي مي خواهيد براي شما تقسيم كند؟ در جواب اين پيغام فاصله مورد نظر را وارد كنيد . در اين حالت موضوع شما با فاصله وارد شده تقسيم مي شود.

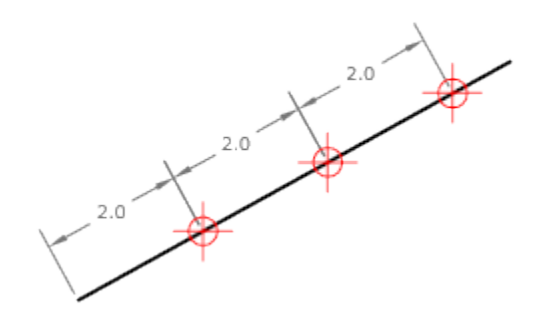

### آشنايي با بخش اندازه گذاري :

اندازه گذاری Linear :

براي اندازه گذاري خطوط افقي و عمودي به كار مي رود.

نحوه انتخاب ابزار :

#### **Button**

 $\Diamond$  **Ribbon:** Annotate tab > Dimensions panel > Linear **Menu:** Dimension Linear **Toolbar:** Dimension

هاگیاپ یتنرتنیا بآ <sup>و</sup> نهآ <sup>و</sup> شتآ ) یسدنهم کیناکم( *com.en-me.www* 

آموزش مقدماتی اتوکد 201182 of 49 Page

#### نحوه اجرا :

پس از فعال كردن اين ابزار دونقطه را انتخاب كنيد و سپس مكان نما را به سمت دلخواه حركت داده و يك نقطه را به عنوان محل قرار گيري خط اندازه انتخاب كنيد . در اين حالت خطوط اندازه به صورت افقي و يا عمودي ترسيم مي شود.

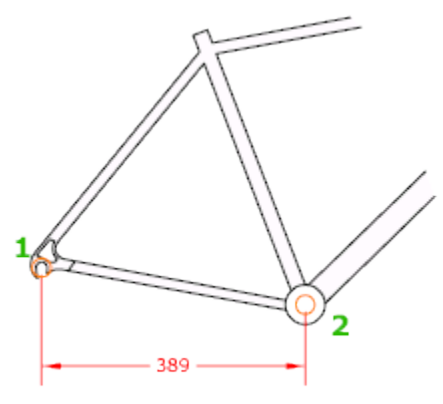

\*\* در اندازه گذاري اگر بخواهيد عدد اندازه را تغيير دهيد، قبل از آخرين كليك براي قرار دادن در محل مورد نظر، كليك راست كرده و در ليست باز شده گزينه Mtext يا Text را انتخاب كنيد و عدد مورد نظر را تايپ

كنيد. ( گزينه Mtext قابليت ويرايشي بهتري را دارا مي باشد.)

اندازه گذاري Aligned :

براي اندازه گذاري خطوط زاويه دار و يا مورب استفاده مي شود. نحوه انتخاب ابزار :

#### **Button**

**Ribbon:** Annotate tab > Dimensions panel > Aligned  $\Diamond$  **Menu:** Dimension  $\Diamond$  Aligned **Toolbar:** Dimension

هاگیاپ یتنرتنیا بآ <sup>و</sup> نهآ <sup>و</sup> شتآ ) یسدنهم کیناکم( *com.en-me.www* 

آموزش مقدماتی اتوکد 201182 of 50 Page

نحوه اجرا :

پس از انتخاب ابزار، دو نقطه مورد نظر را انتخاب كنيد و سپس مكان نما را به سمت دلخواه حركت داده و در محل مورد نظر براي قرار گيري خط اندازه كليك كنيد . شما مي توانيد بعد از تعيين جهت مورد نظر يك مقدار را نيز براي قرار دادن خط اندازه وارد كرده و اينتر كنيد تا در آن محل قرار بگيرد.

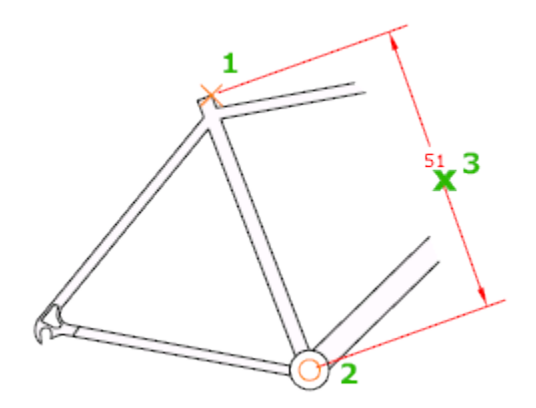

اندازه گذاری Length Arc : براي اندازه گذاري كمان استفاده مي شود . نحوه انتخاب ابزار :

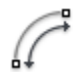

#### **Button**

**& Ribbon:** Annotate tab > Dimensions panel > Arc Length

هاگیاپ یتنرتنیا بآ <sup>و</sup> نهآ <sup>و</sup> شتآ ) یسدنهم کیناکم( *com.en-me.www* 

 $\Diamond$  **Menu:** Dimension  $\angle$  Arc Length

**Toolbar:** Dimension

نحوه اجرا :

پس اجراي دستور كمان مورد نظر را انتخاب كنيد و سپس مكان نما را به سمت دلخواه حركت داده و مكان قرار گيري خط اندازه را انتخاب كنيد تا ترسيم شود . در اين حالت طول كمان به صورت مماس با كمان انتخابي ترسيم مي شود.

آموزش مقدماتی اتوکد 201182 of 51 Page

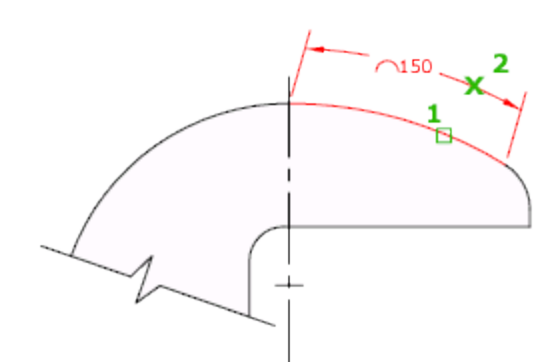

اندازه گذاري Ordinate :

براي اندازه گذاري و تعيين مختصات نقطه مورد نظر استفاده مي شود. نحوه انتخاب ابزار :

# $\sum_{\alpha=1}^{N}$

## **Button**

 $\Diamond$  **Ribbon:** Annotate tab > Dimensions panel > Ordinate  $\Diamond$  **Menu:** Dimension  $\Diamond$  Ordinate **Toolbar:** Dimension

نحوه اجرا :

پس از انتخاب اين ابزار كافيست كه نقطه مورد نظر را انتخاب كنيد و در ادامه با توجه به جهت حركت مكان نما نقطه مختصات Y وX را مشخص مي كند.

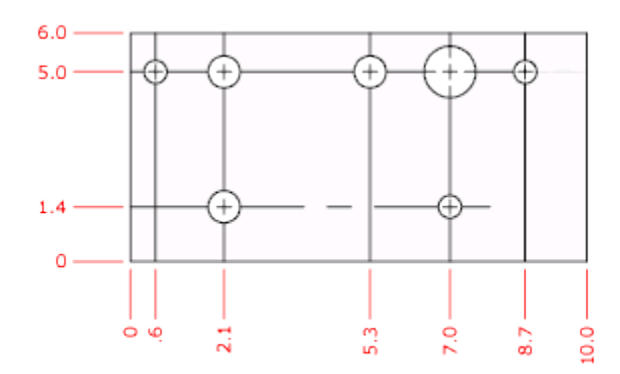

آموزش مقدماتی اتوکد 201182 of 52 Page

اندازه گذاري Radius :

 براي اندازه گذاري كمان و يا دايره مورد استفاده قرار مي گيرد. نحوه انتخاب ابزار :

# **Button**

- $\Diamond$  **Ribbon:** Annotate tab > Dimensions panel > Radius
- $%$  **Menu: Dimension > Radius**
- **Toolbar:** Dimension

نحوه اجرا :

پس از انتخاب ابزار، دايره يا كمان مورد نظر را انتخاب نموده و سپس مكان نما را به سمت دلخواه حركت دهيد و يك نقطه را به عنوان محل قرار گيري خط اندازه كليك كنيد تا قرار بگيرد .در اين حالت شعاع موضوع انتخابي ترسيم مي شود.

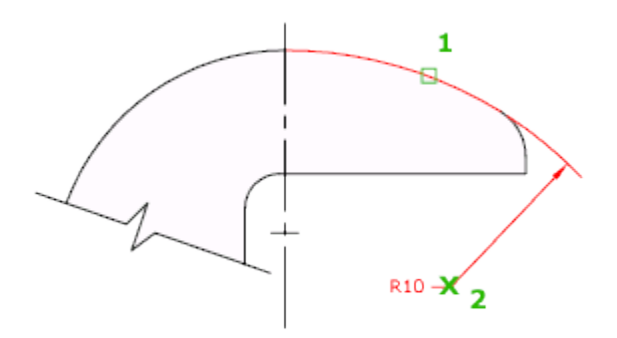

اندازه گذاري Jogged :

براي اندازه گذاري دايره ها و يا كمان هايي كه مركز آنها خارج از محدوده كاغذ باشند مورد استفاده قرار مي گيرد.

آموزش مقدماتی اتوکد 201182 of 53 Page

نحوه انتخاب ابزار :

习

## **Button**

**Ribbon:** Annotate tab > Dimensions panel > Jogged  $\Diamond$  **Menu:** Dimension  $\Diamond$  Jogged **Toolbar:** Dimension

نحوه اجرا :

پس از اجراي ابزار يك دايره را انتخاب كنيد و سپس مكان نما را به سمت دلخواه حركت دهيد و يك نقطه به عنوان محل قرار گيري خط اول انتخاب كنيد و سپس يك نقطه ديگر را به عنوان محل قرار گيري شكست انتخاب كنيد و در نهايت يك نقطه به عنوان محل قرار گيري خط اندازه انتخاب كنيد.

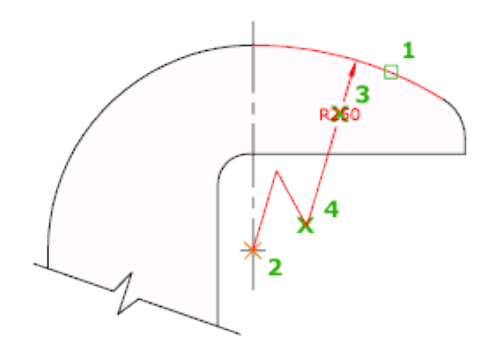

اندازه گذاري Diameter :

براي اندازه گذاري دايره و يا كمان مورد استفاده قرار مي گيرد.

نحوه انتخاب ابزار :

**Button** 

 $\Diamond$  **Ribbon:** Annotate tab > Dimensions panel > Diameter  $\Diamond$  **Menu:** Dimension Diameter **Toolbar:** Dimension

نحوه اجرا :

بعد از انتخاب ابزار دايره مورد نظر را انتخاب كنيد و سپس مكان نما را به سمت دلخواه حركت دهيد و در محل مورد نظر براي قرار دادن خط اندازه كليك كنيد. در اين حالت خط اندازه قطر دايره ترسيم مي شود.

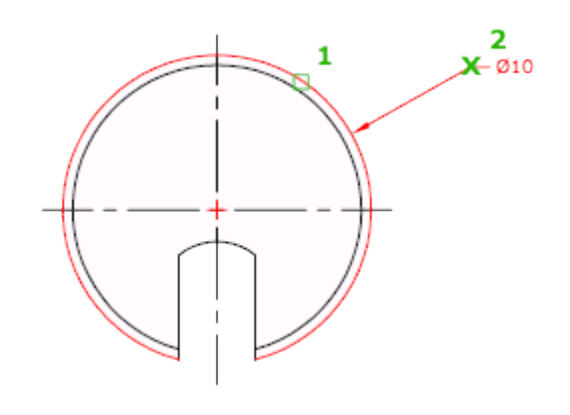

اندازه گذاري Angular :

براي اندازه گذاري زاويه بين دو خط استفاده مي شود .

نحوه انتخاب ابزار :

# **Button**

 $\Diamond$  **Ribbon:** Annotate tab > Dimensions panel > Angular  $\Diamond$  **Menu:** Dimension  $\angle$  Angular **Toolbar:** Dimension

هاگیاپ یتنرتنیا بآ <sup>و</sup> نهآ <sup>و</sup> شتآ ) یسدنهم کیناکم( *com.en-me.www* 

آموزش مقدماتی اتوکد 201182 of 55 Page

### نحوه اجرا :

پس از انتخاب ابزار به ترتيب روي خطوط مورد نظر كليك كنيد و سپس مكان نما را به سمت دلخواه حركت دهيد و يك نقطه را به عنوان محل قرارگيري خط اندازه كليك كنيد تا خط اندازه قرار گيرد. در اين حالت زاويه بين دو خط انتخاب شده ترسيم مي شود.

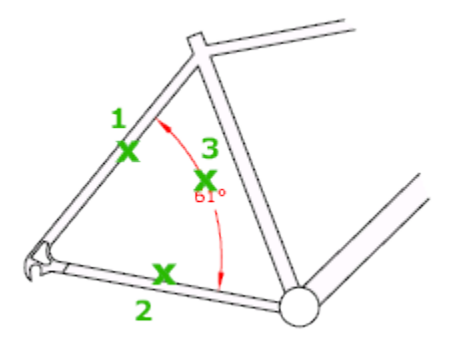

 اندازه گذاري Dimension Quick : براي اندازه گذاري سريع ترسيمات مورد استفاده رار مي گيرد. نحوه انتخاب ابزار :

# $\overline{\triangleright}$

### **Button**

 $\Diamond$  **Ribbon:** Annotate tab > Dimensions panel > Quick Dimension  $\Diamond$  **Menu:** Dimension  $\Diamond$  Quick Dimension **Toolbar:** Dimension

هاگیاپ یتنرتنیا بآ <sup>و</sup> نهآ <sup>و</sup> شتآ ) یسدنهم کیناکم( *com.en-me.www* 

#### نحوه اجرا:

\*براي استفاده از اين ابزار لازم است كه با ديگر ابزارهاي اندازه گذاري آشنايي داشته باشيد چون تمام آنها را در بر مي گيرد.

آموزش مقدماتی اتوکد 201182 of 56 Page

بعد از انتخاب اين ابزار، خطوط مورد نظر را انتخاب كنيد و سپس مكان نما را به سمت مورد نظر حركت داده و در محل قرار گير خط اندازه كليك كنيد تا در آنجا قرار گيرد با اين كار تمام خطوط پشت سر هم اندازه گذاري مي شوند.

توجه داشته باشيد كه پس از انتخاب موضوعات و زدن اينتر در خط فرمان دستوراتي نمايان مي شود و با انتخاب هر كدام از دستورات ، خط اندازه مربوط به همان دستور ترسيم مي شود.

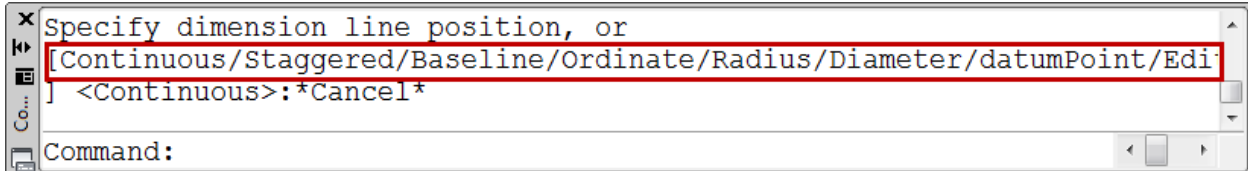

اندازه گذاري Baseline :

براي اندازه گذاي بر اساس يك اندازه مبنا استفاده مي شود.

 \*براي اينكه از اين ابزار استفاده كنيد مي بايست از قبل حداقل يك خط اندازه ترسيم كرده باشيد. نحوه انتخاب ابزار :

# $\Box$

### **Button**

**Ribbon:** Annotate tab > Dimensions panel > Baseline  $\Diamond$  **Menu:** Dimension > Baseline **Toolbar:** Dimension

هاگیاپ یتنرتنیا بآ <sup>و</sup> نهآ <sup>و</sup> شتآ ) یسدنهم کیناکم( *com.en-me.www* 

#### نحوه اجرا :

 پس از انتخاب ابزار عبارت S)select (را تايپ كنيد و اينتر را بزنيد و در ادامه يكي از خطوط ارتباطي اندازه را انتخاب كنيد و سپس نقاط دلخواه خود را پشت سر هم انتخاب كنيد. در اين حالت تمامي خطوط اندازه از يك نقطه مبناي مشترك شروع خواند شد.

آموزش مقدماتی اتوکد 201182 of 57 Page

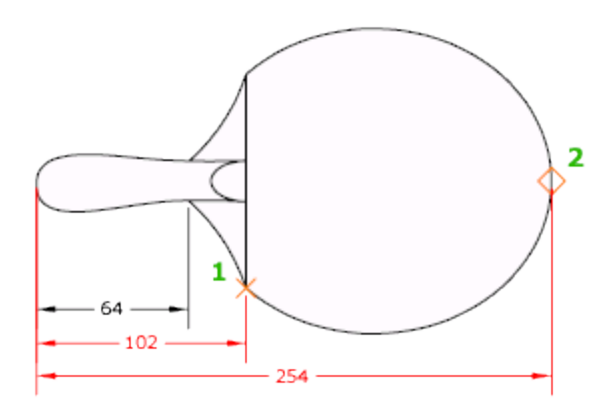

اندازه گذاري Continue :

براي اندازه گذاري پشت سرهم موضوعات استفاد مي شود. \*براي اينكه از اين ابزار استفاده كنيد مي بايست از قبل حداقل يك خط اندازه ترسيم كرده باشيد. نحوه انتخاب ابزار :

# M

#### **Button**

 $\Diamond$  **Ribbon:** Annotate tab > Dimensions panel > Continue  $\Diamond$  **Menu:** Dimension > Continue **Toolbar:** Dimension

هاگیاپ یتنرتنیا بآ <sup>و</sup> نهآ <sup>و</sup> شتآ ) یسدنهم کیناکم( *com.en-me.www* 

### نحوه اجرا :

پس از انتخاب ابزار عبارت Select) را تايپ كنيد و اينتر را بزنيد و سپس خط اندازه مورد نظر را انتخاب نموده و بعد پشت سرهم نقاط مورد نظر را انتخاب كنيد . در اين حالت تمامي خطوط اندازه در يك امتداد و پشت سرهم ترسيم مي شود.

آموزش مقدماتی اتوکد 201182 of 58 Page

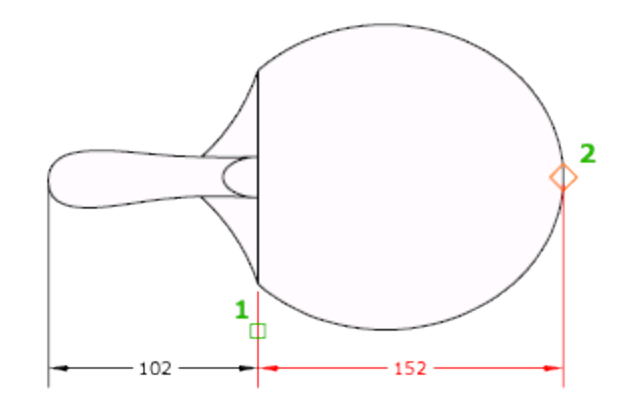

 آشنايی با ابزار Mark Center : از اين ابزار براي تعيين و علامت گذاري در مركز دايره و يا كمان مي توانيد استفاده كنيد. نحوه انتخاب ابزار :

#### **Button**

 $(+)$ 

**& Ribbon:** Annotate tab > Dimensions panel > Center Mark  $\Diamond$  **Menu:** Dimension > Center Mark **Toolbar:** Dimension

هاگیاپ یتنرتنیا بآ <sup>و</sup> نهآ <sup>و</sup> شتآ ) یسدنهم کیناکم( *com.en-me.www* 

نحوه اجرا :

بعد از اينكه روي اين ابزار كليك كرديد و در حالت انتخاب قرار گرفت، ريو دايره يا كمان كليك كنيد تا مركز آن را براي شما علامت گذاري كند.

آموزش مقدماتی اتوکد 201182 of 59 Page

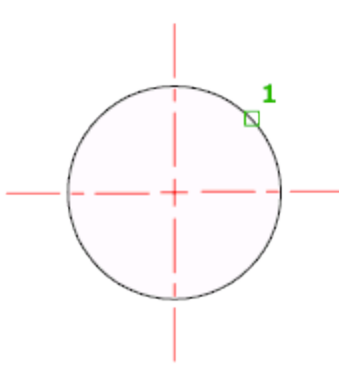

آشنايي با پنجره تنظيمات اندازه گذاري Dimension Style :

اگر بعد از اندازه گذاري مشاهده كرديد كه متن اندازه و فلشها و خطوط اندازه با طرح شما هم خواني ندارد مي بايست آنها را ويرايش كنيد تا به اندازه دلخواه تغيير دهيد.

در اين قسمت به خلاصه اين پنجره مي پردازيم:

نحوه باز كردن پنجره ويرايشيStyle Dimension:

 $\hat{\mathbf{R}}$  Ribbon: Annotate tab > Dimensions panel > Dimension Style  $\%$  **Menu:** Format > Dimension Style **Toolbar:** Styles **Command entry:** dimstyle

H かぺだ|〇つ〇△ 15日王国士 画〇 5 〜 14 4 5 1 150-25 - 21

بعد از كليك روي اين آيكن پنجره زير باز مي شود:

هاگیاپ یتنرتنیا بآ <sup>و</sup> نهآ <sup>و</sup> شتآ ) یسدنهم کیناکم( *com.en-me.www* 

آموزش مقدماتی اتوکد 201182 of 60 Page

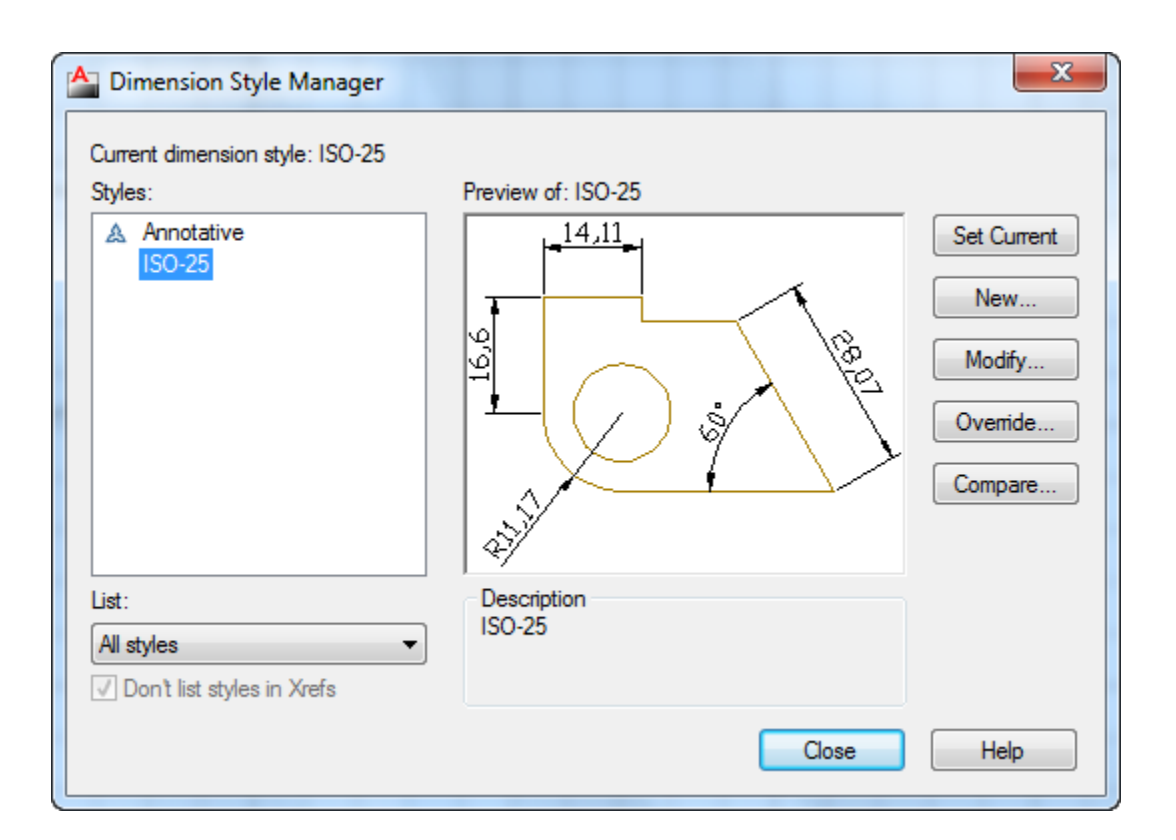

در اين پنجره نيز رويModify كليك كنيد تا وارد پنجره ويرايشي اصلي خطوط اندازه شويد:

هاگیاپ یتنرتنیا بآ <sup>و</sup> نهآ <sup>و</sup> شتآ ) یسدنهم کیناکم( *com.en-me.www* 

آموزش مقدماتی اتوکد 201182 of 61 Page

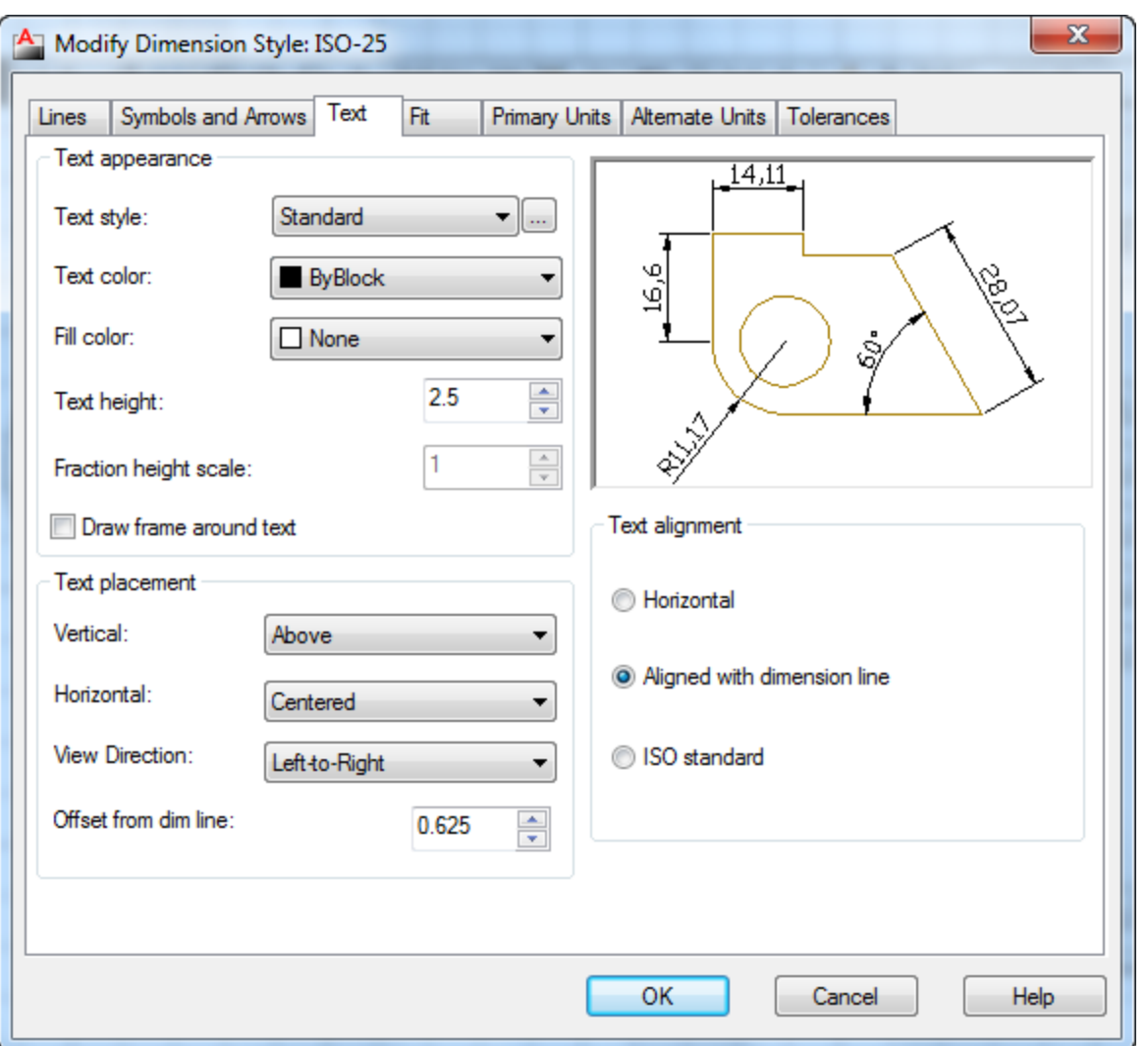

 آموزش مقدماتی اتوکد 201182 of 62 Page بعد از اينكه اين پنجره باز شد بهترين حالت اين است كه ابتدا وارد سربرگ Text شويد و متن خط اندازه را ويرايش كنيد تا بهتر متوجه تغييرات شويد . در اين سربرگ به مهم ترين آنها مي پردازيم : \*\*اين سربرگ فقط مربوط به متن خط اندازه مي باشد. Height Text : در اين كادر اندازه و سايز متن خط اندازه را تعيين كنيد. در قسمت Placement Text، اولين گزينه يعني Verticalرا روي گزينه Centered تنظيم كنيد. اين عمل باعث مي شود كه متن خط اندازه در وسط خط قرار گيرد. بعد از اين عمل بايد آخرين گزينه اين قسمت را ويرايش كنيد كه عبارت است از : Line Dim from Offset : در اين قسمت مي بايست مقدار فاصله قرار گيري متن را نسبت به خط اندازه

 تعيين كنيد و چون در قسمت Vertical روي گزينه Centered تعيين كرديم در اين قسمت بهتر است عدد 0.01 را وارد كنيد تا متن اندازه با خط اندازه تقريبا هم تراز گرددند. در قسمت Alignment Text نيز مي توانيد متن خط اندازه را با خود خط اندازه همتراز كنيد و بهترين گزينه،Line Dimension with Aligned مي باشد. اين انتخاب باعث مي شود كه متن با خط اندازه همتراز گردد.

بعد از انجام تغييرات در سربرگText وارد سربرگ Arrows and Symbols شويد:

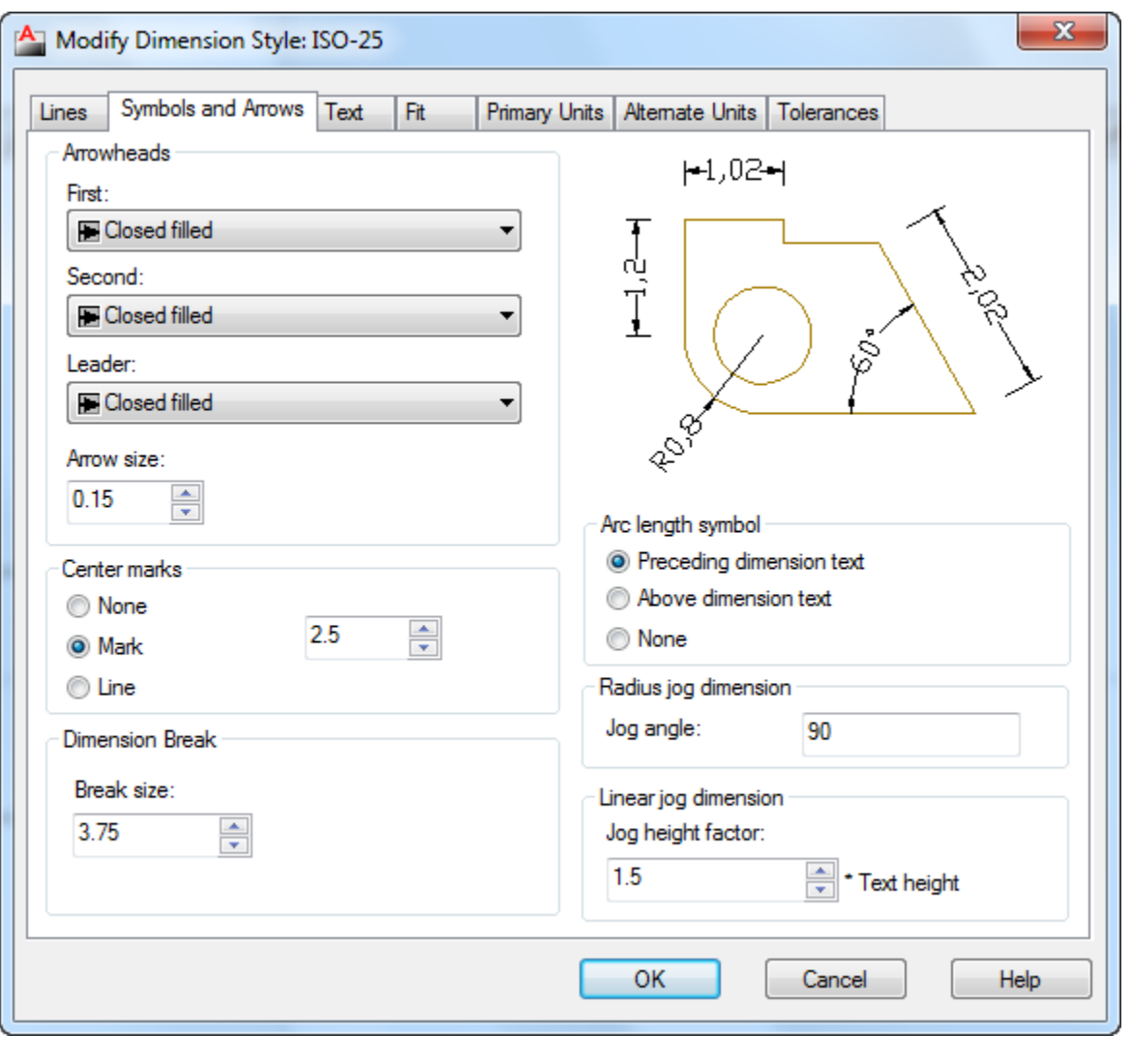

در اين سربرگ در قسمت Arrowheads مي توانيد شكل فلش ها را تغيير دهيد و در كادر متني گزينه

آموزش مقدماتی اتوکد 201182 of 63 Page

Size Arrow مي تونيد اندازه فلش انتخاب شده را تغير دهيد كه اين قسمت اهميت زيادي دارد. سپس در قسمت Marks Center نيز گزينه Mark را فعال كرده و در كادر متني آن اندازه Center . ا تعيين كنيد . Marks

 بعد از اعمال اين تغييرات وارد سربرگLines شويد . اين سربرگ مخصوص ويرايش خط اندازه و خطوط دنباله اندازه مي باشد.

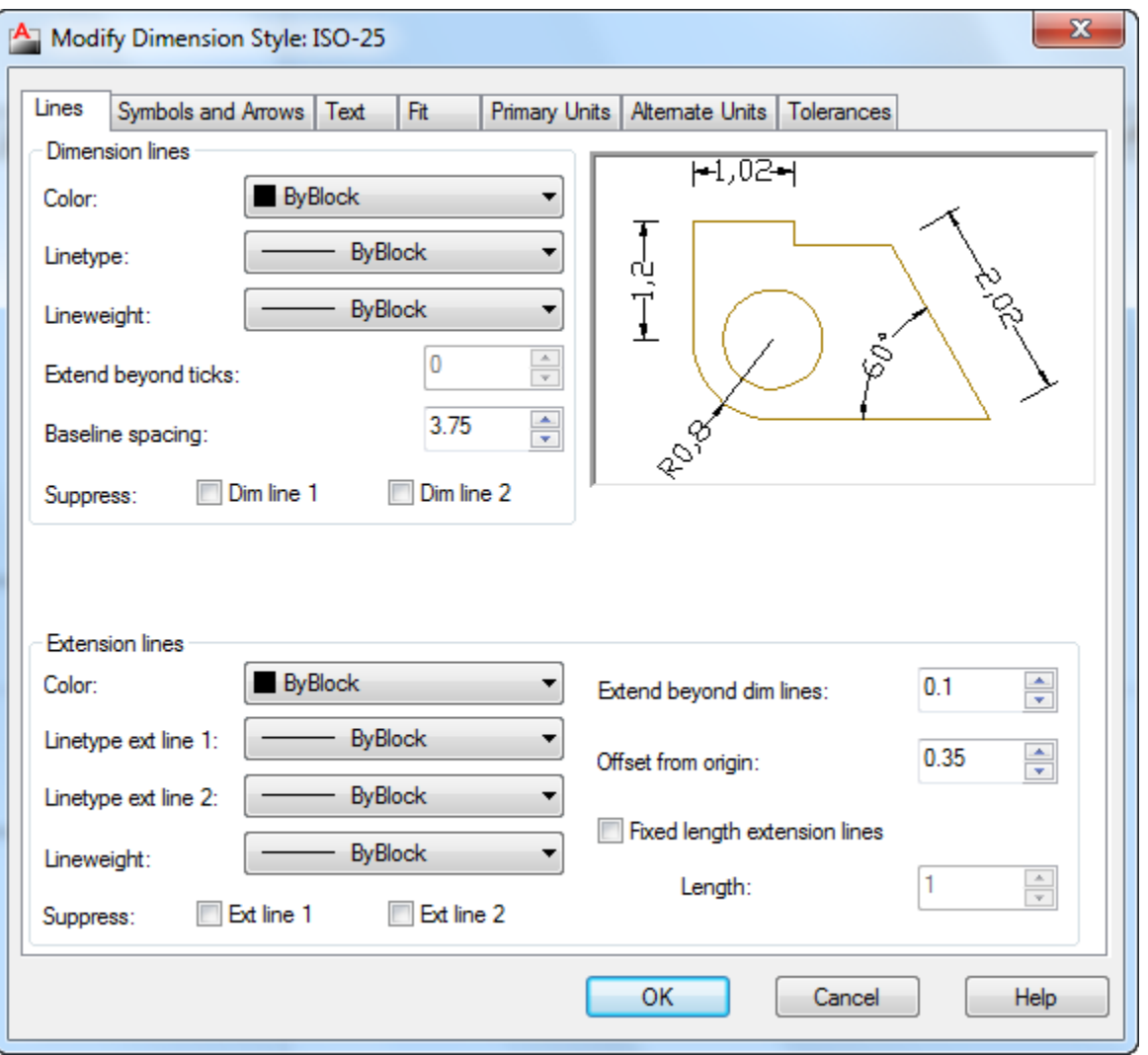

مهم ترين گزينه هاي اين پنجره نيز در قسمتLines Extension ، دو گزينه زير مي باشند:

هاگیاپ یتنرتنیا بآ <sup>و</sup> نهآ <sup>و</sup> شتآ ) یسدنهم کیناکم( *com.en-me.www* 

آموزش مقدماتی اتوکد 201182 of 64 Page

Lines Dim Beyond Extend : در اين فيلد مي تونيد تعيين كنيد كه خطوط دنباله اندازه چه مقدار بالاتر از خود خط اندازه قرار گيرد.

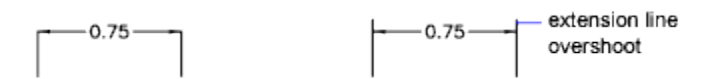

Origin From Offset : در اين فيلد نيز مي توانيد تعيين كنيد كه اين خطوط دنباله چه مقدار از جسم اصلي شما با فاصله ترسيم شود .

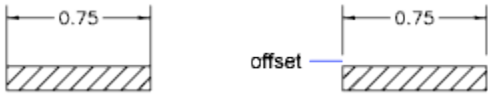

پس از اعمال اين تغييرات مشاهده كرديد كه دقت صفر بعد از اعشا زياد است وارد سربرگ Units Primary

شويد. در اين سربرگ مي توانيد واحد مورد نظر و دقت اندازه گيري وچگونگي نمايش اندازه را تغيير دهيد:

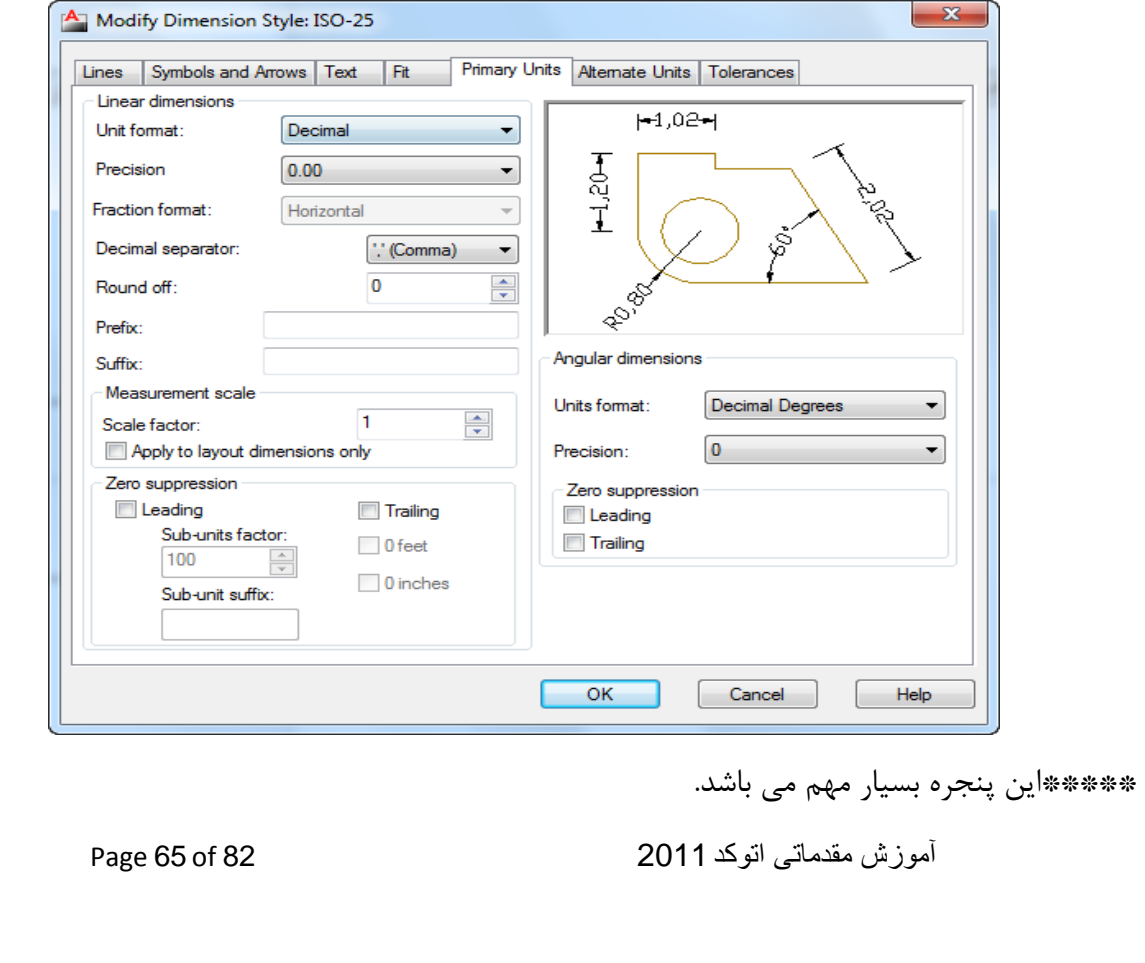

Format Unit : در اين فيلد نوع واحد را اعشاري يعني Decimal تعيين كنيد. Precision : در اين فيلد نيز دقت صفربعداعشار را تعيين كنيد كه اگر براي كاهاي ساختماني استفاده مي كنيد بهتر است كه روي دوتاصفربعداعشار تنظيم شود. Separator Decimal : علامت بين قبل و بعد اعشار را تعيين كنيد. مثلا ئيرگول باشد و يا نقطه و يا

> با كمي فاصله قرار گيرند. Round Off : مي توانيد تنظيم كنيد كه متن خط اندازه چه مقدار رند شوند . Prefix : مي توانيد براي متن اندازه يك پيشوند وارد كنيد.

Suffix : در اين فيلد نيز مي توانيد يك پسوند تعيين كنيد. \*نكته اي كه وجود دارد اين است كه اگر قرار باشد شما يك نماد استاندارد اتوكد را در اين فيلد قرار دهيد بايد حتما فرمول آن را به ياد داشته باشيد . براي مثال اگر خواستيد علامت قطر را وارد كنيد مي بايست عبارت c%% را در اين فيلد تايپ كرده تا علامت قطر را شناسايي كند. فرمولها و يا كدهايي كه در فيلدSuffixو Prefix قابل قبول مي باشد به شرح زير مي باشند:  $(^\circ)$  در جه $=$   $\%$   $\%$  d  $p\ (\pm)$  منفی و مثبت $=$   $\%$   $p$  $\ll \gg \gg \gg \gg \gg \gg \gg \gg \gg \gg \gg \sim \sim 0.02$ 

 $-$  \$1.00  $-$ 

تقريبا برابر يا مساوی  $\approx$ U+2248 زاويه /=  $\sqrt{} = \sqrt{} - 2220$ 

$$
\begin{aligned} \text{UL} &+ \text{EL100} \\ &+ \text{EL101} \end{aligned}
$$
و یا خط مرکزی  
1044 = دلتا و یا تغییرات (حرف چهارم یونانی)  
10394 - آموزش مقدمانی انوکد 2011

آموزش مقدماتی اتوکد 201182 of 66 Page

+0278U = \فاز الکتريکی يا برقی 101E+U = \خط جريان +2261U = \مشخصات برابر و يا اتحاد (در رياضيات) 200E+U = \طول اوليه = \U+E102 +2260U = \نا مساوی و يا نابرابر +2126U = \اهم ( واحد مقاومت در برق) 9A+03U = \امگا ( حرف آخر يونانی) A+214U = \صفحه و يا پليت +2082U = \زير نويس 2 ، يعنی عدد 2 را زير متن می نويسد. 2B+00U = \متر مربع ، يعني مي توانيد حرف M تايپ كنيد و بعد از آن اين كد را وارد كرده تا به صورت متر مربع نمايش داده شود. 3B+00U = \متر مکعب ( مانند روش بالا)

Measurement Scale : اين قسمت از اهميت ويژه اي دارد يعني مي توانيد تعيين كنيد كه متن خط اندازه چگونه نمايش داده شود مثلا اگر شما يك خطي را ترسيم كرده ايد به طول 5 متر و آن را اندازه گذاري كرده ايد اكنون مي خواهيد آن را با ابزار scale مثلا دوبرابر كنيد ، زماني كه اين كار را مي كنيد صد درصد خط اندازه شما عدد 10 را نمايش مي دهد و حال اگر در اين وضعيت بخواهيد متن اندازه همان عدد متر را 5 نشان دهد مي بايست در اين فيلد مقدار 0.5 (نيم) را وارد كنيد.

Suppression Zero : در اين قسمت مي توانيد تعيين كنيد كه صفر قبل و بعد اعشار نمايش داده شود و يا نمايش داده نشود: Leading : فعال كردن ايم گزينه، صفر قبل اعشار را نمايش نمي دهد. Trailing : تيكدار كردن اين گزينه نيز صفر بعد اعشار را نمايشي نمي دهد.

آموزش مقدماتی اتوکد 201182 of 67 Page

یس از اعمال تنظیمات روی $\rm OK$  کلیک کنید.

### آشنايي با دستور متنMTEXT :

با استفاده از اين ابزار مي توانيد در طرح هاي خود متن هايي را بنويسيد و يا ياد داشتهايي را براي اجرا ذكر كنيد.

نحوه انتخاب ابزار :

Button

 $\Diamond$  **Ribbon:** Home tab  $\angle$  Annotation panel  $\angle$  Multiline Text  $\%$  **Menu: Draw > Text > Multiline Text Toolbar:** Draw **Pointing device:** Double-click a multiline text object

#### نحوه اجرا :

پس از انتخاب اين ابزار، شكل مكان نماي موس تغيير مي كند و مي بايست در محل مورد نظر يك فضايي را به عنوان فضاي نوشتن متن مورد نظر ترسيم كنيد و با ترسيم اين فضا يك ريبوني در صفحه اتوكد نمايان مي شود كه شامل ابزار هايي براي نوشتن و كنترل كردن آن مي باشد كه مهم ترين آنها عبارتند از :

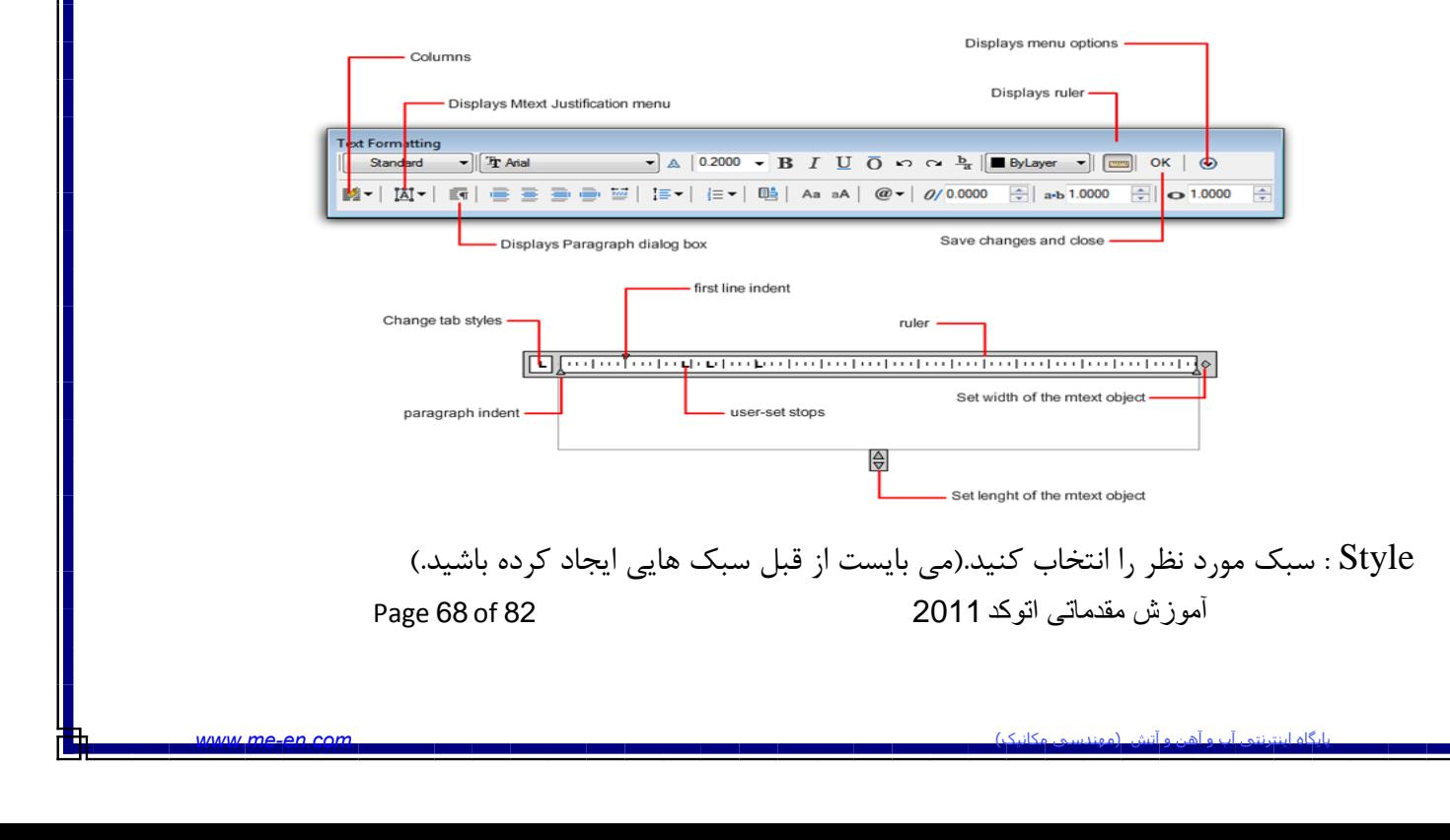

Height Text : اندازه و يا ارتفاع متن را تعيين كنيد.

 و ديگر گزينه ي مهم در اين پنجره،Symbol مي باشد كه مي توانيد انواع نمادهاي مهندسي را براي سهولت كار انتخاب كنيد .

بعد از نوشتن متن و كليك روى $\rm{OK}$  و يا در فضاي خالي صفحه كاري اتوكد يكبار كليك كنيد تا عمليات نوشتن به اتمام برسد.

\*\* اگر متني را نوشتيد و خواستيد ان را ويرايش كنيد، كافي است كه روي آن متن مورد نظر دابل كليك كنيد.

آشنايي با ساختن سبک متني جديد Text Style  $\mathsf P$  :

از اين ابزار مي توانيد براي متن خط اندازه و يا براي نوشتن متن در صفحه كاري سبك هاي خاصي ايجاد كنيد و در آنها استفاده كنيد.

نحوه انتخاب ابزار :

# $\mathsf{A}\!\!\mathsf{Z}$

Button

**& Ribbon:** Home tab > Annotation panel > Text Style  $\Diamond$  **Menu:** Format > Text Style **Toolbar:** Text **Command entry:** style

هاگیاپ یتنرتنیا بآ <sup>و</sup> نهآ <sup>و</sup> شتآ ) یسدنهم کیناکم( *com.en-me.www* 

نحوه اجرا:

پس از انتخاب اين ابزار پنجره زير نمايان مي شود كه به مهم ترين گزينه هاي اين پنجره مي پردايم:

آموزش مقدماتی اتوکد 201182 of 69 Page

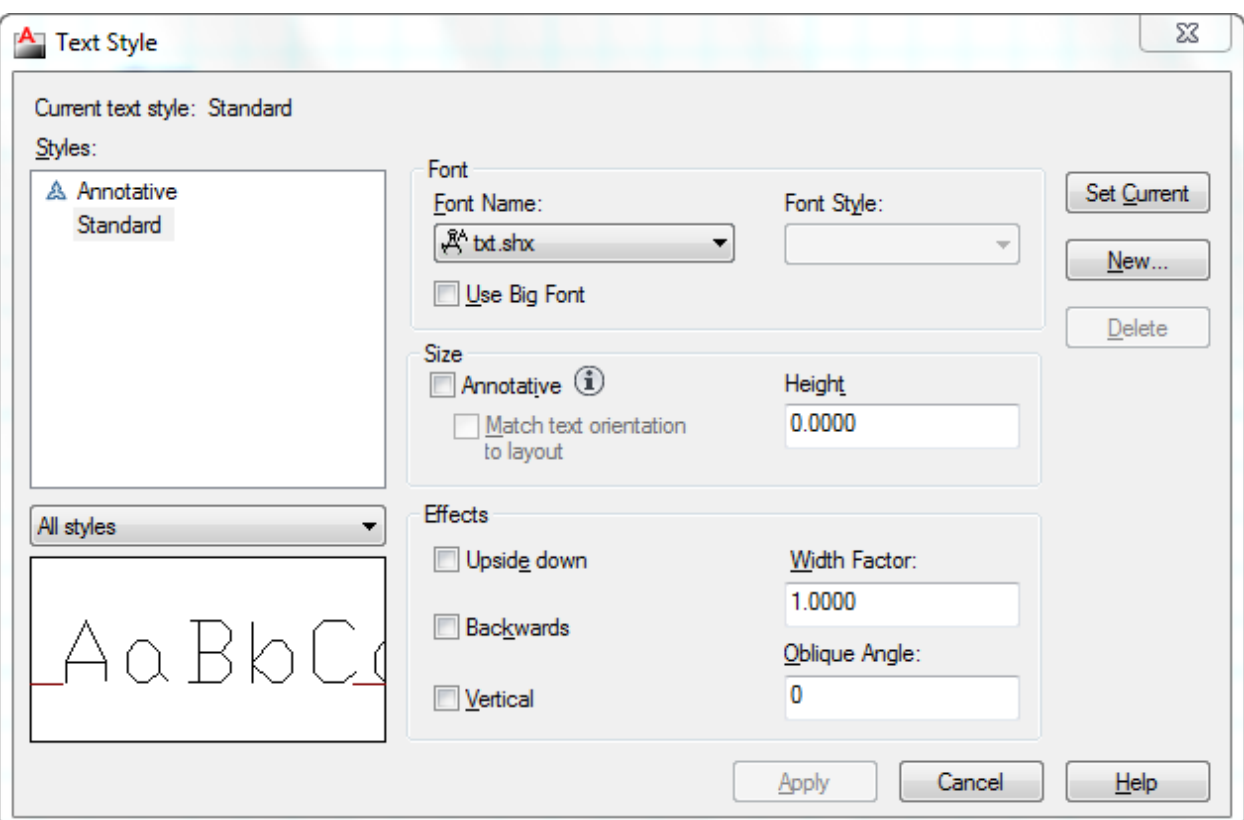

 بعد از مشاهده اين پنجره بهتر است روي New كليك كنيد تا يك پنجره كوچكي باز شود و در اين پنجره يك نام جديد وارد كرده و روىOk كليك كنيد تا يك سبك متني جديد ساخته شود و اين سبك متني جديد را به ترتيب زير ويرايش كنيد: Style Text Current : در اين قسمت ليستي از سبك هاي وجود را نمايش مي دهد. Font : با باز كردن ليست كشويي اين قسمت مي توانيد فونت مورد نظر را انتخاب كنيد. Height : سايز و اندازه متن را وارد كنيد.

 پس از نتظيمات روي ok كليك كنيد تا متن شما ساخته شود. از متن ساخته شده مي توانيد در ابزار هاي تنظيمات متن خط اندازه وMTEXT و يا TEXT استفاده كنيد.

آموزش مقدماتی اتوکد 201182 of 70 Page

آشنايي با لايه بندي در فضاي اتوكد :

 جهت مديريت در كار و تعيين شكل هاي مختلف براي خطوط مي توانيد از ابزار با نامLayers در اتوكد استفاده كنيد . در حقيقت لايه ها را اينگونه تصور كنيد كه آنها كاغذهاي شفافي مي باشند كه هر دسته از موضوعاتي كه داراي خواص و مشخصات يكساني مي باشند را در يك لايه قرار داد. و در نهايت لايه ها را بروي هم قرار داد تا نقشه ترسيم شده كامل را نمايش دهد و در صورت نياز يكي از لايه ها يا همان كاغذ شفاف را برداشت تا از جزئيات و شلوغي نقشه كم شود .

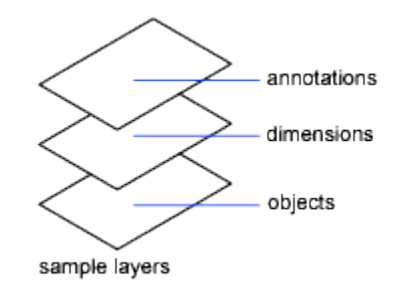

براي مديريت لايه ها بايد پنجره مربوط به آن را با استفاده از روش زير باز كنيد:

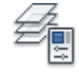

Button

 $\Diamond$  **Ribbon:** Home tab > Layers panel > Layer Properties Manager  $\Diamond$  **Menu:** Format  $\angle$  Layer **Toolbar:** Layer **Command entry:** la

با انتخاب اين آيكي پنجره Manager Properties Layer باز مي شود كه به مهم ترين گزينه هاي

اين پنجره مي پردازيم:

هاگیاپ یتنرتنیا بآ <sup>و</sup> نهآ <sup>و</sup> شتآ ) یسدنهم کیناکم( *com.en-me.www* 

آموزش مقدماتی اتوکد 201182 of 71 Page

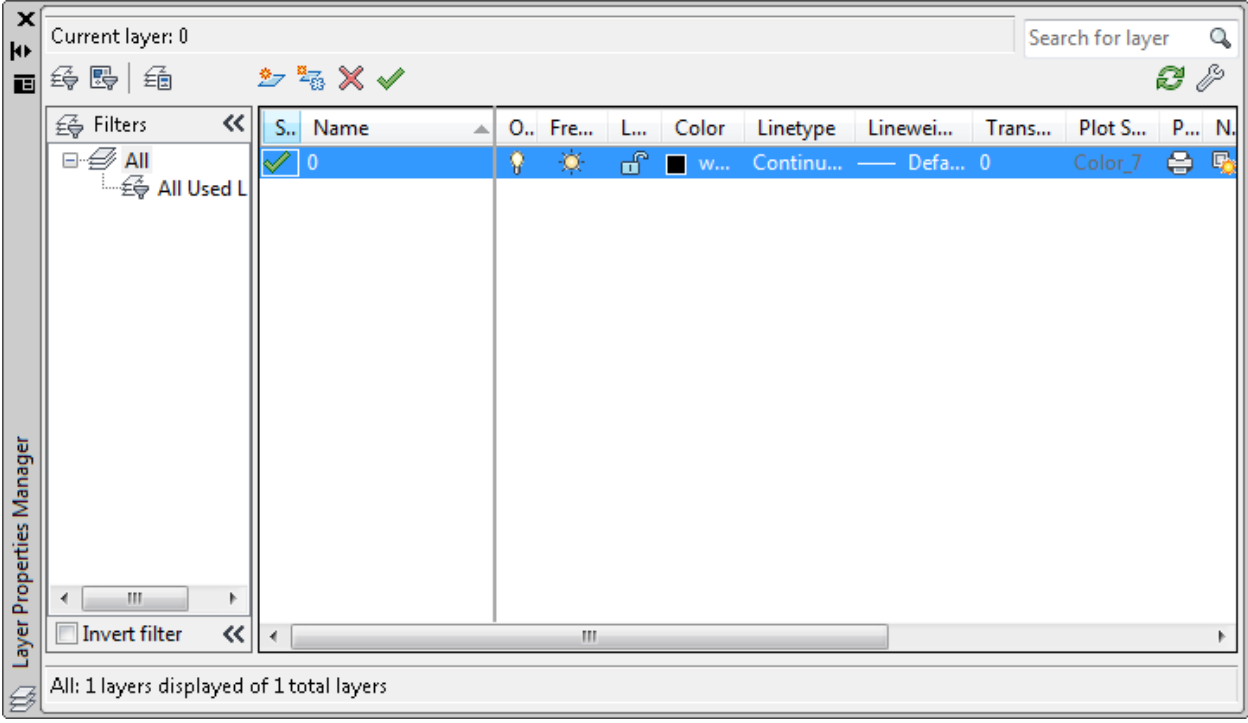

Layer New : براي ايجاد يك لايه جديد روي اين آيكن از بالاي كادر Layer را انتخاب كنيد، در ادامه يك نام جديد براي لايه ساخته شده وارد كنيد و با زن اينتر كار ايجاد لايه به اتمام مي رسد.

\*\*\* براي دادن اسم بهتر است اسم لايه را طوري تعيين كنيد كه با آن موضوع و يا لايه هم خواني داشته باشد تا در هنگام جستجو لايه ها به آساني پيدا كنيد . براي مثال اگر قصد داريد براي ديوارها يك لايه ايجاد كنيد بهتر آن است كه لايه مربوطه را با نام ديوار نام گذاري كنيد.

Layer Delete : از اين آيكن براي پاك كردن لايه ها استفاده مي شود. براي پاك كردن لايه ، ابتدا بايد لايه مورد نظر را انتخاب كنيد و بعد روي اين آيكن كليك كنيد تا پاك شود.

\*\*\* اگر از لايه ساخته شده استفاده كرده باشيد آن لايه به هيچ وجع پاك نخواهد شد مگر اينكه موضوعاتي را كه با اين لايه ساخته ايد را اول پاك كنيد . يا در لايه ديگر قرار دهيد و بعد آن لايه پاك كنيد. و همچنين لايه صفر كه پيش فرض مي باشد پاك نمي شود.

Current Set : با كليك بروي اين آيكن لايه انتخاب شده جاري مي شود.

لايه جاري لايه اي مي باشد كه تمامي موضوعات با آن لايه ترسيم مي شود ، براي اين منظور ابتدا لايه مورد نظر را انتخاب كنيد و بعد با كليك روي اين آيكن آن لايه ، لايه جاري خواهد بود.

آموزش مقدماتی اتوکد 201182 of 72 Page
در قسمت View List ابزارهايي براي تنظيم خصوصيات لايه ها قرار دارد كه عبارتند از : Status : وضعيت لايه را نشان مي دهد ، اينكه لايه جاري است يا نه. Name : نام لايه را نمايش مي دهد. Off and On : براي روشن و خاموش كردن يك لايه . لايه اي كه خاموش باشد، موضوعات آن لايه پرينت گرفته نمي شوند. Freeze : براي منجمد كردن يك لايه مورد استفاده قرار مي گيرد. لايه هاي منجمد شده همانند لايه هاي خاموش عمل مي كنند با اين تفاوت كه در دستوراتي مانند Regen شركت نكرده و سرعت كامپيوتر را كمتر تقليل مي دهند. unlock and Locks : قفل كردن و يا از قفل خارج كردن يك لايه. موضوعات قفل شده غير قابل ويرايش مي باشند. Color : با كليك در اين قسمت جعبه رنگ باز مي شود و مي توانيد براي موضوعات مربوط به آن لايه يك رنگ تعيين كنيد. ( بهتر است از رنگهاي استاندارد Color Index استفاده كنيد.) Linetype : در اين قسمت مي توانيد نوع خط را تعيين كنيد. زماني كه روي اين گزينه كليك كرديد و خط مورد نظر را در آنجا پيدا نكرديد روي Load كليك كنيد و خط مورد نظر را بار گذاري كنيد. Lineweight : در اين قسمت نيز ضخامت خطوط آن لايه را تعيين كنيد. Transparency : مي توانيد شفافيت و پشت نمايي خطوط را تعيين كنيد. Plot : با كليك روي اين آيكن مي توانيد تعيين كنيد كه موضوعات آن لايه قابل پرينت باشد و يا نه.

آموزش مقدماتی اتوکد 201182 of 73 Page

آشنايي با چگونگي لينك اتوكد با نرم افزار هاي Office Microsoft :

 اين قسمت يكي از مهم ترين قسمت هاي اتوكد مي باشد و به شما اين امكان را مي دهد تا به آساني وارد فضاي Excel و يا Word و ... شويد. اين يك بخش كاملا حرفه اي مي باشد و در اين قسمت فقط يك اشاره اي به آن مي شود تا بتوانيد نياز خود را در حد اوليه رفع كنيد.

اين دستور را به نام موضو عات OLE مي دانند .

 عبارت OLE به مخفف كلمات Embedding and Linking Object مي باشد و به معناي فايل هايي مي باشد كه در برنامه هاي ديگر درج شده و اين امكان را دارند كه بين آنها پيوند و يا همان لينك برقرار باشد.

نحوه انتخاب ابزار :

⊪

## Button

**Example 1** Ribbon: Insert tab > Data panel > OLE Object  $\Diamond$  **Menu:** Insert  $\angle$  OLE Object **Toolbar:** Insert

نحوه اجرا :

 پس از انتخاب ابزار Object OLE يا تايپ عبارت Insertobj پنجره زير باز مي شود: \*\*\* براي استفاده از اين ابزار مي بايست حداقل اطلاعات لازم را با نرم افزار مربوطه داشته باشيد . براي مثال اگر مي خواهيد با Excel ار تباط و پيوند داشته باشيد بايد حداقل اطلاعات و نحوه كاركردن با اين برنامه را داشته باشيد. اگر چه اين برنامه يكي از برنامه هاي واجب براي هر مهندس مي باشد .

آموزش مقدماتی اتوکد 201182 of 74 Page

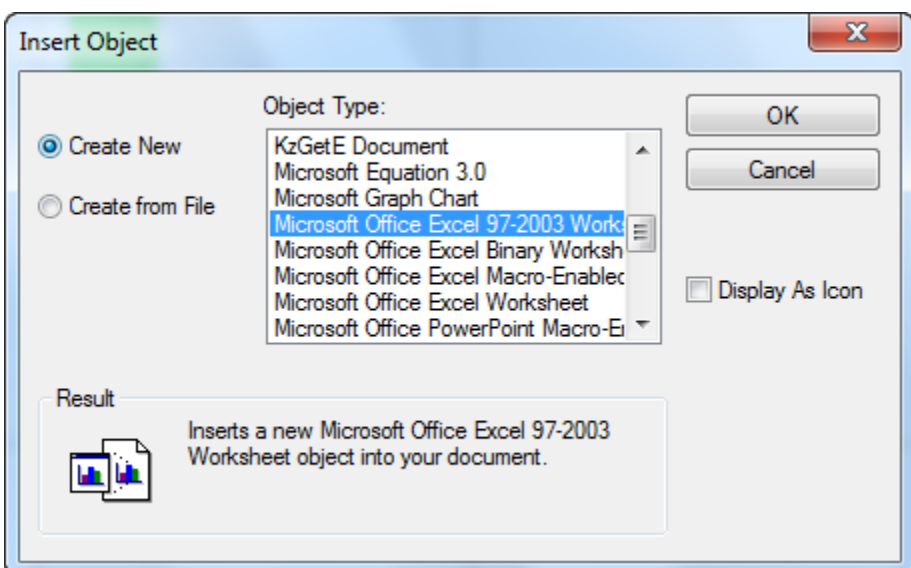

 در اين پنجره در قسمت Type Object مي توانيد تعيين كنيد از چه محيطي مي خواهيد به عنوان OLE استفاده كنيد.

\*\*\* به اين نكته بايد توجه داشته باشيد كه در اين پنجره آيتم هايي نمايش داده مي شود كه نرم افزار مربوطه بروي سيستم شما نصب شده باشد . براي مثال اگر خواستيد كه از نرم افزار Excel براي لينك استفاده كنيد بايد اين نرم افزار بروي سيستم شما نصب شده باشد. Icon as Display: تيك دار كردن اين گزينه باعث مي شود كه آيكن مرتبط با موضوع OLE انتخاب شده در قسمت Type Object به نمايش در مي آيد. با انتخاب گزينه File from Create تنظيمات اين پنجره تغيير مي كند و در اين حالت مي توانيد روي Browse كليك كنيد و با استفاده از يك فايل موجود در سيستم ، يك موضوع OLE بسازيد. Link: اگر اين گزينه را تيك دار كنيد بين موضوع OLE و فايل ، پيوند و يا لينك برقرار مي شود، اين گزينه به شما اين امكان را مي دهد كه با اجراي دستورOpen بروي موضوع OLE، فايل انتخاب شده به صورت Update باز خواهد شد و تغييرات اعمال شده بلافاصله در آن اثر خواهد كرد. پس از انخاب موضوع OLE ، روی $\rm OK$  كليك كنيد تا آن محيط باز شود.( ما برنامه  $\rm Excel$  را در اين مثال

انتخاب كرديم.)

آموزش مقدماتی اتوکد 201182 of 75 Page

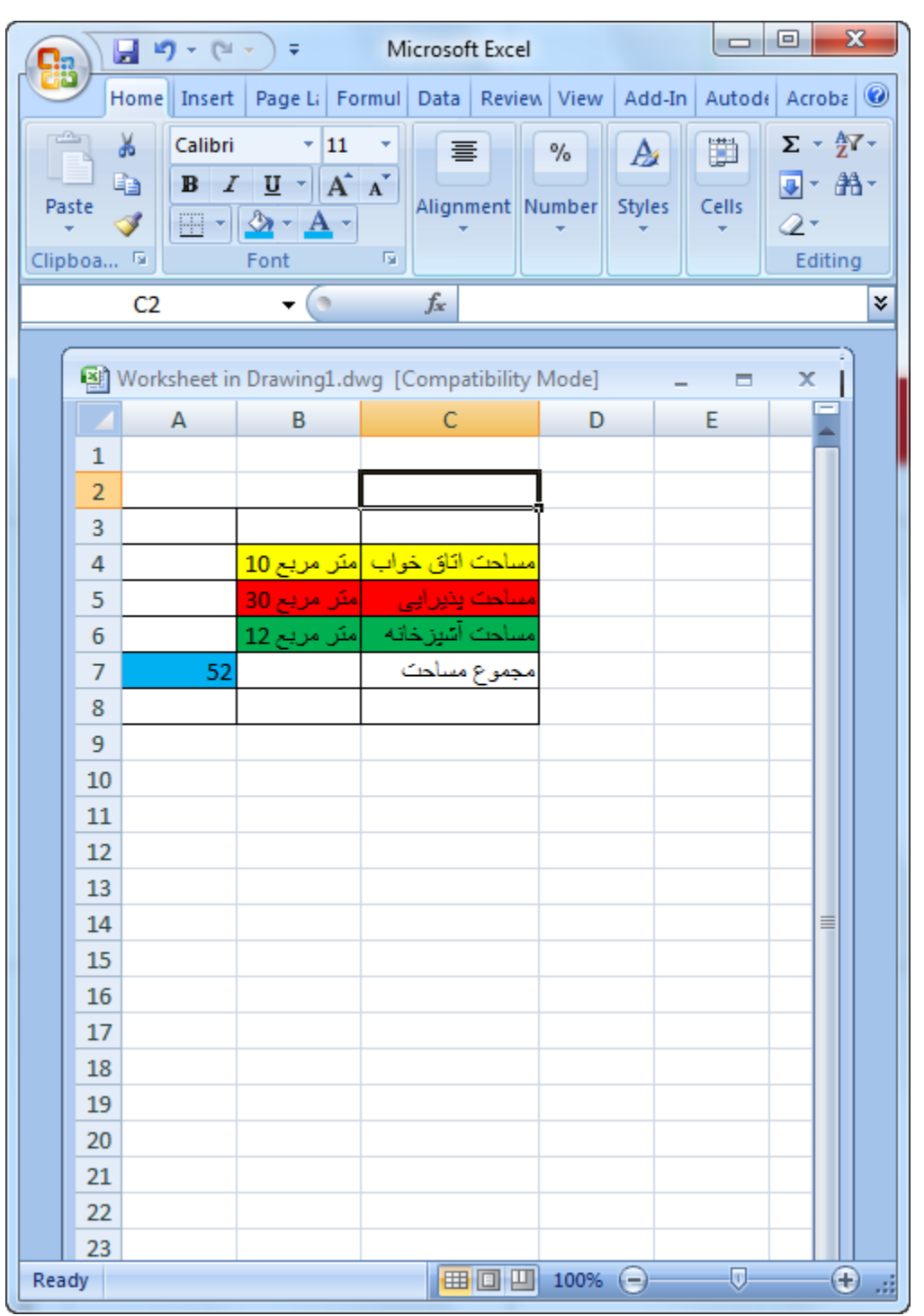

 آموزش مقدماتی اتوکد 201182 of 76 Page پس از نوشتن نيازات خود در يك قسمت از صفحه اتوكد كليك كنيد تا آن موضوع ساخته شود. اگر بعد از ساختن موضوعاتOLE خواستيد آن را ويرايش كنيد راههاي متفاوتي وجود دارد و يكي از آنها اين است كه ابتدا موضوعOLE را انتخاب كنيد و سپس كليك راست كرده و جلوي گزينه OLE

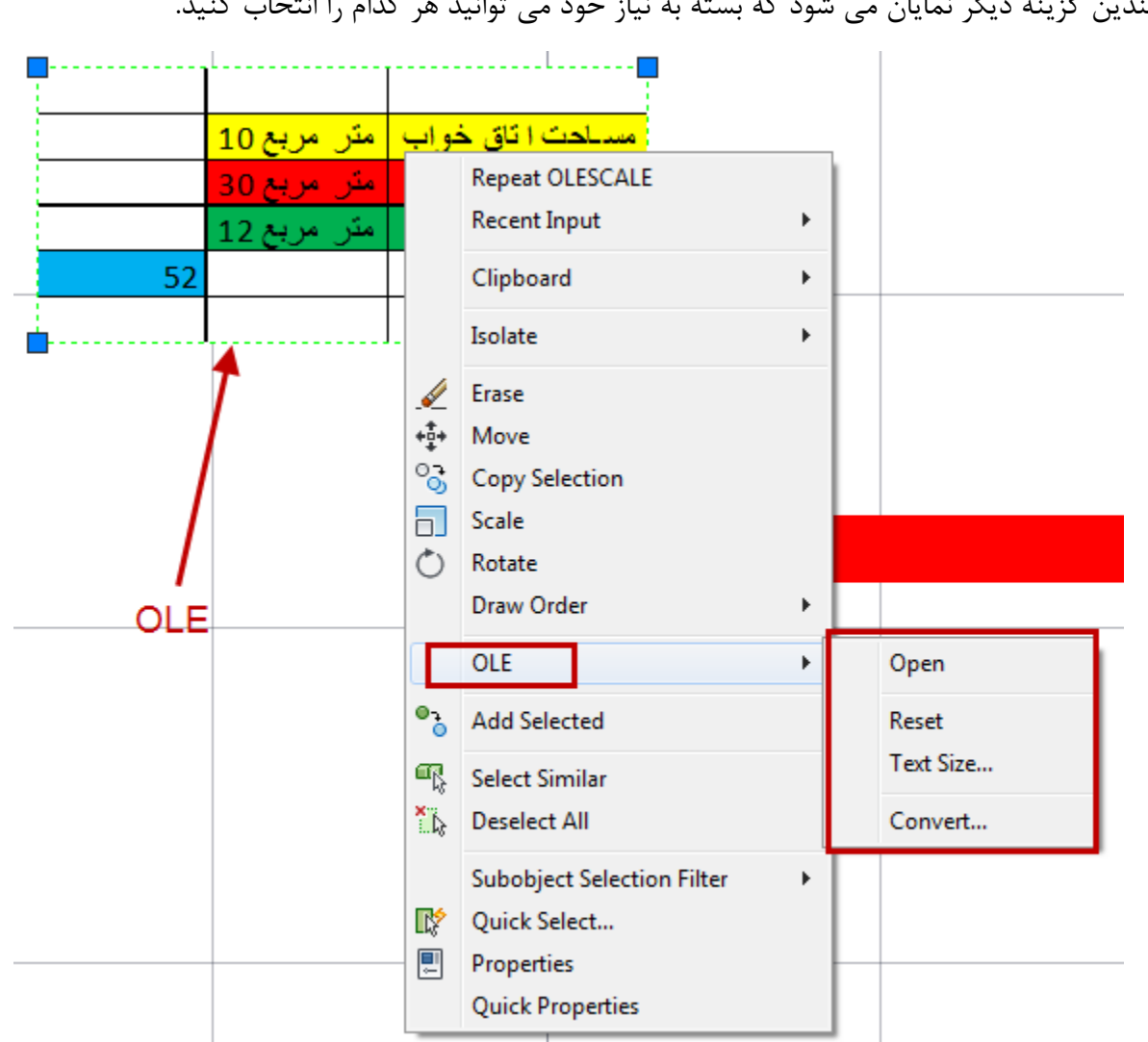

چندين گزينه ديگر نمايان مي شود كه بسته به نياز خود مي توانيد هر كدام را انتخاب كنيد.

Open : دوباره وارد محيط اصلي OLE مي شويد و مي توانيد تغييرات را اعمال كنيد و آن تغييرات در فضاي اتوكد نيز اعمال مي شود. Reset : تغييرات اعمال شده را برمي گرداند. Size Text : با انتخاب اين گزينه مي توانيد فونت و اندازه متن را تغيير دهيد.

 ...Convert : با كليك روي اين گزينه نيز پنجره Convertباز مي شود و مي توانيد موضوع OLE خود را تبديل به يك موضوع ديگر كنيد.

آموزش مقدماتی اتوکد 201182 of 77 Page

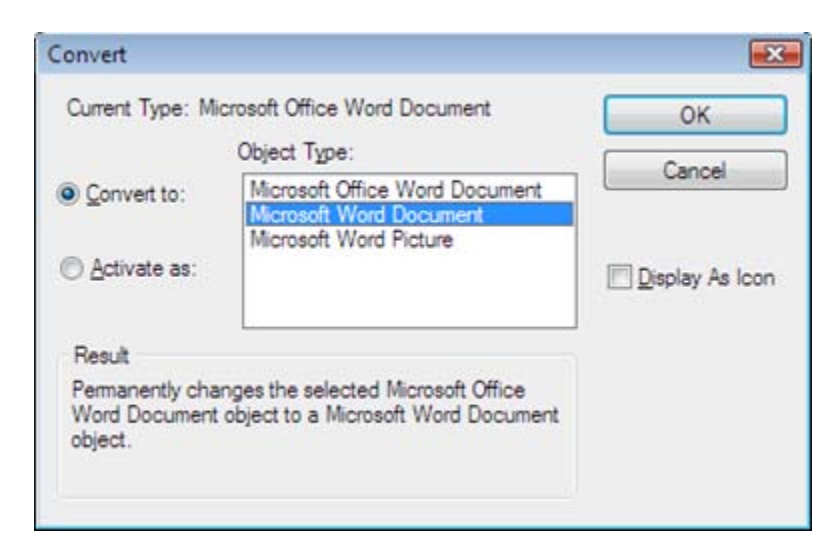

 آشنايي با چگونگي اندازه گيري مساحت موضوعات ترسيم شده در اتوكد AREA : نحوه انتخاب ابزار :

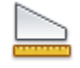

## Button

 $\Diamond$  **Ribbon:** Home tab  $\rightarrow$  Utilities panel  $\rightarrow$  Area.  $\Diamond$  **Menu:** Tools  $\angle$  Inquiry  $\angle$  Area

هاگیاپ یتنرتنیا بآ <sup>و</sup> نهآ <sup>و</sup> شتآ ) یسدنهم کیناکم( *com.en-me.www* 

نحوه اجرا :

پس از انتخاب اين ابزار به ترتيب ، كنج هاي موضوعات ترسيم شده كليك كنيد و در نهايت اينتر را بزنيد تا مساحت و محيط موضوع را به شما بدهد.

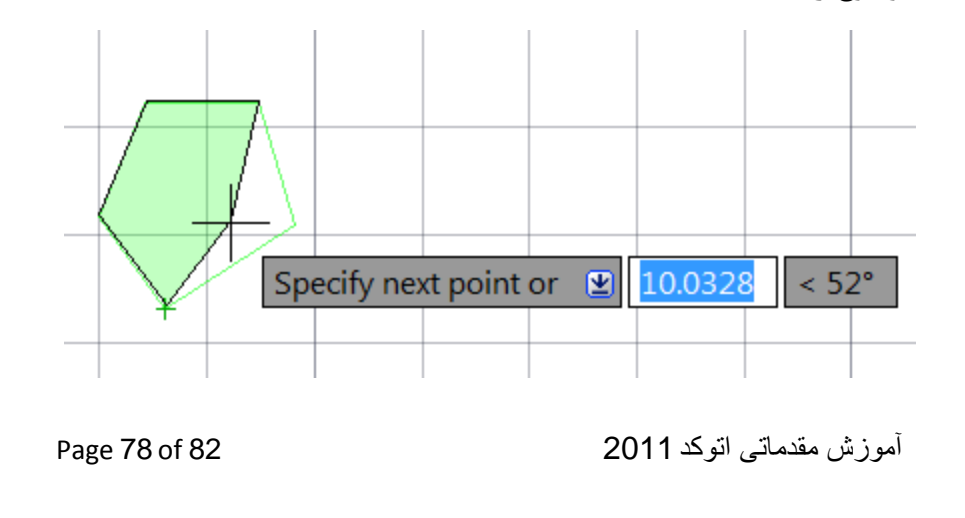

\*\*\*\* اگر موضوع ترسيم شده شما در بعضي از قسمت هاي آن داراي كمان و يا نيم دايره باشد ديگر اين روش جواب نخواهد داد . بنابراين مي بايست ابتدا آن را به حالت يكپارچه در آوريد و بعد مساحت آن را بدست آوريد . براي اينكا ر ابتدا عبارت BO را تايپ كنيد و اينتر را بزنيد و دراين حالت پنجره زير بازمي شود.

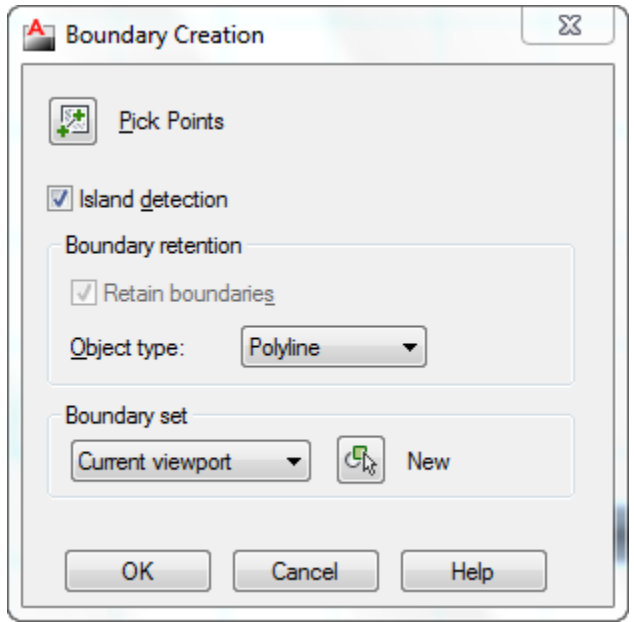

در اين پنجره رويPoints Pick كليك كنيد تا اين پنجره موقتا بسته شود و بعد درون فضاي بسته

 موضوعي كه بايد يكپارچه شود كليك كنيد تا به شكل خط چين تبديل شود و بعد اينتر را بزنيد تا دوباره پنجره مربوطه باز شود و در اين پنجره نيز روي $\rm OK$  كليك كنيد تا موضوع يكپارچه شود.

 بعد از يكپارچه كردن موضوع ، ابزارArea را انتخاب كنيد و بعد حرف O) Object (را تايپ كنيد و روي موضوع كليك كنيد تا مساحت آن را نمايش دهد.

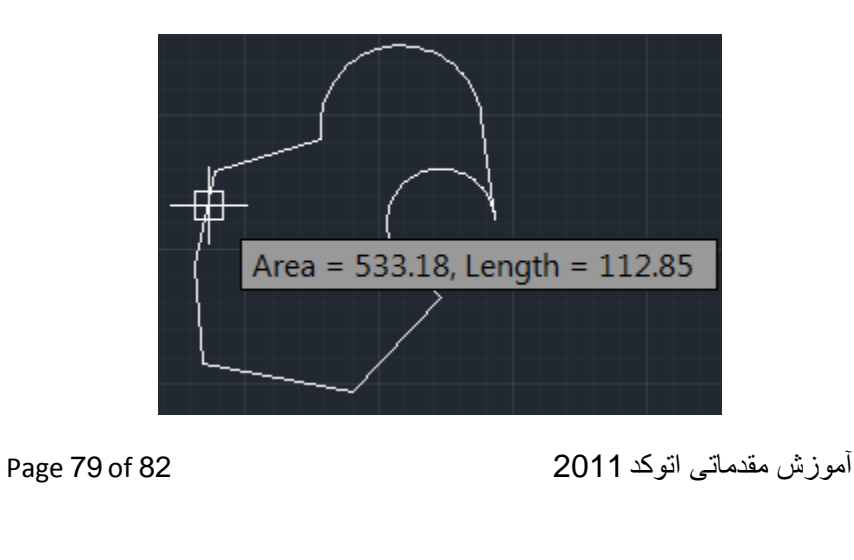

آشنايي با پرينت گرفتن در اتوكد :

نحوه انتخاب ابزار :

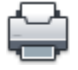

Button

**Ribbon:** Output tab > Plot panel > Plot

**Menu:** Application menu **Prince Print** > Plot

**Toolbar:** Standard

**Shortcut menu:** Right-click the Model tab or a layout tab and click Plot

نحوه اجرا:

پس از انتخاب ابزار Plot پنجره تنظيمات زير نمايان مي شود كه به مهم ترين آنها مي پردازيم:

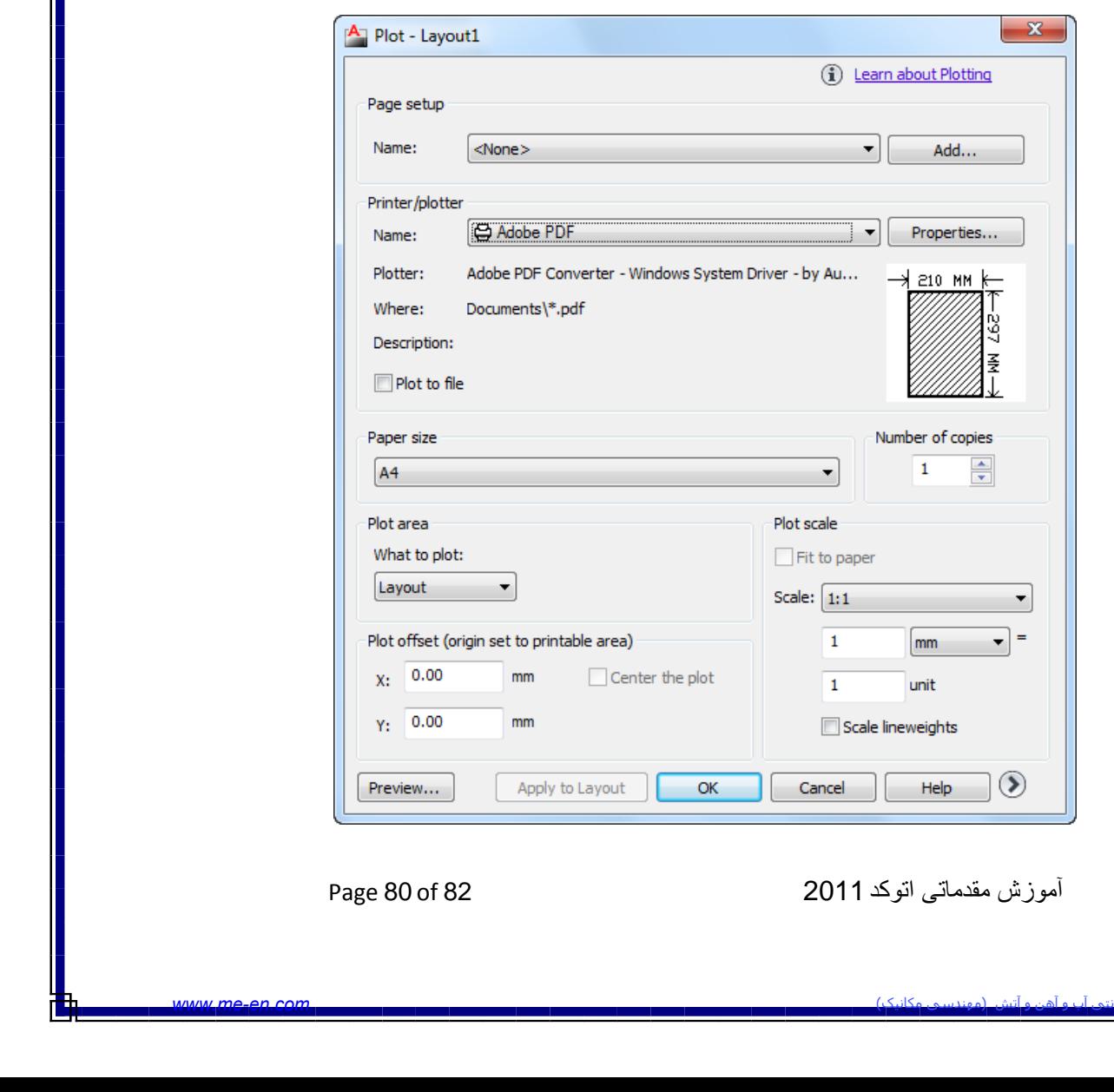

Plotter/Printer: در ليست گزينه Name از اين قسمت، نام پرينتري كه به سيستم شما وصل است را انتخاب كنيد.

 \*\*\*اگر شما پرينتر نداريد بهتر است فايل خود را به فرمتPDF تبديل كنيد. براي اينكار در اين ليست به جاي تعيين نام پرينتر گزينه3 DWG To PDF را انتخاب كنيد تافايل اتوكد به فايل PDF تبديل گردد. نكته اي كه در اين گزينه وجود دارد اين است كه هنگامي كه فايل خود را به PDF مي خواهيد تبديل كنيد، در قسمت تعيين اندازه كاغذ، ابعاد كاغذي را انتخاب كنيد كه قرار است به آن ابعاد پرينت بگيريد در غير اينصورت كيفيت كار شما بعد از پرينت كاهش مي يابد. براي مثال اگر قرار است فايل خود را در كاغذ 3A پرينت بگيريد در اين پنجره نيز كاغذ خود را 3A تعيين كنيد.

Preview Partial : در اين قسمت مي توانيد يك نمايش درستي از چگونگي پرينت شدن كاغذ و ابعاد كاغذ و فضايي كه قابل پرينت مي باشد را به درستي مشاهده كنيد و تغييرات لازمه را انجام دهيد.

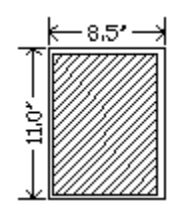

Paper Size : با كليك در ليست كشوئي اين قسمت، كاغذ مورد نظر را انتخاب كنيد. Plot Area : با كليك در ليست كشوئي اين قسمت، چندين گزينه نمايان مي شود كه مهم ترين آنها گزينه Window مي باشد. با انتخاب اين گزينه پنجره موقتا بسته مي شود و شما اين امكان را داريد كه مقدار فضايي را كه مايليد پرينت گرفته شود را با ترسيم يك پنجره انتخاب كنيد. بعد از تعيين فضاي پرينت مجددا پنجره باز مي شود.

Offset Plot: در اين قسمت حتما تيك گزينه Plot the Center را بزنيد تا فايل شما دقيقا در مركز كاغذ براي پرينت قرار بگيرد.

Plot Scale: مي توانيد مقياس نقشه را براي پرينت تعيين كنيد. اگر گزينه Fit to Paper فعال باشد فايل شما با ابعاد كاغذ شما هم اندازه مي شود و بدون مقياس خواهد بود.

## موفق باشيد

آموزش مقدماتی اتوکد 201182 of 81 Page

 آموزش نرم افزارهاي فني و مهندسي(گروهي و خصوصي) \*تري دي مكس \*آموزش پيشرفته منتال ري در تري دي مكس \*آموزش پيشرفته نحوه طراحي اجزاء ساختماني در تري دي مكس بدون استفاده از موضوعات آماده \*آموزش نرم افزار قوي معماري Architecture Revit \*آموزش نرم افزار مكانيكي و عمرانيProfessional Inventor \*آموزش اتوكد از مقدماتي تا پيشرفته(دوبعدي و سه بعدي)

> \*آموزش نرم افزار مخصوص راندو براي معماريImpression \*آموزش نرم افزارSketchUp

\*آموزش نرم افزار قوي براي محوطه سازيPro Landscape Master.Punch

وغيره...  $\cdot$ ۹۳۷۲۳۵۲۲۴۷  $=$ 

آموزش مقدماتی اتوکد 201182 of 82 Page